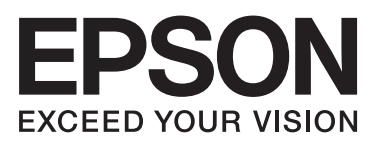

# **راهنامي کاربر**

**حق نسخه برداری**

<span id="page-1-0"></span>هیچ بخشی از این نشریه نباید به هر شکلی و با هر وسیلهای اعم از الکترونیکی، مکانیکی، فتوکپی، ضبط یا غیره و بدون اجازه کتبی از Seiko Corporation Epson تکثیر شده، در سیستم بازیابی نگهداری گردیده یا منتقل شود. در خصوص استفاده از اطلاعات موجود در این اثر، هیچگونه مسئولیت حق اختراع پذیرفته نمیشود. همچنین هیچگونه مسئولیتی در برابر خسارتهای ناشی از استفاده از اطلاعات مندرج در آن پذیرفته نمیشود. اطلاعات موجود در اینجا تنها برای استفاده با این محصول Epson در نظر گرفته شده است. Epson مسئولیتی در قبال استفاده<br>از این اطلاعات برای سایر محصولات به عهده نمیگیرد.

نه Seiko Epson Corporation و نه شرکت های وابسته به آن در برابر خریدار این محصول یا اشخاص ثالث در قبال آسیب، ضرر، هزینه، یا هزینه های متحمل شده توسط خریدار یا اشخاص ثالث که در نتیجه تصادف، سوءاستفاده یا استفاده نادرست از این محصول یا تغییرات غیرمجاز، تعمیرات یا تغییرات در این محصول یا (به جز ایالات متحده) عدم تطبیق با دستورالعمل های راه اندازی و تعمیر و نگهداری Seiko Epson<br>Corporation روی می دهد مسئولیتی ندارند.

Seiko Epson Corporation و شرکت های وابسته به آن در قبال هر نوع آسیب یا مشکل روی داده که در نتیجه استفاده از گزینه ها یا هر نوع محصول قابل استفاده باشد به جز آنهایی که بعنوان محصولات اصلی Epson یا محصولات تایید شده Epson که توسط Seiko Epson<br>Corporation طراحی شده اند، مسئولیتی ندارند.

Seiko Epson Corporation در قبال هر نوع آسیبی که با تداخل الکترومغناطیسی روی می دهد که در نتیجه استفاده از کابل های رابط می<br>باشد به جز آنهایی که بعنوان محصولات تایید شده Epson که توسط Seiko Epson Corporation طراحی شده اند،

.Seiko Epson Corporation. All rights reserved 2014 ©

ممکن است محتوای این دفترچه راهنما و مشخصات این محصول بدون اعلان قبلی تغییر کند.

# **علایم تجاری**

- <span id="page-2-0"></span>EPSON ❏® علامتتجاری EXCEED YOUR VISION یا EPSON EXCEED YOUR VISION ثبتشدهاستو یکعلامتتجاری .هستند Seiko Epson Corporation
	- .هستند Seiko Epson Corporation تجاری های علامت PRINT Image Matching آرم و PRINT Image Matching™❏ Copyright © 2001 Seiko Epson Corporation. All rights reserved.
		- Microsoft<sup>®</sup>, Windows®, and Windows Vista® are registered trademarks of Microsoft Corporation.  $\Box$
	- Apple, Macintosh, Mac OS, OS X, are trademarks of Apple Inc., registered in the U.S. and other countries.❏
	- Adobe, Adobe Reader, Acrobat, and Photoshop are trademarks of Adobe systems Incorporated, which may be $\Box$ registered in certain jurisdictions.
		- Intel<sup>®</sup> is a registered trademark of Intel Corporation.  $\Box$
- اعلامیه عمومی: سایر نام های محصول که در اینجا استفاده می شود فقط برای اهداف شناسایی بوده و ممکن است علامت های تجاری<br>مالکان مربوطه آنها باشند. Epson حقوق مربوط به این مارک ها را از خود سلب می کند.

### *محتوا*

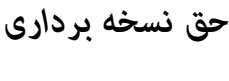

### *علایم [تجاری](#page-2-0)*

### *[درباره](#page-5-0) این راهنام*

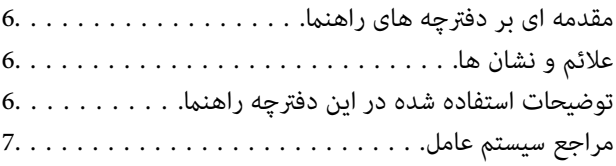

#### *[دستورالعمل](#page-7-0) های مهم*

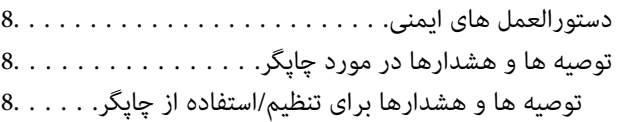

### *[قسمت](#page-9-0) های اصلی چاپگر*

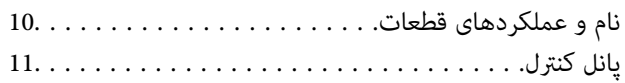

### *قرار [دادن](#page-12-0) کاغذ*

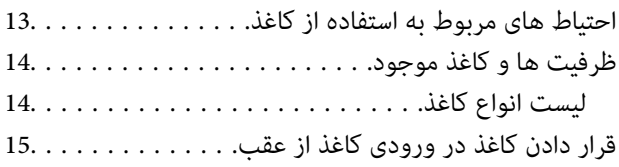

### *[چاپ](#page-17-0)*

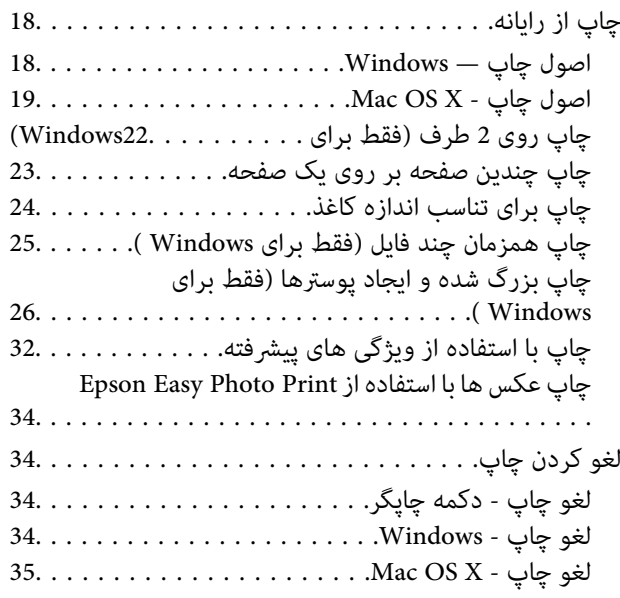

### *پر کردن مجدد [جوهر](#page-35-0)*

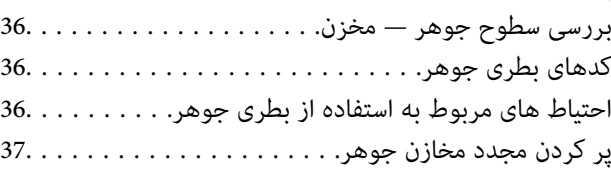

### *بهبود [کیفیت](#page-40-0) چاپ*

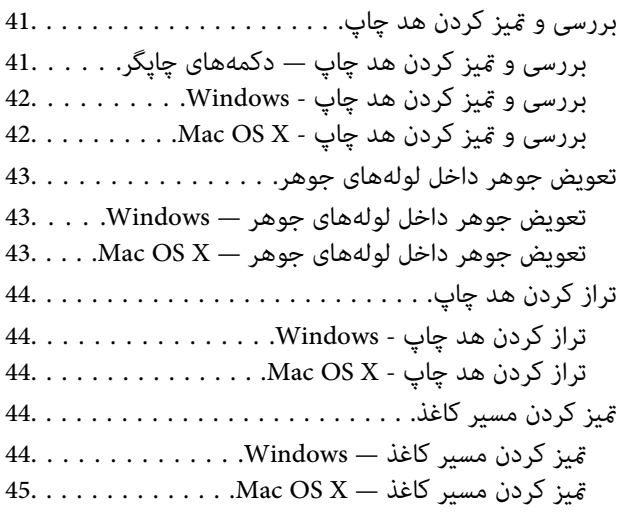

#### *[اطلاعات](#page-45-0) برنامه*

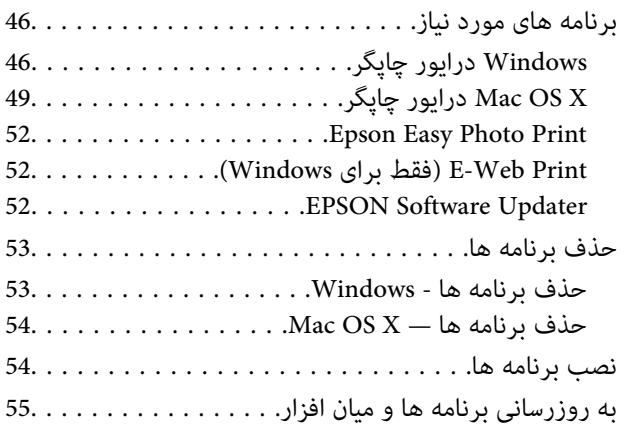

### *برطرف کردن [مشکلات](#page-55-0)*

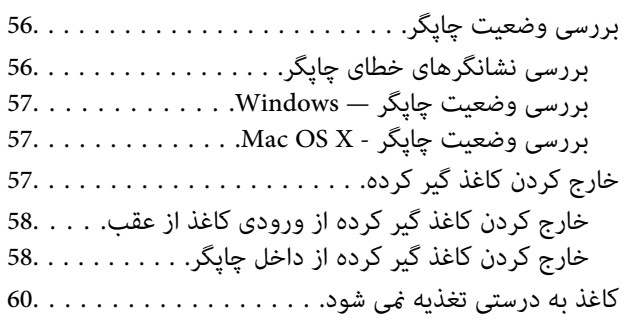

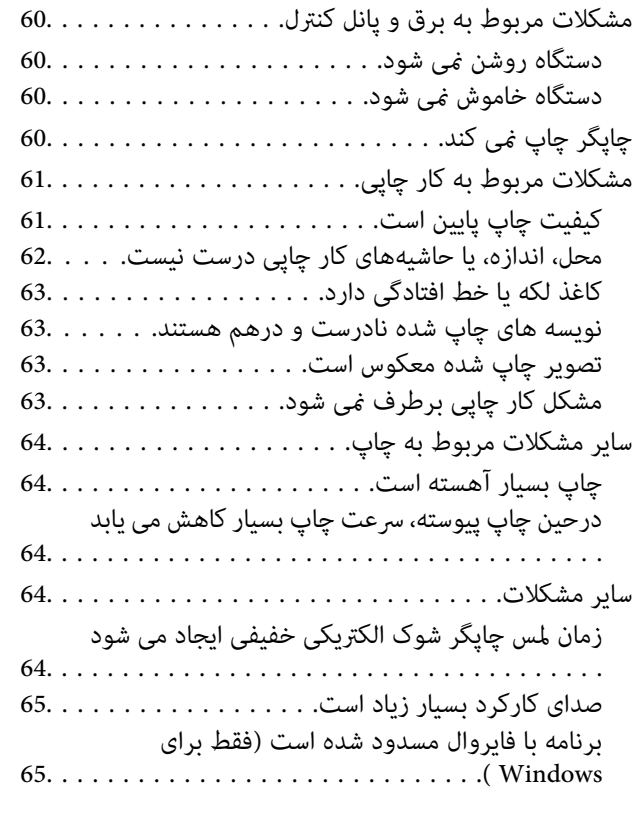

#### *[ضمیمه](#page-65-0)*

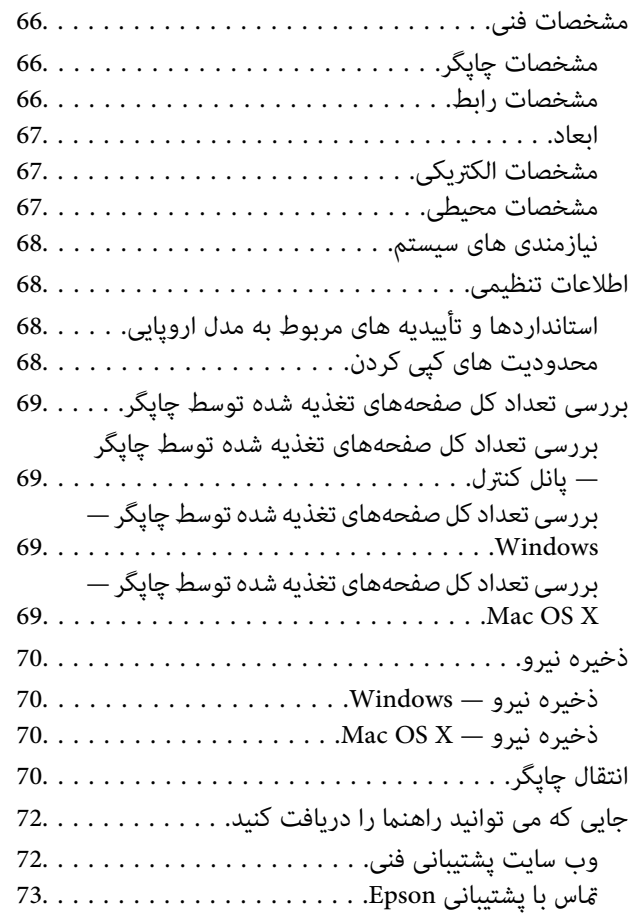

راهنمای کاربر

# **درباره این راهنام**

# **مقدمه ای بر دفترچه های راهنام**

آخرین نسخه دفترچه های راهنمای زیر از وب سایت پشتیبانی Epson قابل دسترسی است.

(اروپا([http://www.epson.eu/Support](HTTP://WWW.EPSON.EU/SUPPORT)

(اخارج از اروپا) [http://support.epson.net/](HTTP://SUPPORT.EPSON.NET/)

<span id="page-5-0"></span>❏از اينجا شروع كنيد (دفترچه راهنامی کاغذی) اطلاعاتی درباره راهاندازی چاپگر، نصب نرمافزار، استفاده اولیه از چاپگر، رفع مشکلات و غیره ارائه می دهد.

❏راهنامي کاربر (دفترچه راهنامی PDF(

این دفترچه راهنما. اطلاعات و دستورالعملهای کلی درباره استفاده از چاپگر و رفع مشکلات ارائه می دهد.

همانند دفترچه راهنماهای بالا، به راهنمای عرضه شده در برنامه های متعدد نرمافزاری Epson مراجعه نمایید.

# **علائم و نشان ها**

*!احتیاط:*

*دستورالعمل هایی که باید با دقت دنبال شود تا از آسیب بدنی جلوگیری شود.* !

#### *مهم:*c

*دستورالعمل هایی که باید مورد توجه قرار گیرد تا از آسیب به تجهیزات جلوگیری شود.*

*اطلاعات تکمیلی و مرجع را ارائه میدهد. نکته:*

| اطلاعات مرتبط

پیوندها به بخش های مربوطه

# **توضیحات استفاده شده در این دفترچه راهنام**

موقعیت متفاوت هستند. ❏تصاویرگرفته شدهازدرایور چاپگراز8.1 Windows یاx10.9.v X OS Macهستند. محتوای نشان داده شدهدر صفحاتبستهبهمدل <sup>و</sup>

■ تصاویر چاپگر استفاده شده در این دفترچه راهنما فقط مثال هستند. ممکن است بسته به مدل تفاوت های جزئی وجود داشته باشد، ولی<br>روش راه اندازی مشابه است.

**مراجع سیستم عامل**

#### **Windows**

<span id="page-6-0"></span>در این دفترچه راهنما، عبارتهایی مانند "Windows 8.1"، "Windows Vista""Windows 8"، "Windows 7"، "Windows 7"، "W<br>سیستمهای عامل زیر اشاره دارند. به علاوه "Windows" برای ارجاع به قامی نسخهها استفاده شده است.

8.1 RWindows❏ ® سیستم عامل Microsoft

8 RWindows❏ ® سیستم عامل Microsoft

7 RWindows❏ ® سیستم عامل Microsoft

 $Microsoft$ ® Windows Vista® سیستم عامل ®

 $Microsoft^@$  Windows® XP سیستم عامل Microsoft

 $Microsoft®$  Windows® XP Professional x64 Edition سیستم عامل

#### **Mac OS X**

در اين دفترچه راهنما، "Mac OS X v10.9.x" به "OS X Mavericks" و "Mac OS X v10.8.x" به "OS X Mountain Lion" مربوط است. همچنین، "Mac OS X v10.6.8"، "Mac OS X v10.7.x""Mac OS X v10.8.x"، "Mac OS X v10.9.x" استفاده می شود.

# **دستورالعمل های مهم**

# **دستورالعمل های ایمنی**

<span id="page-7-0"></span>برای استفاده ایمن از این چاپگر این دستورالعمل ها را مطالعه و دنبال کنید. این دفترچه راهنما را برای مراجعه بعدی نگه دارید. همینطور، همه<br>دستورالعمل ها و هشدارهای علامت گذاری شده در این چاپگر را دنبال کنید.

- خا فقط از سیم برقی که به همراه چاپگر ارائه شده استفاده کنید و از سیم سایر دستگاه ها استفاده نکنید. استفاده از سایر سیم ها برای این<br>چاپگر یا استفاده از سیم برق ارائه شده با سایر تجهیزات می تواند منجر به شوک الکتریکی یا آت
	- ❏ مطمئن شوید سیم برق متناوب استاندارد ایمنی محلی مربوطه را دارا باشد.
- به هر گز سیم برق، دوشاخه، چاپگر را باز نکنید، تغییر ندهید یا سعی نکنید آنها را تعمیر کنید یا خودتان تغییراتی در آنها ایجاد نمایید مگر اینکه است<br>به طور خاص در دفترچه های راهنمای چاپگر توضیح داده شده باشد.
- ❏ در شرایط زیر چاپگر را از برق جدا کرده و برای سرویس به نزد پرسنل مجرب سرویس بروید: سیم برق یا دوشاخه آسیب دیده باشد؛ مایعی وارد چاپگر شده باشد؛ چاپگر افتاده باشد یا محفظه آسیب دیده باشد؛ چاپگر بطور عادی کار<br>نکند یا تغییر مشخصی در عملکرد آن دیده شود. کنترل هایی که در دستورالعمل های راه اندازی نیستند را ا
	- ❏ چاپگر را نزدیک پریز دیواری قرار دهید تا بتوانید به راحتی دوشاخه را جدا کنید.
- یا چاپگر را در محیط خارج از ساختمان، نزدیک به محل پر گرد و غبار و کثیف، آب، منابع گرمازا، یا در مکانی که در معرض تکان ها، لرزش ها،<br>دما یا رطوبت بالاست قرار ندهید.
	- ❏ مراقب باشید مایع درون چاپگر ریخته نشود و با دست مرطوب به چاپگر دست نزنید.
- مراقب باشید هنگام جابهجایی مخازن جوهر، درپوش های مخزن جوهر و بطری های باز جوهر یا درپوش های بطری جوهر، به جوهرها<br>دست نزنید.
	- ❏اگر پوستتان جوهری شد، آن را با آب و صابون کاملاً بشویید.
- $\Box$  اگر جوهر وارد چشمانتان شد، سریعاً با آب فراوان شستشو دهید. اگر بعد از شستشوی کامل، هنوز احساس ناراحتی می کنید یا مشکلات<br>چشمی دارید، سریعاً با پزشک مشورت کنید.
	- ❏اگر جوهر وارد دهانتان شد، سریعاً با پزشک مشورت کنید.
	- بطری جوهر را پس از باز کردن آن تکان ندهید یا کج نکنید؛ ممکن است این کار باعث نشتی شود. $\Box$
- یبطری های جوهر و مجموعه مخزن جوهر را دور از دسترس کودکان نگهداری کنید. اجازه ندهید کودکان از بطری های جوهر بنوشند یا آنها و **اینی**د<br>دریوش بطری جوهر را جابهجا کنند.

# **توصیه ها و هشدارها در مورد چاپگر**

برای اجتناب از آسیب وارد شدن به چاپگر یا اموال خود این دستورالعمل ها را بخوانید و دنبال کنید. این دفترچه راهنما را برای مراجعه بعدی<br>نگه دار ىد.

### **توصیه ها و هشدارها برای تنظیم/استفاده از چاپگر**

- روزنه ها و منافذ چاپگر را نپوشانید و مسدود نکنید.  $\square$
- ❏ فقط از منبع برقی استفاده کنید که در برچسب چاپگر نشان داده شده است.
- از پریزهایی که در مدار مشابه دستگاه هایی که مرتباً روشن و خاموش می شوند، مانند دستگاه فتوکپی یا سیستم های کنترل هوا، قرار دارند،<br>استفاده نکنید.
	- از پریزهای الکتریکی که با سوییچ های دیوار یا تایمرهای خودکار کنترل می شوند استفاده نکنید.  $\Box$
- ا کل سیستم رایانه را از منابعی که بصورت بالقوه دارای تداخل الکترومغناطیسی هستند مانند بلندگوها یا جایگاه تلفن های بی سیم دور نگه<br>دار ىد.
- سیم های منبع برق باید بگونه ای قرار بگیرند که از خراش، بریدگی، ساییده شدن، چین خوردگی و پیچ خوردگی جلوگیری شود. اشیا را بر $\Box$ روی سیم های منبع برق قرار ندهید و مراقب باشید بر روی سیم های منبع برق قدم نگذارید و روی آن راه نروید. بخصوص مراقب باشید<br>همه سیم های منبع برق در پایانه ها و نقاطی که وارد می شوند و از ترانسفورمرخارج می شوند صاف باشند.
- اگر برای چاپگر از یک سیم اضافی استفاده می کنید، مطمئن شوید که میزان کل آمپر دستگاه های متصل به سیم اضافی از میزان آمپر سیم ا بیشتر نباشد. همینطور مطمئن شوید که میزان کل آمپر همه دستگاه های متصل به پریز دیواری از میزان آمپر پریز دیواری بیشتر نباشد.
- اگر می خواهید از چاپگر در آلمان استفاده کنید، سیم کشی ساختمان باید دارای یک فیوز ۱۰ یا ۱۶ آمپر باشد تا محافظت کافی در برابر مدار  $\Box$ <br>کوتاه و محافظت در برابر جریان بیش از حد وجود داشته باشد.
- ـــا زمانی که با کابل چاپگر را به رایانه یا دستگاه دیگری وصل می کنید، مطمئن شوید جهت رابط ها صحیح باشد. هر رابطی فقط یک جهت<br>صحیح دارد. وارد کردن رابط در جهت نادرست می تواند به هر دو دستگاهی که با کابل به هم وصل شده اند آ
- چاپگر را بر روی یک سطح صاف، پایدار که نسبت به زیر چاپگر از همه جهت بزرگتر است قرار دهید. اگر چاپگر در یک زاویه کج شود به<br>درستی کار نمی کند.
- ط هنگام نگهداری یا انتقال چاپگر، آن را کج نکنید، آن را بصورت عمودی نگه دارید یا آن را وارونه کنید در غیر اینصورت ممکن است جوهر<br>نشت کند.
	- ❏فضایی را هم برای بالای چاپگر در نظر بگیرید تا بتوانید بطور کامل درپوش چاپگر را بالا بیاورید.
		- در جلوی چاپگر هم فضای کافی در نظر بگیرید تا کاغذ بطور کامل خارج شود.  $\Box$
- از قرار دادن دستگاه در مکان هایی که در معرض تغییرات سریع دما و رطوبت است خودداری کنید. همینطور، چاپگر را از نور مستقیم<br>آفتاب، نور شدید یا منبع گرمازا دور نگه دارید.
	- چیزی را از شکاف ها به درون چاپگر وارد نکنید.  $\Box$
	- ❏ در زمان چاپ دست خود ر ا درون چاپگر نکنید.
	- ❏به کابل صاف سفید و لوله های جوهر داخل چاپگر دست نزنید.
	- ❏ از محصولات اسپری که گاز قابل اشتعال دارند درون یا اطراف چاپگر استفاده نکنید. اینکار می تواند منجر به اتش سوزی شود.
		- ❏هد چاپ را با دست حرکت ندهید، در غیر اینصورت ممکن است چاپگر آسیب ببیند.
- تر صورتی که هر یک از مخازن جوهر تا خط پایینی پر نشده اند، سریعاً آنها را پر کنید. استفاده مداوم از چاپگر در زمانی که سطح جوهر پایین<br>تر از خط پایینی مخزن است ممکن است باعث صدمه دیدن چاپگر شود.
- همیشه هنگام استفاده از دکمه  $\mathsf{U}$ چاپگر را خاموش کنید. تا زمانی که چراغ  $\mathsf{U}$ چشمک می زند چاپگر را از برق جدا نکنید یا از طریق که چراغ که به کشمک می زند چاپگر را از برق جدا نکنید یا از طریق
	- ❏قبل از انتقال چاپگر، مطمئن شوید هد چاپ در موقعیت اصلی (کاملا راست) خود قرار داشته باشد.
	- اگر نمی خواهید برای مدت زمان طولانی از چاپگر استفاده کنید حتما سیم برق را از پریز الکتریکی جدا کنید.  $\Box$

**قسمت های اصلی چاپگر**

**نام و عملکردهای قطعات**

<span id="page-9-0"></span>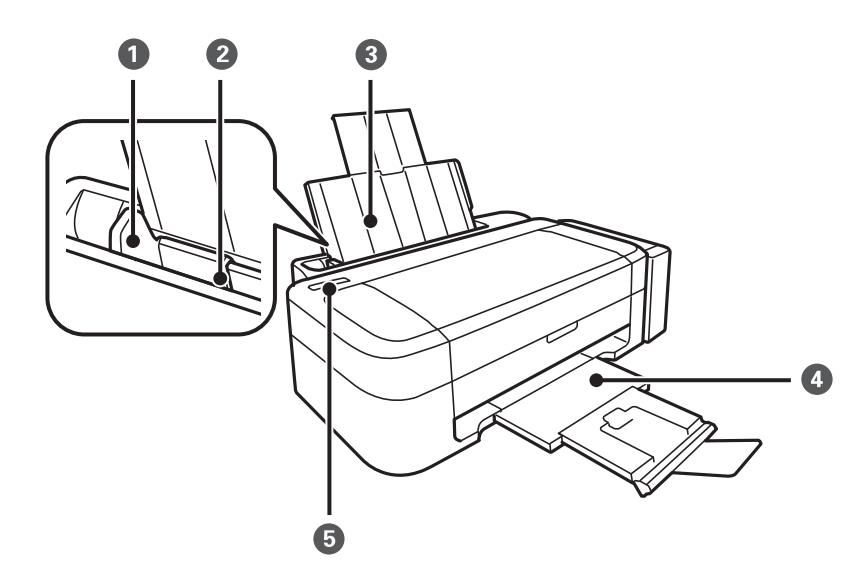

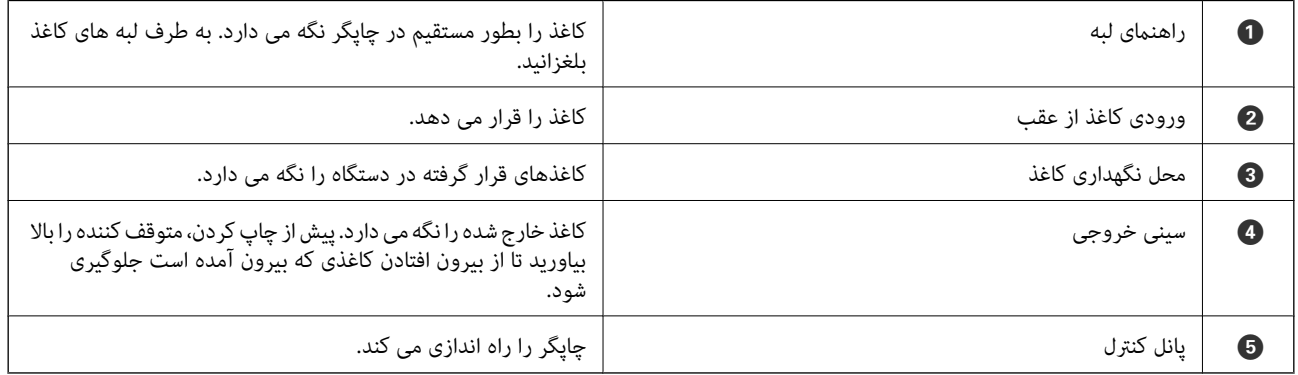

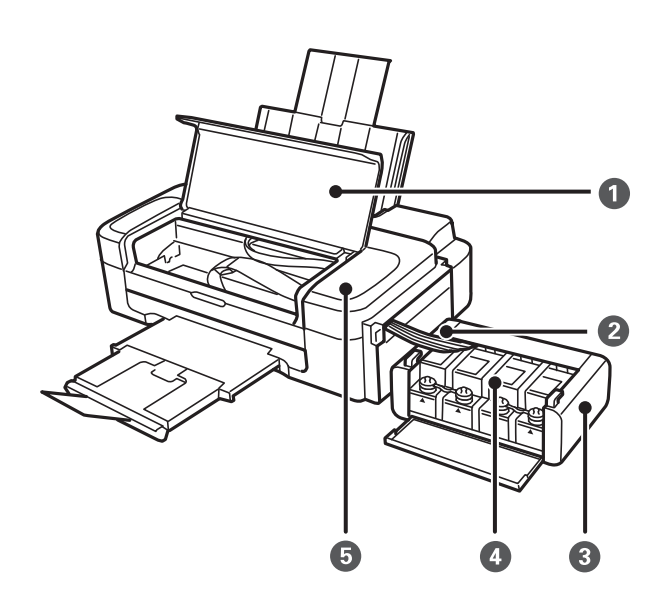

<span id="page-10-0"></span>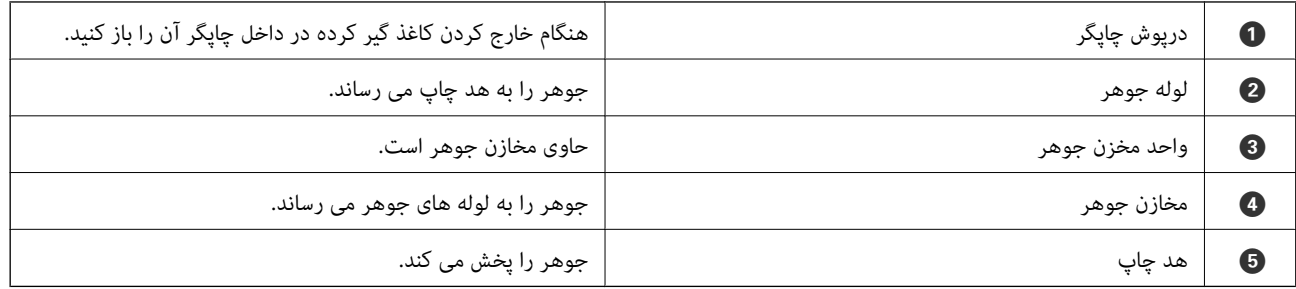

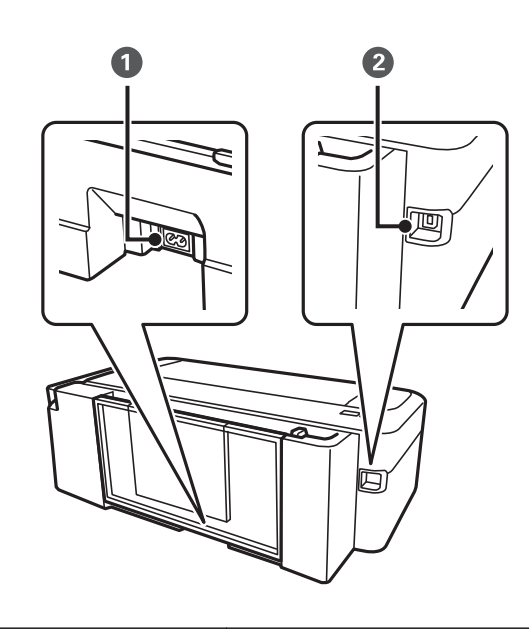

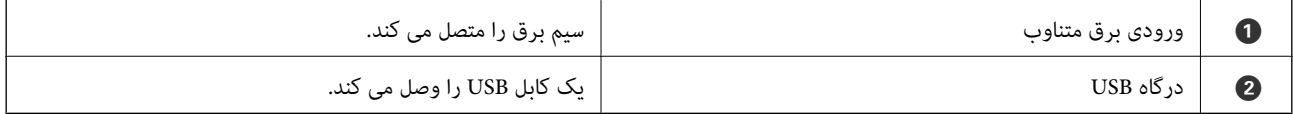

**پانل کنترل**

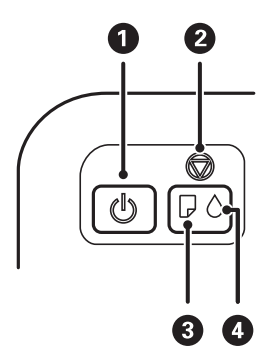

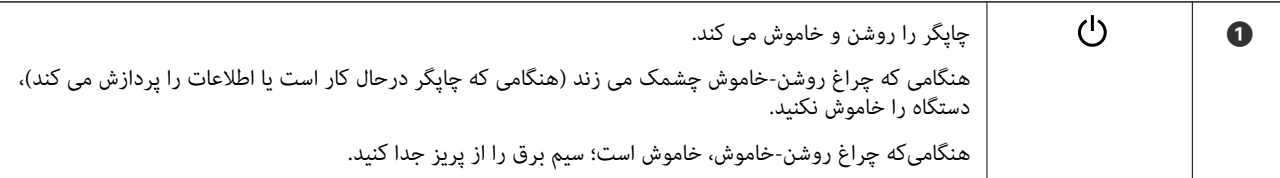

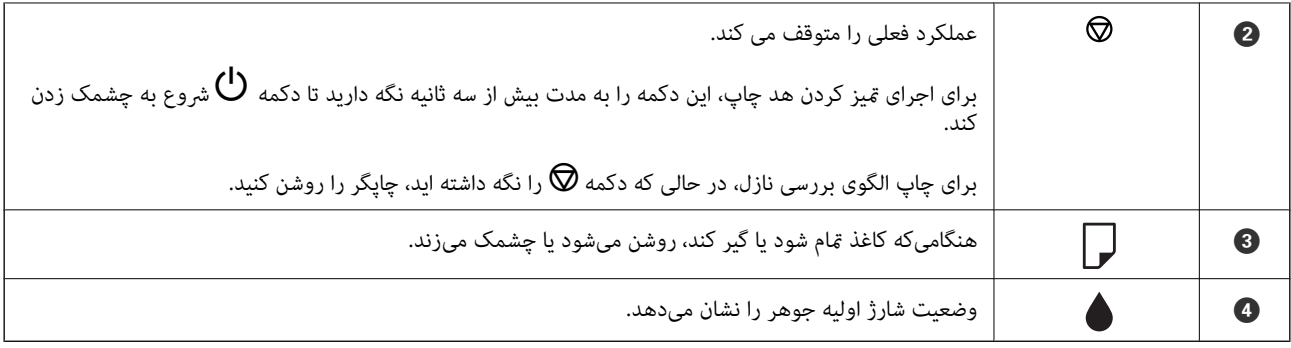

# **قرار دادن کاغذ**

# **احتیاط های مربوط به استفاده از کاغذ**

- ❏دستورالعمل های ارائه شده با کاغذ را مطالعه کنید.
- <span id="page-12-0"></span>■ قبل از قرار دادن کاغذ لبه های آن را باد داده و تراز کنید. کاغذ عکس را باد ندهید و لوله نکنید. اینکار می تواند به طرف قابل چاپ آن آسیب<br>برساند.

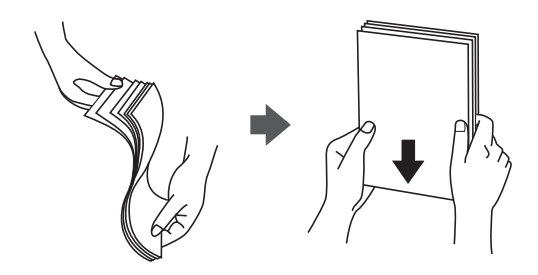

اگر کاغذ لوله شد قبل از قرار دادن در دستگاه آن را صاف کرده یا به آرامی در جهت مخالف لوله کنید. چاپ روی کاغذ لوله شده موجب گیر<br>کردن کاغذ می شود و اثر لکه آن بر روی کاغذ چاپ شده ظاهر می شود.

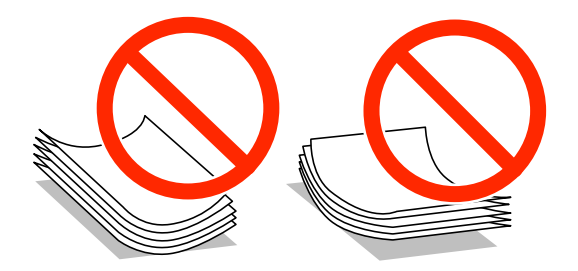

- از کاغذ موج دار، پاره شده، برش داده شده، خم شده، مرطوب، بسیار ضخیم، بسیار نازک یا کاغذی که برچسب دارد استفاده ن<br>این کاغذها موجب گیر کردن کاغذ می شود و اثر لکه آن بر روی کاغذ چاپ شده ظاهر می شود.
- قبل از قرار دادن پاکت نامه ها لبه های آن را باد داده و تراز کنید. زمانی که پاکت نامه های دسته شده باد داده شدند، قبل از قرار دادن برای<br>یکدست کردن آنها را به طرف پایین فشار دهید.

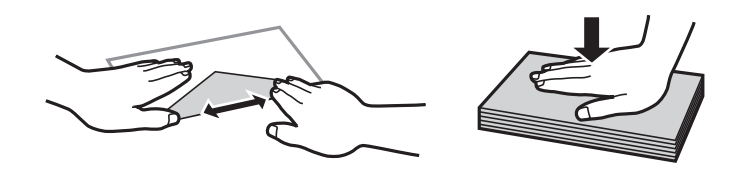

- یاز پاکت نامه های تا خورده و لوله شده استفاده نکنید. استفاده از این پاکت نامه ها موجب گیر کردن کاغذ می شود و اثر لکه آن بر روی کاغذ<br>چاپ شده ظاهر می شود.
	- ❏از پاکت نامه های دارای سطوح چسبناک در لبه ها یا پاکت های پنجره استفاده نکنید.
	- از پاکت نامه هایی که بسیار نازک هستند استفاده نکنید زیرا ممکن است در طول چاپ لوله شوند. $\Box$

#### **اطلاعات مرتبط**

| ["مشخصات](#page-65-0) چاپگر" در صفحه 66

# **ظرفیت ها و کاغذ موجود**

Epson توصیه می کند از کاغذ اصلی Epson استفاده کنید تا از کیفیت بالای چاپ اطمینان حاصل کنید.

#### **کاغذ اصلی Epson**

<span id="page-13-0"></span>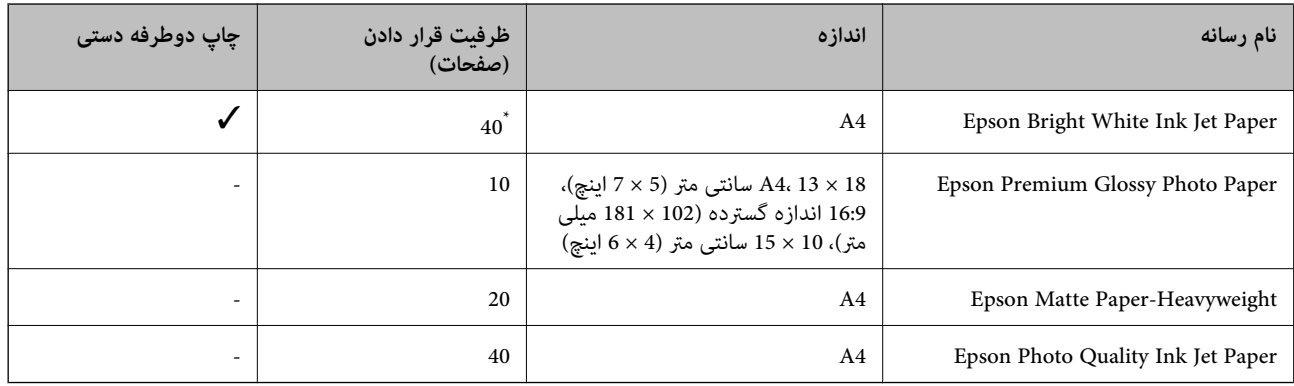

\* برای چاپ دوطرفه دستی میتوانید تا 15 برگه از کاغذی که قبلاً یک طرف آن چاپ شده است را در چاپگر قرار دهید.

--- .<br>موجود بودن كاغذ بر اساس مكان فرق دارد. براى كسب آخرين اطلاعات مربوط به كاغذ موجود در ناحيه خود، با مركز پشتيبانى Epson قاس *بگیرید.*

#### **کاغذ موجود در بازار**

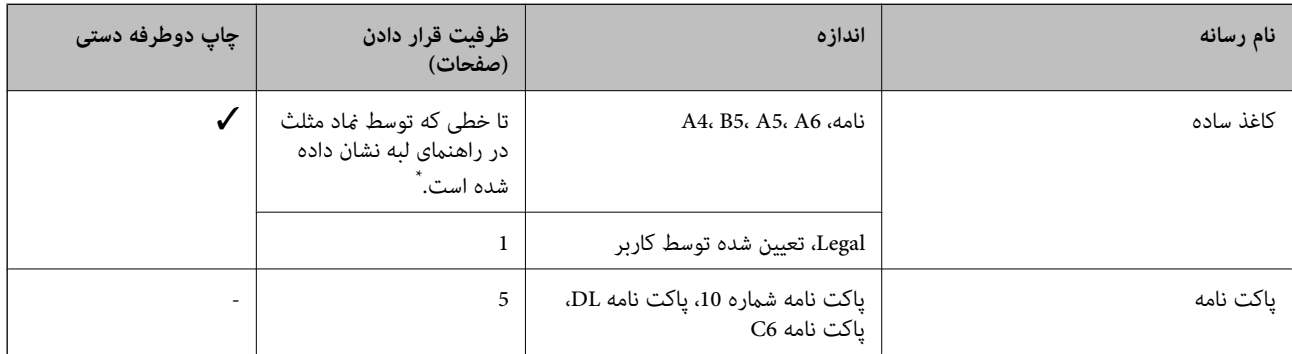

\* برای چاپ دوطرفه دستی میتوانید تا 15 برگه از کاغذی که قبلاً یک طرف آن چاپ شده است را در چاپگر قرار دهید.

#### **اطلاعات مرتبط**

| "وب سایت [پشتیبانی](#page-71-0) فنی" در صفحه 72

### **لیست انواع کاغذ**

برای رسیدن به بهترین نتیجه چاپ، نوع کاغذی را که مناسب کاغذ است انتخاب کنید.

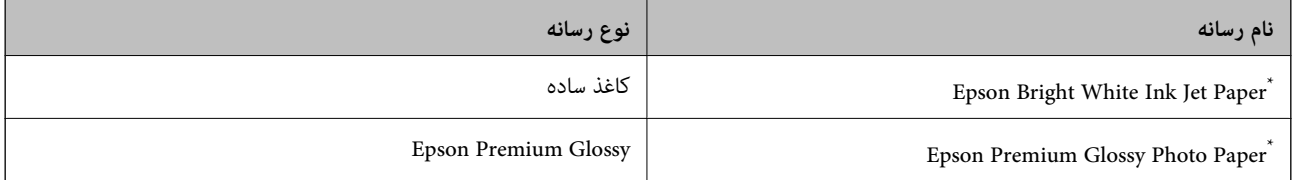

<span id="page-14-0"></span>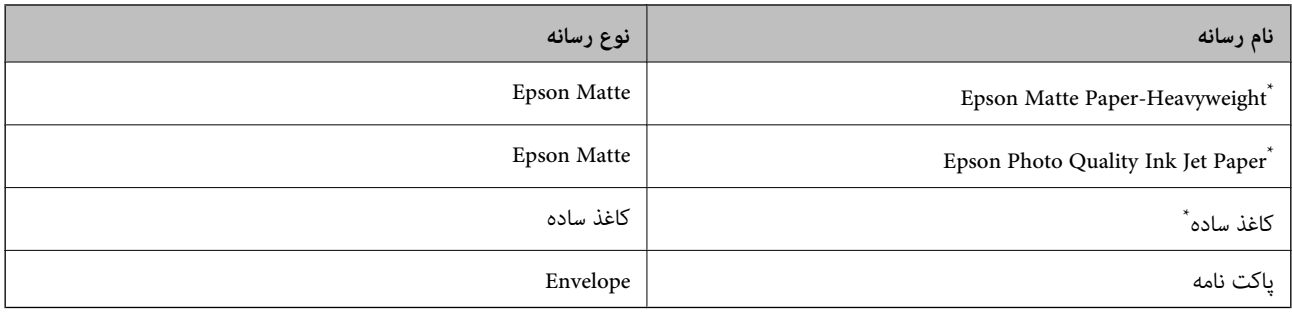

این نوع کاغذها اگر با درایور چاپگر چاپ شوند، با Exif Print و PRINT Image Matching سازگارند. برای کسب اطلاعات بیشتر، به مستندات همراه دوربین<br>دیجیتال سازگار با Exif Print و PRINT Image Matching مراجعه کنید.

# **قرار دادن کاغذ در ورودی کاغذ از عقب**

.1 نگهدارنده کاغذ را گسترش دهید و سپس آن را به سمت عقب کج کنید.

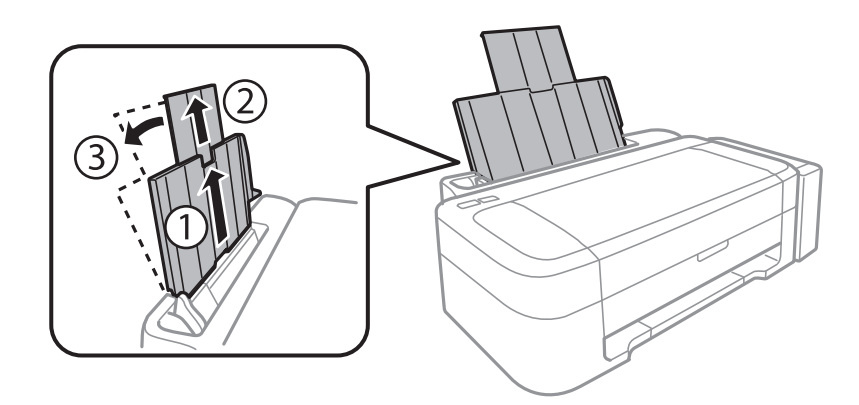

.2 راهنامی لبه را به سمت چپ بلغزانید.

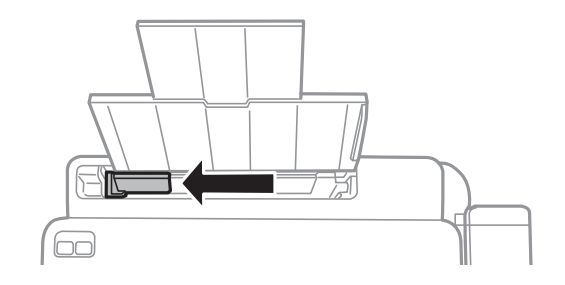

3. کاغذ را به صورت عمودی در راستای سمت راست ورودی کاغذ از عقب به صورتی قرار دهید که قسمت قابل چاپ آن رو به بالا<br>باشد.

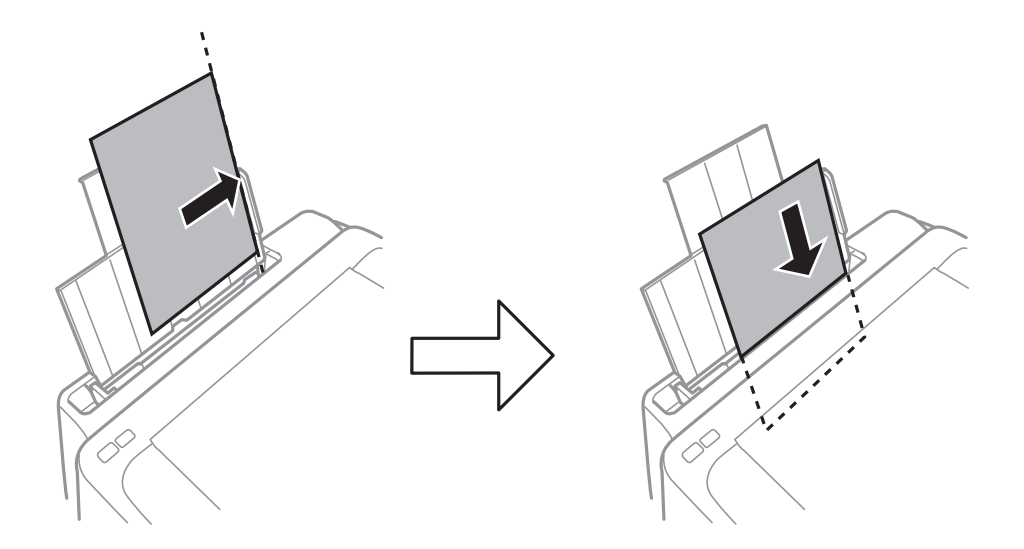

#### *مهم:*c

بیشتر از حداکثر تعداد برگه های مشخص شده برای کاغذ قرار ندهید. در مورد کاغذ ساده، بالاتر از خطی که توسط غاد مثلث روی<br>راهنمای لبه قرار دارد کاغذ قرار ندهید.

❏پاکت نامه ها

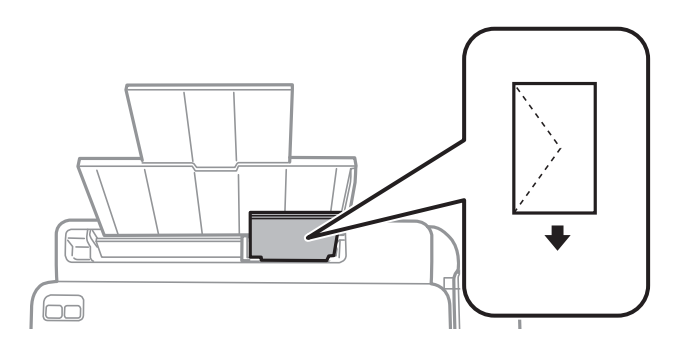

کاغذ از قبل پانچ شده $\Box$ 

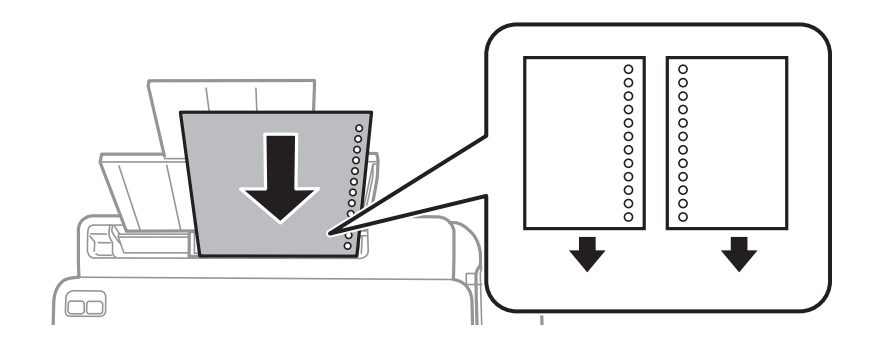

*نکته:* ❏ *یک برگه کاغذ بدون سوراخ های شیرازه بالایی یا پایینی قرار دهید.*

❏ *موقعیت چاپ فایل خود را تنظیم کنید تا از چاپ بر روی سوراخ ها جلوگیری شود.*

راهنماي کاربر

.4 راهنامی لبه را حرکت دهید تا به لبه کاغذ برسد.

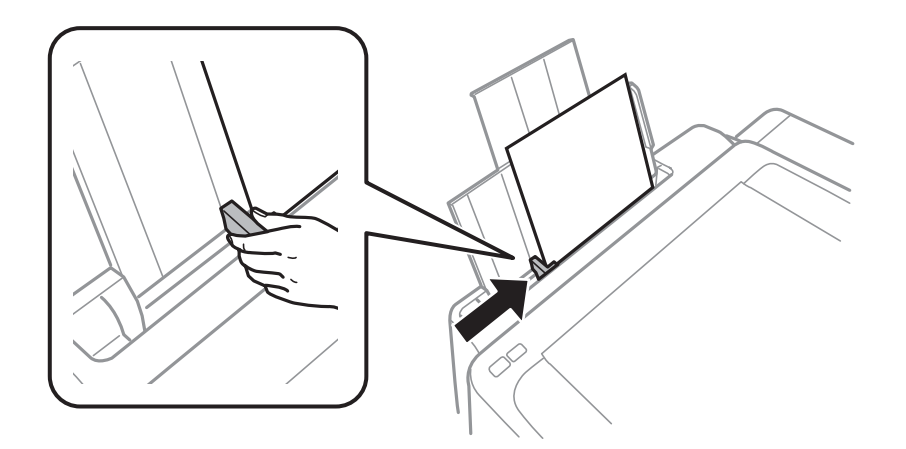

.5 سینی خروجی را به بیرون بلغزانید.

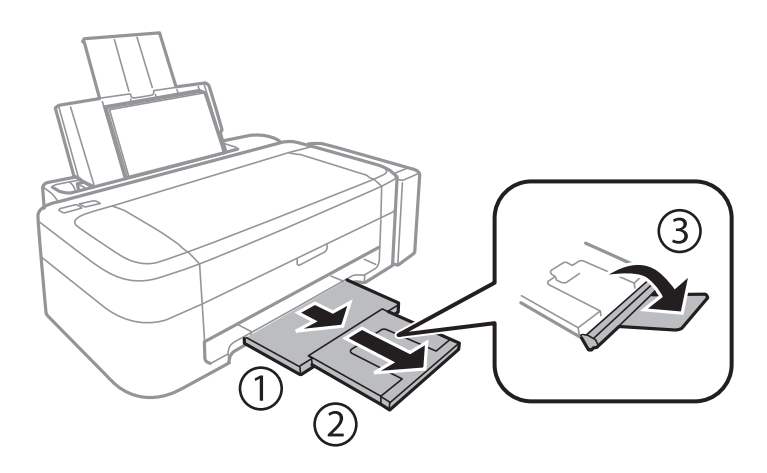

<mark>نکته:</mark><br>کاغذ باقیمانده را در بسته آن قرار دهید. اگر کاغذ باقیمانده را در چاپگر رها کنید، ممکن است کاغذ لوله شده یا کیفیت چاپ کاهش یابد.

#### **اطلاعات مرتبط**

- | "احتیاط های مربوط به استفاده از [کاغذ" در](#page-12-0) صفحه 13
	- | "ظرفیت ها و کاغذ [موجود" در](#page-13-0) صفحه 14

# **چاپ**

# **چاپ از رایانه**

### **اصول چاپ — Windows**

<span id="page-17-0"></span>۔<br>۔<br>— برای دریافت توضیحات موارد تنظیم به راهنمای آنلاین مراجعه کنید. روی یک مورد کلیک راست کنید و سپس روی **راهنما** کلیک کنید.

**چاپ**

❏ *بسته به برنامه، عملکردها فرق دارند. برای اطلاعات بیشتر به راهنامی برنامه مراجعه کنید.*

- .1 کاغذ را در چاپگر قرار دهید.
- 2. فایلی را که می خواهید چاپ کنید باز مایید.
- .3 **چاپ** یا **تنظیم چاپ** را از منوی **فایل** انتخاب کنید.
	- .4 چاپگر خود را انتخاب کنید.
- .5 **موارد برگزیده** یا **ویژگی ها** را برای دسترسی به پنجره درایور چاپگر انتخاب کنید.

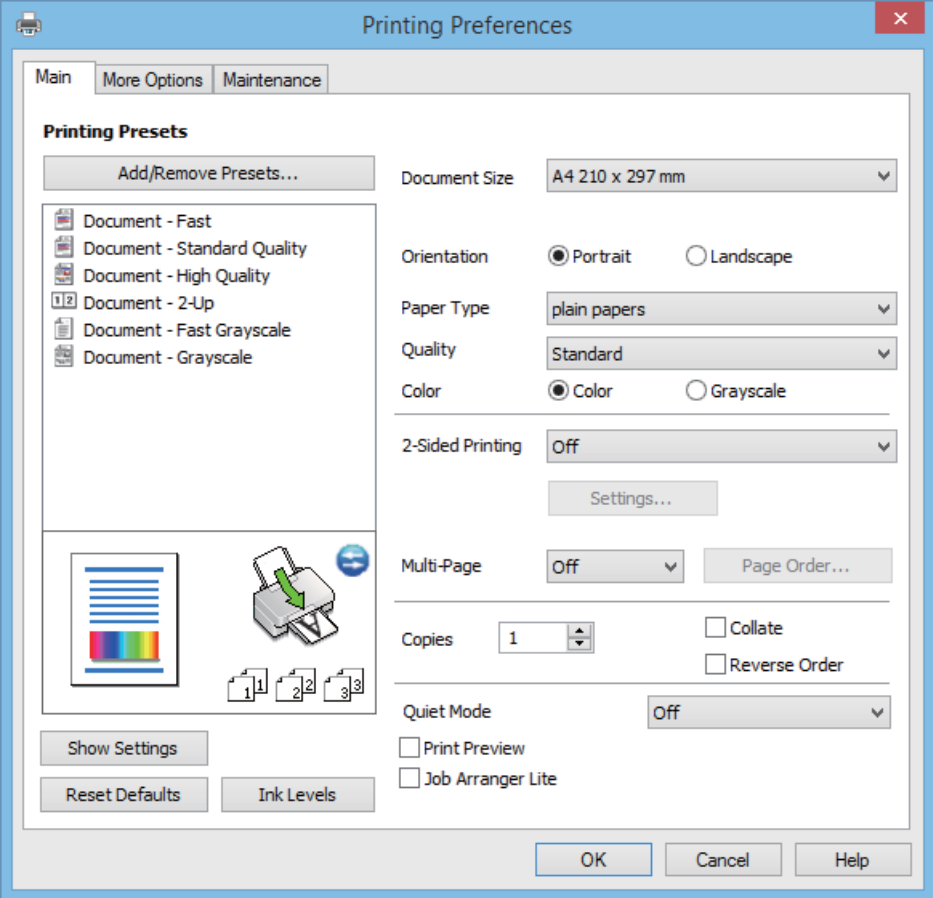

راهنماي کاربر

**چاپ**

.6 تنظیامت زیر را انجام دهید.

<span id="page-18-0"></span>اندازه سند: اندازه کاغذی را که در چاپگر قرار دادید انتخاب کنید. $\Box$ جهت: جهتی را که در برنامه تنظیم کردید انتخاب  $\Box$ ❏نوع کاغذ: نوع کاغذ قرار داده شده را انتخاب کنید. ❏رنگ: زمانی که می خواهید به رنگ سیاه یا در سایه ای از رنگ خاکستری چاپ کنید **مقیاس خاکستری** را انتخاب منایید. نكته: *هنگام چاپ کردن روی پاکت نامه ها، افقی را به عنوان تنظیم جهت انتخاب کنید. نکته:*

- .7 برای بسنت پنجره درایور چاپگر روی **تائید** کلیک کنید.
	- .8 روی **چاپ** کلیک کنید.

**اطلاعات مرتبط**

- | "ظرفیت ها و کاغذ [موجود" در](#page-13-0) صفحه 14
- | "قرار دادن کاغذ در ورودی کاغذ از [عقب" در](#page-14-0) صفحه 15
	- $\,$  "راهنمای درایور چاپگر Windows" در صفحه  $\blacktriangleright$ 
		- | "لیست انواع [کاغذ" در](#page-13-0) صفحه 14

#### **Mac OS X - چاپ اصول**

*بسته به برنامه، عملکردها فرق دارند. برای اطلاعات بیشتر به راهنامی برنامه مراجعه کنید. نکته:*

- .1 کاغذ را در چاپگر قرار دهید.
- 2. فایلی را که می خواهید چاپ کنید باز مایید.

.3 **چاپ** را از منوی **فایل** انتخاب کنید یا از فرمان دیگری به کادر چاپ بروید.

در صورت نیاز، بر روی **منایش جزئیات** یاdبرای گسترده کردن پنجره چاپ کلیک کنید.

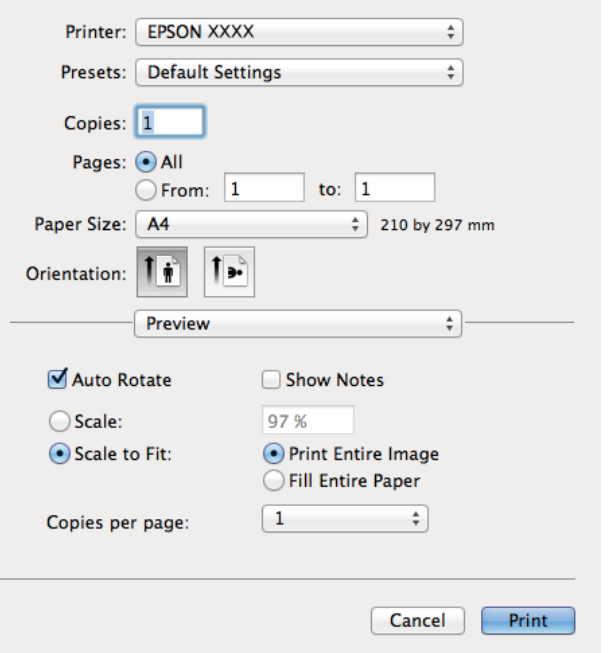

.4 تنظیامت زیر را انجام دهید.

پاپگر: چاپگر خود را انتخاب کنید. $\Box$ 

ازپیشتنظیمشده: هنگامیکه قصد استفاده از تنظیمات ثبت شده را دارید، انتخاب کنید.  $\Box$ 

اندازه کاغذ: اندازه کاغذی را که در چاپگر قرار دادید انتخاب کنید.  $\Box$ 

جهت: جهتی را که در برنامه تنظیم کردید انتخاب  $\Box$ 

*نکته: هنگام چاپ کردن بر روی پاکت نامه ها، جهت افقی را انتخاب کنید*

.5 از منوی بازشو **تنظیامت چاپ** را انتخاب کنید.

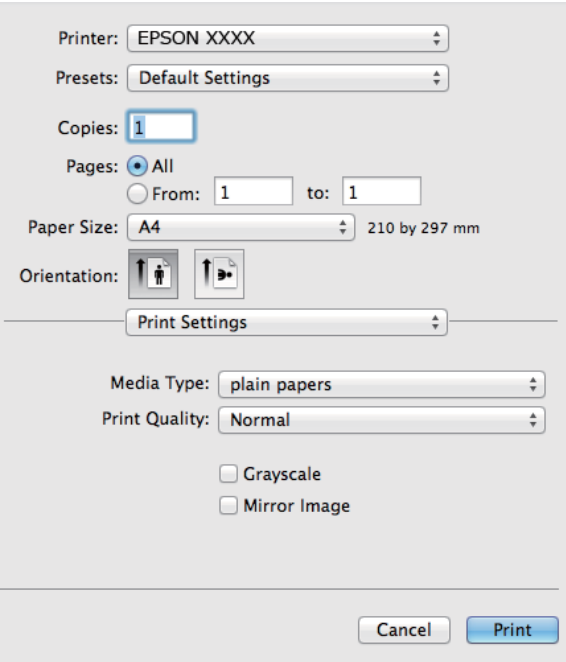

**نکته:**<br>در Mac OS X v10.8.x یا جدیدتر، اگر منوی **تنظیمات چاپ** نشان داده نشد، درایور چاپگر Epson به درستی نصب نشده است.

**موارد برگزیده سیستم** را از منوی استان کها و اس**کنرها (یا چاپ و اسکن، چاپ و غابر**) انتخاب کنید، چاپگر را حذف کنید و سپس دوباره<br>چاپگر را اضافه غایید. برای افزودن چاپگر، به مطلب زیر مراجعه کنید.

*[http://epson.sn](http://epson.sn/?q=2)*

.6 تنظیامت زیر را انجام دهید.

نوع رسانه: نوع کاغذ قرار داده شده را انتخاب کنید.  $\Box$ 

❏مقیاس خاکستری: چاپ به رنگ سیاه یا در سایه از رنگ خاکستری را انتخاب کنید.

.7 روی **چاپ** کلیک کنید.

**اطلاعات مرتبط**

- | "ظرفیت ها و کاغذ [موجود" در](#page-13-0) صفحه 14
- | "قرار دادن کاغذ در ورودی کاغذ از [عقب" در](#page-14-0) صفحه 15
	- $^*$  "راهنمای درایور چاپگر Mac OS X" در صفحه 50
		- | "لیست انواع [کاغذ" در](#page-13-0) صفحه 14

### **چاپ روی 2 طرف (فقط برای Windows(**

<span id="page-21-0"></span>درایور چاپگر بهصورت خودکار صفحههای فرد و زوج را به صورت جداگانه چاپ میکند. زمانی که چاپگر چاپ صفحههای فرد را مّام کرد، کاغذ را با توجه به دستورالعملهای مربوط به چاپ صفحهها زوج برگردانید. همچنین میتوانید یک کتابچه که با تا کردن نسخه چاپی ایجاد شده<br>است را چاپ کنید.

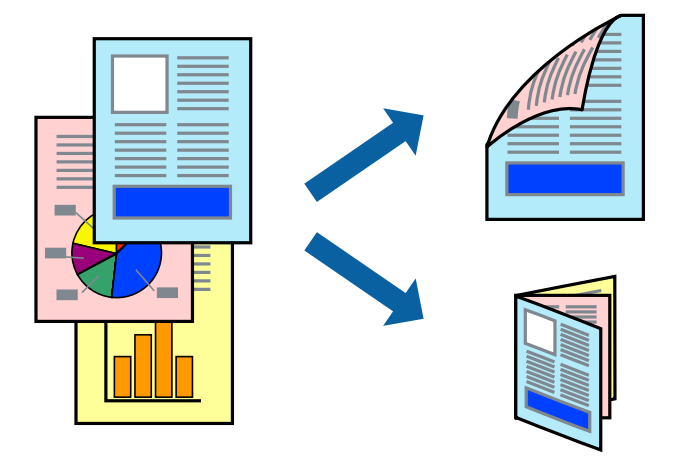

۔<br>اگر از کاغذی استفادہ می کنید که برای چاپ دو طرفه مناسب نباشد، ممکن است کیفیت چاپ کاهش یابد و کاغذ گیر کند.

❏ *بسته به کاغذ و داده ها، ممکن است جوهر به طرف دیگر کاغذ نشت کند.*

آگر EPSON Status Monitor 3 غیرفعال باشد، دسترسی به درایور چاپگر، بر روی **تنظیم گسترش یافته** در زبانه **نگهداری** کلیک کنید و سپس<br>EPSON Status Monitor 3 را فعال کنید را انتخاب کنید.

چاپ 2 طرفه زمانی که چایگر از طریق شبکه قابل دسترسی است یا بعنوان یک چایگر مشترک استفاده می شود موجود نیست.  $\Box$ 

- .1 کاغذ را در چاپگر قرار دهید.
- 2. فایلی را که می خواهید چاپ کنید باز مایید.
	- .3 به پنجره درایور چاپگر بروید.
- .4 **دستی (پیوند لبه طولانی)** یا **دستی (پیوند لبه کوتاه)** را از **چاپ 2 طرفه** در زبانه **اندازه** انتخاب کنید.
	- .5 روی **تنظیم** کلیک کنید، تنظیامت مربوطه را انجام دهید و سپس روی **تائید** کلیک کنید. *برای چاپ یک کتابچه، کتابچه را انتخاب کنید. نکته:*
- .6 سایر موارد را از زبانه های **اندازه** و **گزینه بیشتر** در صورت نیاز تنظیم کرده، و سپس روی **تائید** کلیک کنید.
- .7 روی **چاپ** کلیک کنید. زمانی که چاپ یک طرف متام شده است، یک پنجره بازشو بر روی رایانه نشان داده می شود. دستورالعمل های روی صفحه را دنبال کنید.

**اطلاعات مرتبط**

- | "ظرفیت ها و کاغذ [موجود" در](#page-13-0) صفحه 14
- | "قرار دادن کاغذ در ورودی کاغذ از [عقب" در](#page-14-0) صفحه 15
	- | "اصول چاپ [Windows "در](#page-17-0) صفحه 18

### **چاپ چندین صفحه بر روی یک صفحه**

می توانید دو یا چهار صفحه از اسناد را روی یک صفحه کاغذ چاپ کنید.

<span id="page-22-0"></span>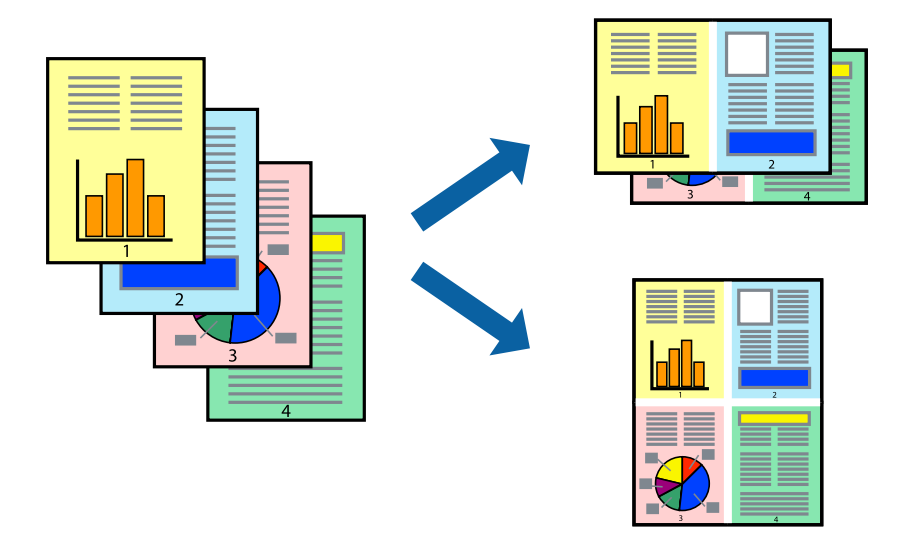

### **چاپ چندین صفحه بر روی یک صفحه - Windows**

- .1 کاغذ را در چاپگر قرار دهید.
- 2. فایلی را که می خواهید چاپ کنید باز مایید.
	- .3 به پنجره درایور چاپگر بروید.
- .4 **2تایی** یا **4تایی** را بعنوان تنظیم **چند صفحه** در زبانه **اندازه** انتخاب کنید.
- .5 روی **ترتیب صفحه** کلیک کنید، تنظیامت لازم را انجام دهید، و سپس روی **تائید** برای بسنت پنجره کلیک کنید.
- .6 سایر موارد را از زبانه های **اندازه** و **گزینه بیشتر** در صورت نیاز تنظیم کرده، و سپس روی **تائید** کلیک کنید.
	- .7 روی **چاپ** کلیک کنید.

#### **اطلاعات مرتبط**

- | "قرار دادن کاغذ در ورودی کاغذ از [عقب" در](#page-14-0) صفحه 15
	- | "اصول چاپ [Windows "در](#page-17-0) صفحه 18

### **چاپ چندین صفحه بر روی یک صفحه - X OS Mac**

- .1 کاغذ را در چاپگر قرار دهید.
- 2. فایلی را که می خواهید چاپ کنید باز مایید.
	- .3 به کادر محاوره چاپ دسترسی پیدا کنید.
	- .4 از منوی بازشو **چیدمان** را انتخاب کنید.
- .5 تعداد صفحات را در **کاغذهای هر صفحه**، **جهت چیدمان** (ترتیب صفحه) و **حاشیه ها** تنظیم کنید.

.6 در صورت نیاز سایر موارد را تنظیم کنید.

.7 روی **چاپ** کلیک کنید.

**اطلاعات مرتبط**

| "قرار دادن کاغذ در ورودی کاغذ از [عقب" در](#page-14-0) صفحه 15  $\blacksquare$  "اصول چاپ - Mac OS X" در صفحه 19

### **چاپ برای تناسب اندازه کاغذ**

می توانید برای تناسب اندازه کاغذی که در چاپگر قرار دادید چاپ کنید.

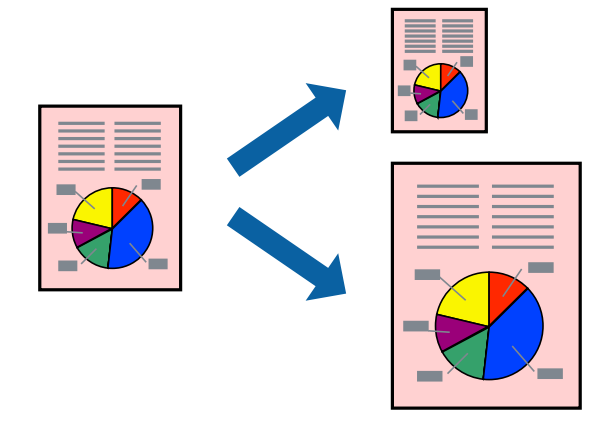

<span id="page-23-0"></span>**چاپ**

#### **چاپ برای تناسب اندازه کاغذ - Windows**

- .1 کاغذ را در چاپگر قرار دهید.
- 2. فایلی را که می خواهید چاپ کنید باز مایید.
	- .3 به پنجره درایور چاپگر بروید.
- .4 تنظیامت زیر را در زبانه **گزینه بیشتر** انجام دهید.

اندازه سند: اندازه کاغذی که در برنامه تنظیم کردید را انتخاب کنید. $\Box$ 

❏کاغذ خروجی: اندازه کاغذی را که در چاپگر قرار دادید انتخاب کنید.

**متناسب با اندازه صفحه** بطور خودکار انتخاب می شود.

**نکته:**<br>اگر می خواهید یک تصویر با اندازه کاهش یافته را در مرکز صفحه چاپ کنید، **وسط** را انتخاب کنید.

- .5 سایر موارد را از زبانه های **اندازه** و **گزینه بیشتر** در صورت نیاز تنظیم کرده، و سپس روی **تائید** کلیک کنید.
	- .6 روی **چاپ** کلیک کنید.

#### **اطلاعات مرتبط**

- | "قرار دادن کاغذ در ورودی کاغذ از [عقب" در](#page-14-0) صفحه 15
	- | "اصول چاپ [Windows "در](#page-17-0) صفحه 18

#### **چاپ برای تناسب اندازه کاغذ - X OS Mac**

- .1 کاغذ را در چاپگر قرار دهید.
- 2. فایلی را که می خواهید چاپ کنید باز مایید.
	- .3 به کادر محاوره چاپ دسترسی پیدا کنید.
- <span id="page-24-0"></span>.4 اندازه کاغذی که در برنامه بعنوان تنظیامت **اندازه کاغذ** تنظیم کرده اید را انتخاب منایید.
	- .5 از منوی بازشو **استفاده از کاغذ** را انتخاب کنید.
	- .6 **مقیاس متناسب با اندازه کاغذ** را انتخاب کنید.
	- .7 اندازه کاغذی را که در چاپگر بعنوان تنظیم **اندازه کاغذ مقصد** قرار دادید انتخاب کنید.
		- .8 در صورت نیاز سایر موارد را تنظیم کنید.
			- .9 روی **چاپ** کلیک کنید.

```
اطلاعات مرتبط
```
- | "قرار دادن کاغذ در ورودی کاغذ از [عقب" در](#page-14-0) صفحه 15
	- | "اصول چاپ [X OS Mac "در](#page-18-0) صفحه 19

#### **چاپ همزمان چند فایل (فقط برای Windows(**

Job Arranger Lite به شما اجازه می دهد چند فایل را که با برنامه مختلفی ایجاد شده اند ترکیب کرده و آنها را بعنوان یک کار چاپی تکی چاپ<br>کنید. می توانید تنظیمات چاپ را برای فایل های ترکیبی، از قبیل چیدمان، ترتیب چاپ و جهت تعیی

**چاپ**

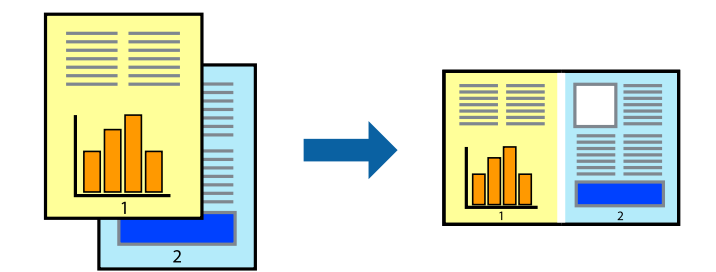

*نکته: برایبازکردن یکچاپپروژهذخیره شدهدرLite Arranger Job،روی Lite Arranger Jobدرزبانهدرایور چاپگرنگهداریکلیککنید. سپس، باز کردن را از منوی فایل برای انتخاب فایل انتخاب کنید. پسوند فایلهای ذخیره شده عبارت است از "ecl".*

- .1 کاغذ را در چاپگر قرار دهید.
- 2. فایلی را که می خواهید چاپ کنید باز مایید.
	- .3 به پنجره درایور چاپگر بروید.
- .4 **Lite Arranger Job** در زبانه **اندازه** را انتخاب کنید.
- .5 برای بسنت پنجره درایور چاپگر روی **تائید** کلیک کنید.

.6 روی **چاپ** کلیک کنید.

پنجره **Lite Arranger Job** نشان داده می شود و کار چاپی به **چاپ پروژه** اضافه می شود.

<span id="page-25-0"></span>7. در پنجره **Job Arranger Lite ب**از شده، فایلی را که می خواهید با فایل فعلی ترکیب کنید باز کرده و سپس مراحل 3 تا 6 را تکرار<br>کنید.

نكته: -- .<br>اگر پنجره *Job Arranger Lite ر*ا ببندید، **چاپ پروژه** ذخیره نشده حذف می شود. برای چاپ در فرصتی دیگر، **ذخیره کردن** را از منوی **فایل**<br>انتخاب کنید.

- .8 منوهای **چیدمان** و **ویرایش** در **Lite Arranger Job** را برای ویرایش **چاپ پروژه** در صورت نیاز انتخاب کنید.
	- .9 **چاپ کردن** را از منوی **فایل** انتخاب کنید.

**اطلاعات مرتبط**

- | "قرار دادن کاغذ در ورودی کاغذ از [عقب" در](#page-14-0) صفحه 15
	- | "اصول چاپ [Windows "در](#page-17-0) صفحه 18

### **چاپ بزرگ شده و ایجاد پوسترها (فقط برای Windows(**

می توانید یک تصویر را روی چندین برگه چاپ کنید تا یک پوستر بزرگ ایجاد شود. می توانید علامت های تراز را چاپ کنید تا در چسباندن برگه<br>ها به هم شما را راهنمایی کند.

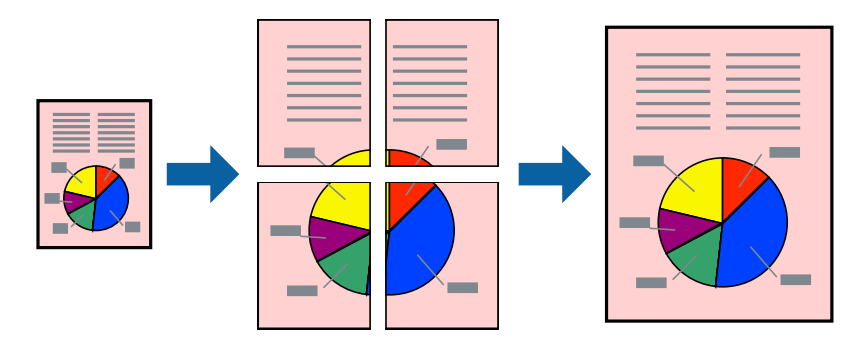

- .1 کاغذ را در چاپگر قرار دهید.
- 2. فایلی را که می خواهید چاپ کنید باز مایید.
	- .3 به پنجره درایور چاپگر بروید.
- .4 **پوستر2x2 1**,**x2 پوستر**, **3x3 پوستر** یا **4x4 پوستر** را از **چند صفحه** در زبانه **اندازه** انتخاب کنید.
	- .5 روی **تنظیم** کلیک کنید، تنظیامت مورد نیاز را انجام دهید و سپس روی **تائید** کلیک کنید.
- .6 سایر موارد را از زبانه های **اندازه** و **گزینه بیشتر** در صورت نیاز تنظیم کرده، و سپس روی **تائید** کلیک کنید.
	- .7 روی **چاپ** کلیک کنید.

**اطلاعات مرتبط**

- | "قرار دادن کاغذ در ورودی کاغذ از [عقب" در](#page-14-0) صفحه 15
	- | "اصول چاپ [Windows "در](#page-17-0) صفحه 18

**ساخت پوستر با استفاده از روی هم قرار گرفنت علائم تراز**

این منونه ای از روش ساخت پوستر با انتخاب **2x2 پوستر** و انتخاب **روی هم قرار گرفنت علائم تراز** در **راهنامی برش چاپ** است.

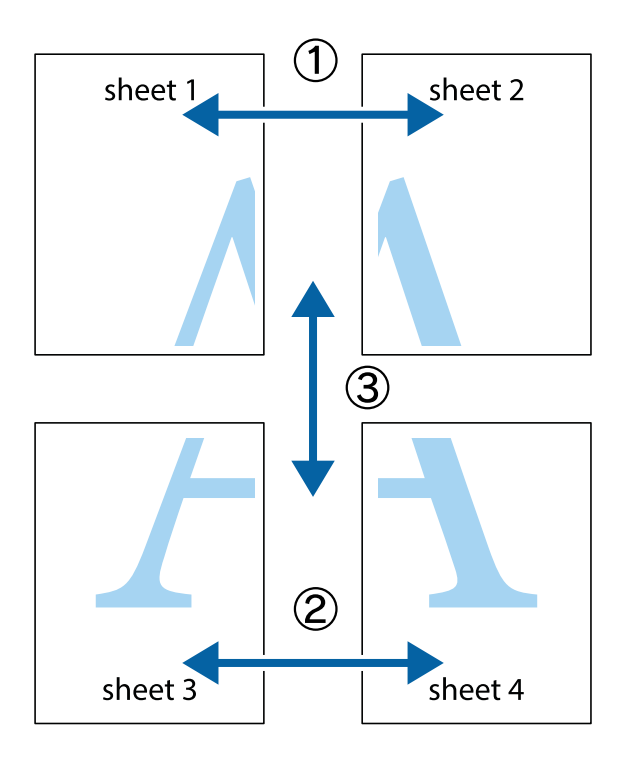

1. 1 Sheet 1 و 2 Sheet را آماده کنید. حاشیه های 1 Sheet را از روی خط عمودی آبی که از مرکز تقاطع های بالا و پایین می گذرد،<br>ببرید.

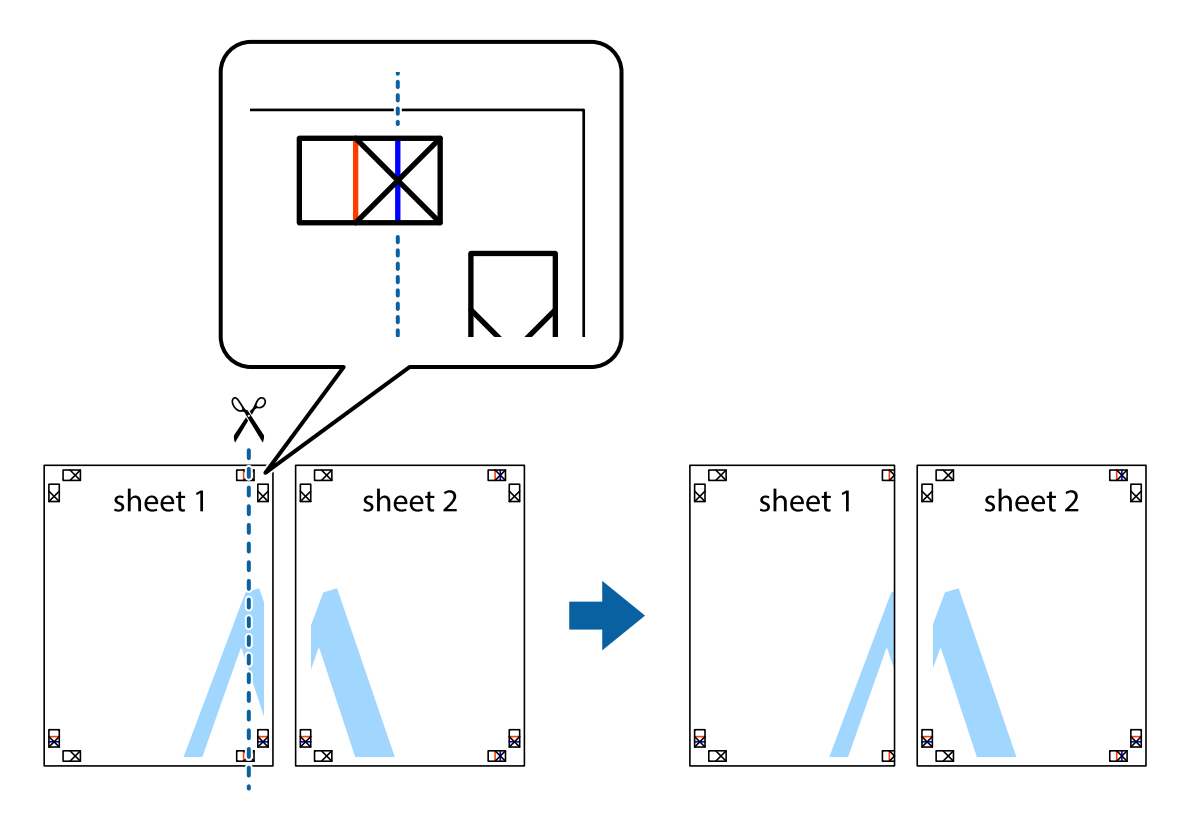

.2 لبه 1 Sheet را در بالای 2 Sheet قرار دهید و علامت های تقاطع را تراز کنید، سپس موقتاً دو صفحه را از پشت بهم وصل کنید.

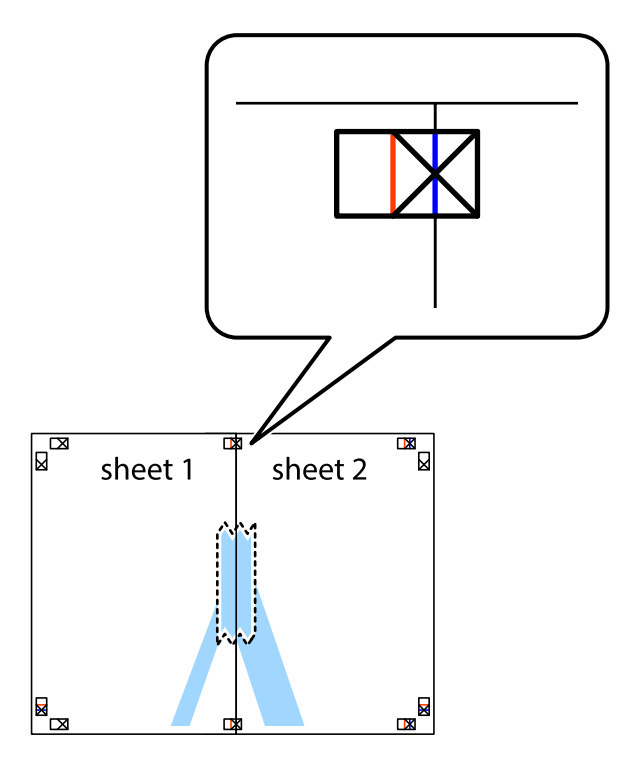

.3 صفحات بهم وصل شده را در طول خط قرمز عمودی از علامت های تراز ببرید (این بار، خط سمت چپ علامت های باضافه).

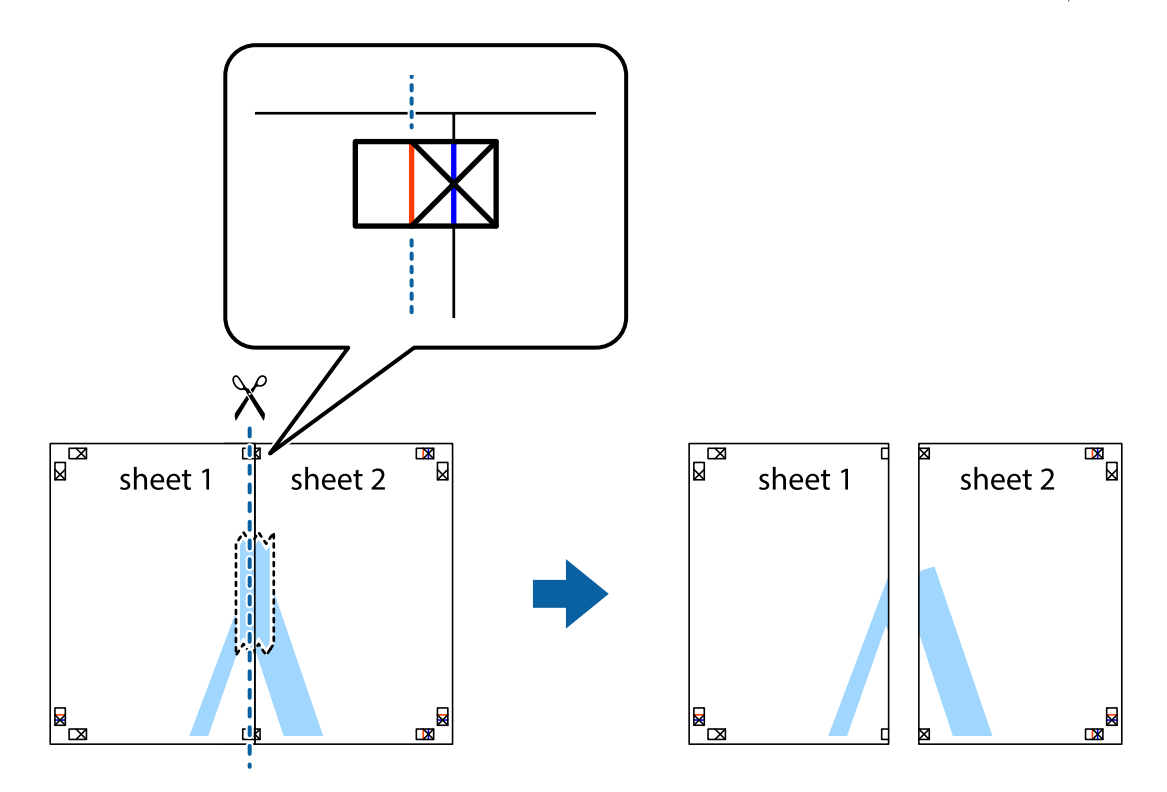

.4 صفحات را از پشت به هم وصل کنید.

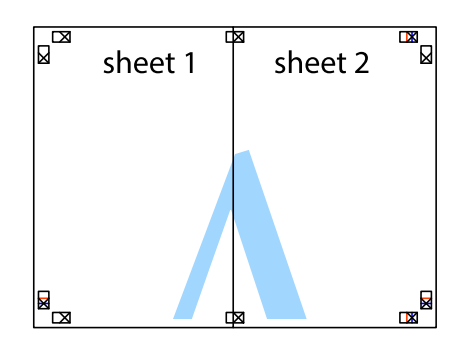

- .5 مراحل ۱ تا ۴ را برای وصل کردن 3 Sheet و 4 Sheet تکرار کنید.
- .6 حاشیه های 1 Sheet و 2 Sheet را در طول خط آبی افقی از قسمت مرکز علامت های تقاطع راست و چپ ببرید.

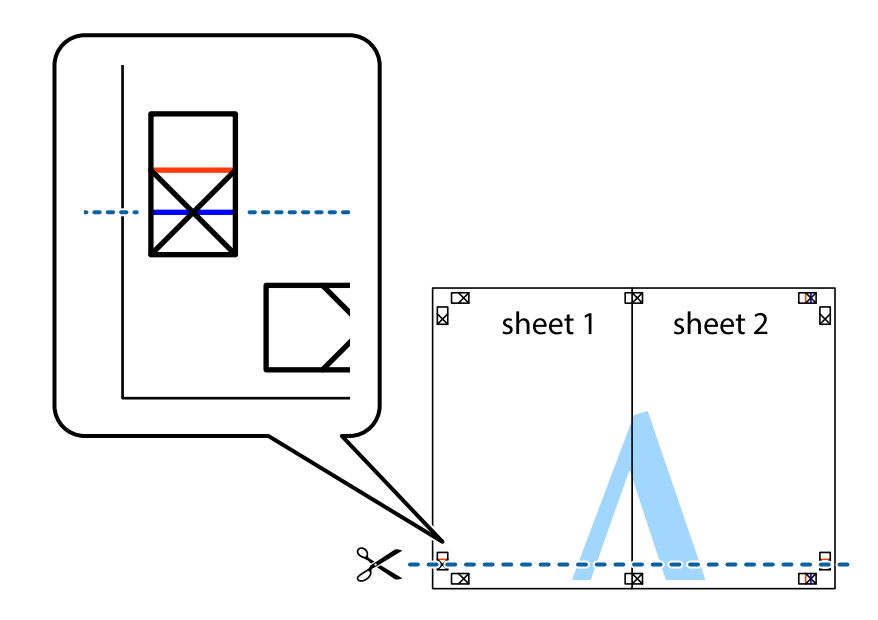

7. لبه Sheet 2 و Sheet 2 را در بالای Sheet 3 و Sheet قرار داده علامت های تقاطع را تراز کنید، و سپس موقتاً آنها را پشت به هم وصل<br>کنید.

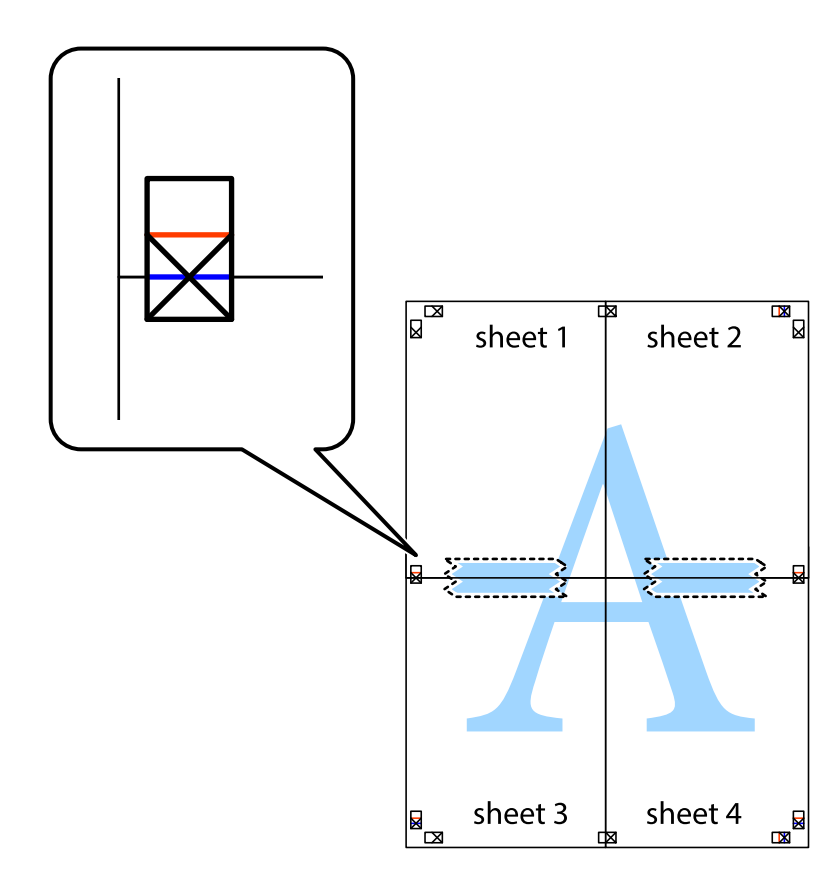

راهنماي کاربر

.8 صفحات بهم وصل شده را در طول خط قرمز افقی از علامت های تراز ببرید (این بار، خط بالای علامت های باضافه).

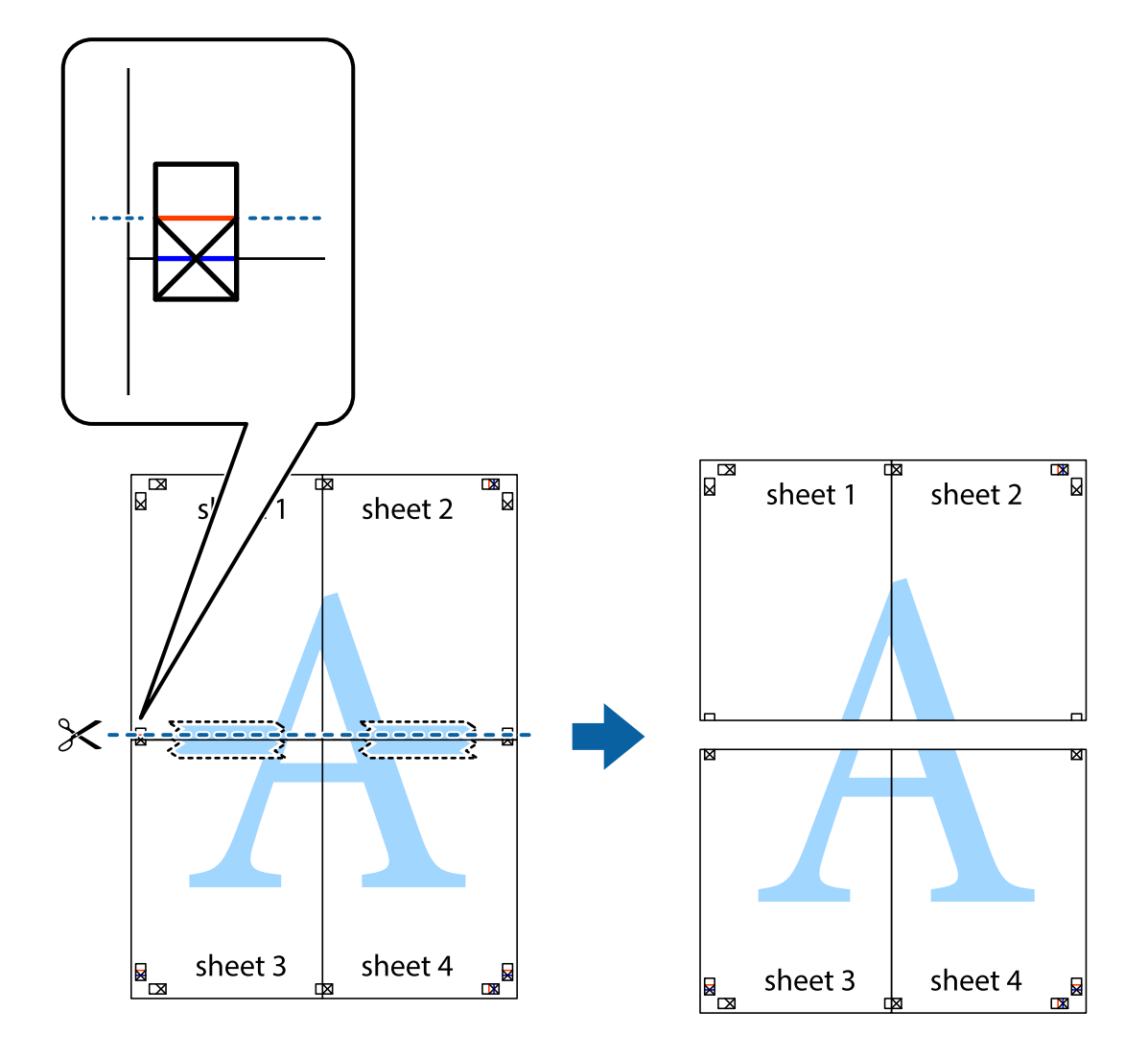

.9 صفحات را از پشت به هم وصل کنید.

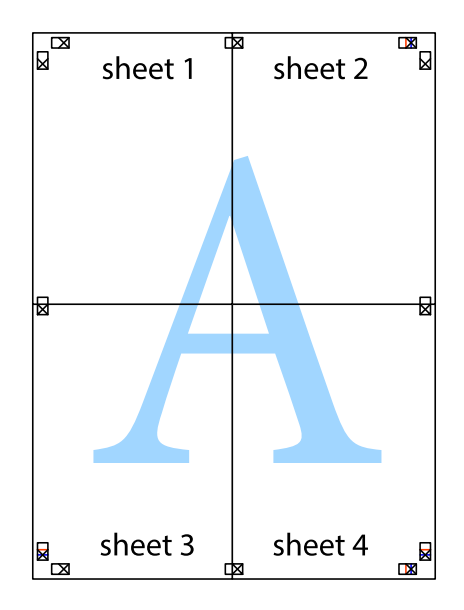

10. حاشیه های باقیمانده را در طول راهنمای بیرونی ببرید.

<span id="page-31-0"></span>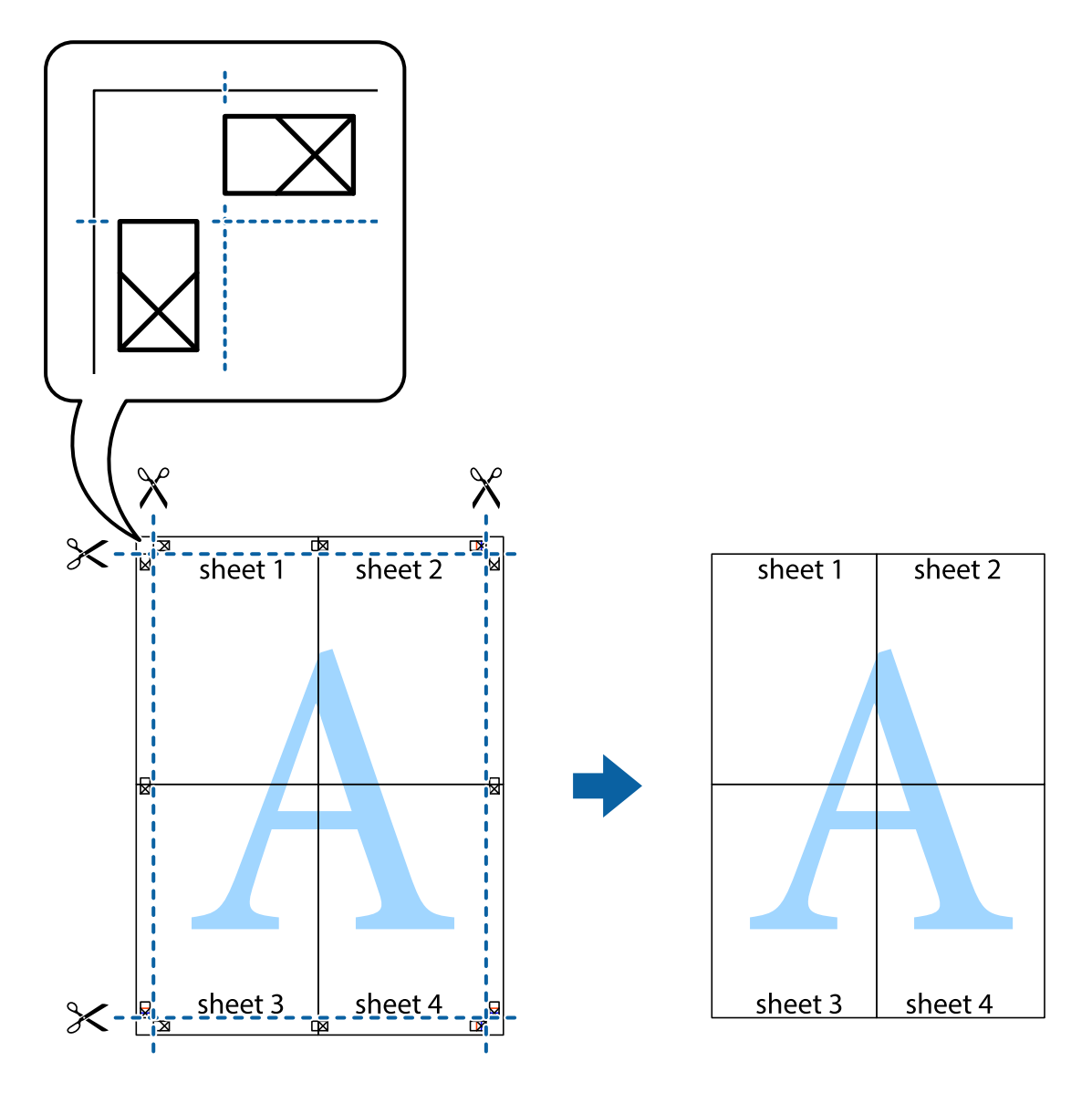

### **چاپ با استفاده از ویژگی های پیشرفته**

این بخش انواع چیدمان و ویژگی های چاپ موجود در درایور چاپگر را معرفی می کند.

**اطلاعات مرتبط** | ["Windows](#page-45-0) درایور چاپگر" در صفحه 46  $\,$  درایور چاپگر" در صفحه 49 $\,$  Mac OS  $\rm X''$ 

### **افزودن یک تنظیم از قبل تنظیم شده برای چاپ آسان**

اگر تنظیم از قبل تنظیم شده خود را برای تنظیمات چاپ پرکاربرد ایجاد کنید، می توانید به راحتی با انتخاب تنظیم از قبل تنظیم شده از لیست<br>چاپ کنید.

**چاپ**

#### **Windows**

برای افزودن تنظیم از قبل تنظیم شده خود، مواردی مانند **اندازه سند و نوع کاغذ** از زبانه **اندازه** یا **گزینه بیشتر** را تنظیم کنید و سپس روی<br>**افزودن/حذف موارد از قبل تنظیم شده** در **پیش تنظیم های چاپ** کلیک کنید.

نكته:

برای حذف یک تنظیم از قبل تنظیم شده، روی ا**فزودن/حذف موارد از قبل تنظیم شده** کلیک کنید، نام تنظیم از قبل تنظیم شده مورد نظر برای حذف<br>کردن را از لیست انتخاب کنید و سپس آن را حذف غایید.

#### **Mac OS X**

به کادر محاوره چاپ دسترسی پیدا کنید. برای افزودن تنظیم از قبل تنظیم شده خود، مواردی نظیر <mark>اندازه کاغذ و نوع رسانه</mark> را تنظیم کنید و<br>سپس تنظیمات فعلی را به عنوان تنظیم از قبل تنظیم شده در قسمت **تنظیمات از قبل تنظیم شده** ذخی

برای حذف یک تنظیم از قبل تنظیم شده، روی **تنظیمات از قبل تنظیم شده > مایش تنظیمات از قبل تنظیم شده** کلیک کنید، نام تنظیم از قبل تنظیم<br>شده مورد نظر برای حذف کردن را از لیست انتخاب کنید و سپس آن را حذف مایید.

### **چاپ یک سند کوچک یا بزرگ شده**

می توانید اندازه سند را بر اساس یک درصد خاص کاهش یا افزایش دهید.

#### **Windows**

**اندازه سند** در زبانه **گزینه بیشتر** را تنظیم کنید. **کوچک کردن/بزرگ کردن**, **زوم روی** را انتخاب کنید و یک درصد را وارد کنید.

#### **Mac OS X**

**تنظیم صفحه** را از منوی **فایل** انتخاب کنید. تنظیمات مربوط به **فرمت برای** و ا**ندازه کاغذ** را انتخاب کنید و سپس یک درصد در **مقیاس** وارد<br>کنید. پنجره را ببندید و سپس دستورالعملهای چاپ اولیه زیر را چاپ کنید.

#### **تنظیم رنگ چاپ**

می توانید رنگ های استفاده شده در کار چاپ را تنظیم کنید.

کند. **PhotoEnhance** با تنظیم خودکار کنتراست، اشباع <sup>و</sup> روشنایی داده تصویر اسناد، تصاویری واضح تر با رنگ های درخشان تر تولید می

*نکته:* ❏ *این تنظیامت برای همه داده های اسناد قابل استفاده نیست.*

❏ *PhotoEnhance رنگرا با تجزیهوتحلیل مکان سوژهتنظیم می کند. بنابراین، اگرمکان سوژهرا باکوچککردن، بزرگکردن، برشیا چرخاندن* تصویر تغییر دهید، ممکن است بطور غیرمنتظره تغییر کند. اگر تصویر خارج از فوکوس است، ممکن است رنگ غیرطبیعی باشد. اگر رنگ تغییر کند<br>یا غیرطبیعی شود، در حالتی به جز PhotoEnhance چاپ کنید.

#### **Windows**

روش تصحیح رنگ را از **تصحیح رنگ** در زبانه **گزینه بیشتر** انتخاب کنید.

اگر **خودکار** را انتخاب کنید، رنگ ها بهصورت خودکار تنظیم می شوند تا با تنظیمات نوع کاغذ و کیفیت چاپ مطابق باشند. اگر **سفارشی** را<br>انتخاب کنید و روی **پیشرفته** کلیک کنید، میتوانید تنظیمات خود را انجام دهید.

#### **Mac OS X**

به کادر محاوره چاپ دسترسی پیدا کنید. **تطبیق رنگ** را از منوی بازشو انتخاب کنید، و سپس **Controls Color EPSON** را انتخاب منایید. Color Options را از منوی بازشو انتخاب کرده، و سپس یکی از گزینه های موجود را انتخاب کنید. بر روی پیکان کنار **تنظیمات پیشرفته** کلیک<br>کرده و تنظیمات لازم را انجام دهید.

#### **چاپ ته نقش (فقط برای Windows(**

<span id="page-33-0"></span>می توانید یک ته نقش را مانند «محرمانه» بر روی کار چاپی چاپ کنید. همینطور می توانید ته نقش خود را اضافه کنید. روی **ویژگی های ته نقش** در زبانه **گزینه بیشتر** کلیک کنید و سپس ته نقش را انتخاب کنید. روی **تنظیم** برای تغییر جزئیاتی مانند رنگ و محل ته<br>نقش کلیک کنید.

#### **چاپ سربرگ و ته برگ (فقط Windows(**

می توانید اطلاعاتی مانندنام کاربری و تاریخ چاپ را به عنوان سربرگ و ته برگ چاپ کنید.

روی **ویژگی های ته نقش** در زبانه **گزینه بیشتر** کلیک کنید و سپس **سرصفحه/پاصفحه** را انتخاب کنید. روی **تنظیم** کلیک کنید و موارد ضروری را<br>از فهرست کشویی انتخاب کنید.

#### **چاپ عکس ها با استفاده از Print Photo Easy Epson**

Epson Easy Photo Print به شما امکان می دهد عکس ها را به سادگی روی انواع مختلف کاغذ چیده و چاپ مَایید.  $.25$ با چاپ کردن روی کاغذ عکس اصلی Epson، کیفیت جوهر به حداکثر می رسد و نسخه های چاپی واضح تر می شوند.

#### **اطلاعات مرتبط**

- | "ظرفیت ها و کاغذ [موجود" در](#page-13-0) صفحه 14
- | "قرار دادن کاغذ در ورودی کاغذ از [عقب" در](#page-14-0) صفحه 15
	- 52 صفحه [در" Epson Easy Photo Print"](#page-51-0) |

# **لغو کردن چاپ**

#### نكته:

- .<br>باپگر کار Windows ، اگر یک کار چاپ بهطور کامل به چاپگر ارسال شده باشد غی توانید آن را از رایانه لغو کنید. در این حالت سیناده از پانل کنترل (<br>چاپگر کار چاپ را لغو کنید.
- نمانی که چندین صفحه را از *Mac OS X چ*اپ می کنید، می توانید همه آنها را با استفاده از پانل کنترل لغو مایید. در این حالت، کار چاپی را از رایانه **است**<br>لغو کنید.

### **لغو چاپ - دکمه چاپگر**

برای لغو کار چاپی در حال انجام  $\bigotimes$  را فشار دهید.

#### **لغو چاپ - Windows**

- .1 به پنجره درایور چاپگر بروید.
- .2 زبانه **نگهداری** را انتخاب کنید.
	- .3 روی **صف چاپ** کلیک کنید.
- .4 روی کاری که می خواهید لغو شود کلیک راست کرده و سپس **لغو** را انتخاب کنید.

**اطلاعات مرتبط**

| ["Windows](#page-45-0) درایور چاپگر" در صفحه 46

### **Mac OS X - چاپ لغو**

- .1 روی مناد چاپگر در **جایگاه** کلیک کنید.
- <span id="page-34-0"></span>.2 کار چاپی را که می خواهید لغو کنید انتخاب مناییید.
	- .3 کار را لغو کنید.

Mac OS X v10.9.x تا Mac OS X v10.8.x❏

بر روی در کنار نوار پیشرفت کلیک کنید.

v10.7.x تا Mac OS X v10.6.8❏

روی **حذف** کلیک کنید.

**پر کردن مجدد جوهر**

# **بررسی سطوح جوهر — مخزن**

برای اطمینان از مقدار واقعی جوهر باقیامنده، سطوح جوهر را در همه مخازن چاپگر با چشم بررسی کنید.

<span id="page-35-0"></span>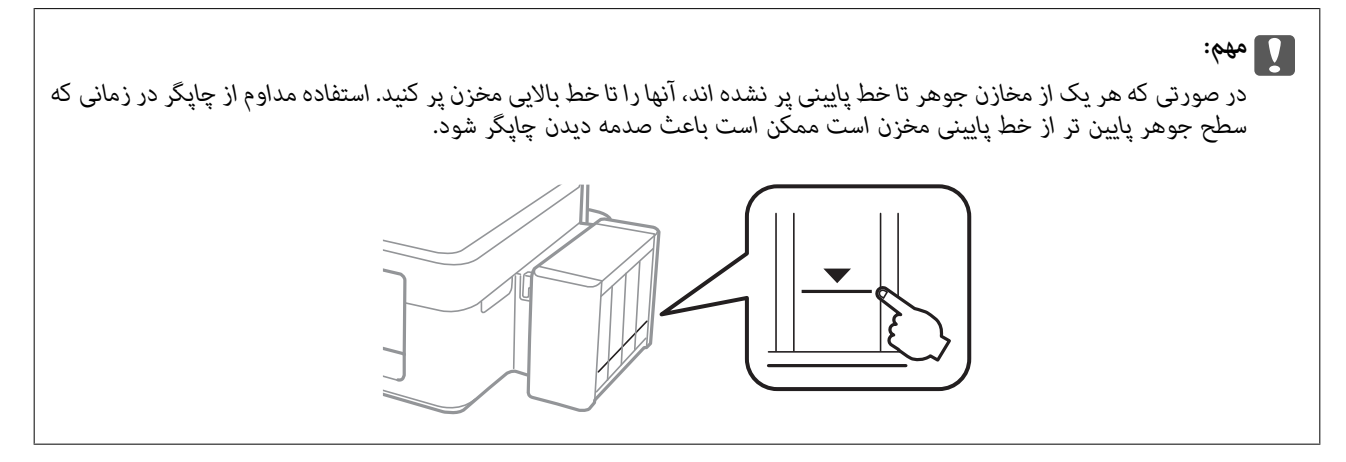

# **کدهای بطری جوهر**

Epson استفاده از بطریهای اصلی جوهر Epson را توصیه می کند. Epson می تواند کیفیت یا قابلیت اعتماد به جوهر غیر اصل را ضمانت کند. استفاده از جوهر غیر اصل ممکن است موجب آسیب هایی شود که تحت پوشش ضمانت نامه Epson نیست، و در چنین موقعیت هایی<br>ممکن است موجب بروز خطا در چایگر شود.

سایر محصولاتی که ساخت Epson نیستند ممکن است موجب آسیب هایی شود که تحت پوشش ضمانت نامه Epson نیست، و در چنین<br>موقعیت هایی ممکن است موجب بروز خطا در چایگر شود.

کدهای زیر مربوط به بطریهای جوهر اصلی Epson است.

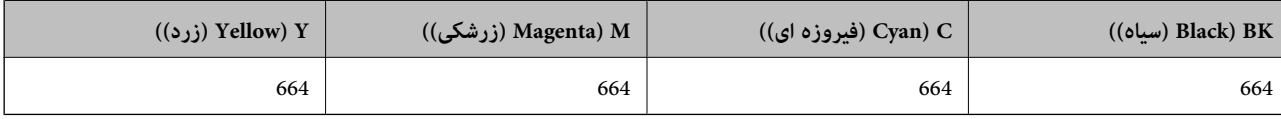

#### *مهم:*c

استفاده از جوهر اصلی *Epson ب*ه غیر از آنچه که مشخص شده است ممکن است باعث آسیب دیدن چاپگر شود که تحت پوشش ضمانت های<br>*Epson* قرار ندارد.

*کاربران اروپایی برای کسب اطلاعات درباره بازده بطری جوهرEpson، از وب سایت زیر دیدن منایند. نکته:*

*<http://www.epson.eu/pageyield>*

# **احتیاط های مربوط به استفاده از بطری جوهر**

قبل از پر کردن جوهر دستورالعمل های زیر را مطالعه کنید.
#### **اقدامات احتیاطی مربوط به جابجایی**

- ❏از بطریهای جوهر که دارای کد قطعه صحیح هستند برای این چاپگر استفاده کنید.
- <span id="page-36-0"></span>یا کار با جوهر چاپگر باید با دقت انجام شود. ممکن است هنگام پر کردن یا پر کردن مجدد مخازن، جوهر تند. اگر جوهر بر روی لباس ها<br>یا وسایل شما بریزد، ممکن است پاک نشود.
	- بطریهای جوهر را در دمای معمولی اتاق و دور از نور مستقیم خورشید نگهداری کنید. $\Box$
	- ❏Epson توصیه می کند که از بطری جوهر تا قبل از تاریخ چاپ شده بر روی بسته استفاده کنید.
		- بطریهای جوهر را همان جایی بگذارید که چایگر را گذاشته اید.  $\Box$
- ❏هنگام نگهداری یا انتقال بطری جوهر پس از باز کردن برچسب آن، بطری را کج نکنید و آن را در معرض ضربه یا تغییرات دمایی قرار ندهید. درغیراینصورت ممکن است با وجود بسته بودن درپوش بطری، جوهر نشت کند. هنگام بستن درپوش، حتماً بطری را به صورت<br>عمودی نگه دارید و از نشتی جوهر در زمان جابجایی بطری جلوگیری کنید.
	- ❏بعد از آوردن بطری جوهر از یک مکان نگهداری سرد، اجازه دهید حداقل سه ساعت قبل از استفاده در دمای اتاق گرم شود.
- تا زمانی که برای پر کردن مخزن آماده نیستید، بسته بندی بطری را باز نکنید. بطری جوهر به صورت وکیوم بسته بندی شده است تا قابلیت  $\Box$ اطمینان آن حفظ شود. اگر پیش از استفاده از بطری جوهر، بسته بندی آن را باز کرده و برای مدت طولانی نگه دارید، ممکن است عمل چاپ<br>به صورت عادی انجام نشود.
- تر صورتی که هر یک از مخازن جوهر تا خط پایینی پر نشده اند، سریعاً آنها را پر کنید. استفاده مداوم از چاپگر در زمانی که سطح جوهر پایین<br>تر از خط پایینی مخزن است ممکن است باعث صدمه دیدن چاپگر شود.
	- ❏با اینکه بطریهای جوهر ممکن است حاوی مواد بازیافت شده باشد، این مواد بر عملکرد یا کارایی چاپگر تأثیری منی گذارد.
		- مشخصات و شکل ظاهری بطری جوهر، ممکن است بدون اطلاع قبلی جهت بهبود تغییر کند.  $\Box$
	- بازده ذکر شده ممکن است بسته به تصاویری که چاپ می کنید، نوع کاغذ، تعداد چاپ و شرایط محیطی از قبیل دما بستگی داشته

#### **مصرف جوهر**

- یبرای حفظ عملکرد بهینه هد چاپ، مقداری جوهر از همه مخازن جوهر نه تنها در طول چاپ بلکه در حین عملیات مراقبت و نگهداری از یکهدر ای از کوهران از این موهران و تکهداری از ا<br>جمله قبز کردن هد چاپ مصرف می شود.
- ـــا وقتی چاپ در حالت تک رنگ یا مقیاس خاکستری انجام می شود، بسته به نوع کاغذ یا تنظیمات کیفیت چاپ، جوهرمای رنگی به جای جوهر<br>مشکی ممکن است استفاده شوند. چون ترکیبی از جوهرهای رنگی برای ساخت جوهر مشکی استفاده می شود.
- ❏جوهربطریهای جوهرارائه شدهبه همراه چاپگر شامتا حدی درمراحل اولیهنصباستفادهمی شود. بهمنظورتولید چاپباکیفیتبالا، هد چاپ چاپگر شما ممکن است کاملاً با جوهر پر شود. این فرایند خاموش-روشن مقداری جوهر مصرف می کند و بنابراین این بطریهای<br>ممکن است موجب چاپ صفحات کمتر نسبت به بطریهای جوهر بعدی شوند.

# **پر کردن مجدد مخازن جوهر**

در هر زمانی می توانید جوهر را دوباره پر کنید.

.1 واحد مخزن جوهر را از چاپگر باز کنید و آن را کنار بگذارید.

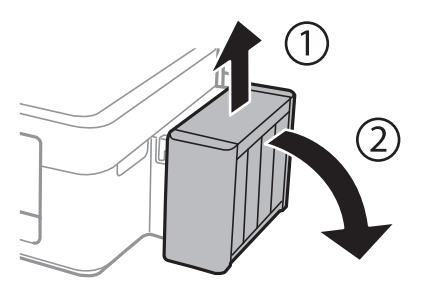

# *مهم:*c

*از کشیدن لولهها خودداری کنید.*

.2 کاور واحد مخزن جوهر را باز کنید و سپس درپوش آن را بردارید.

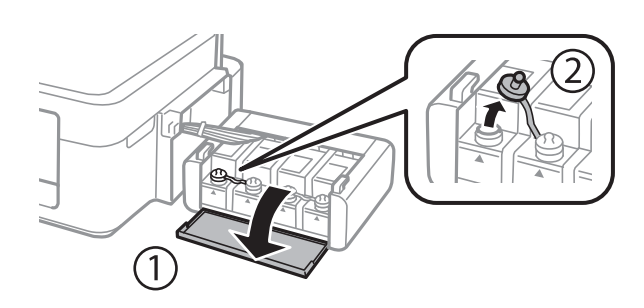

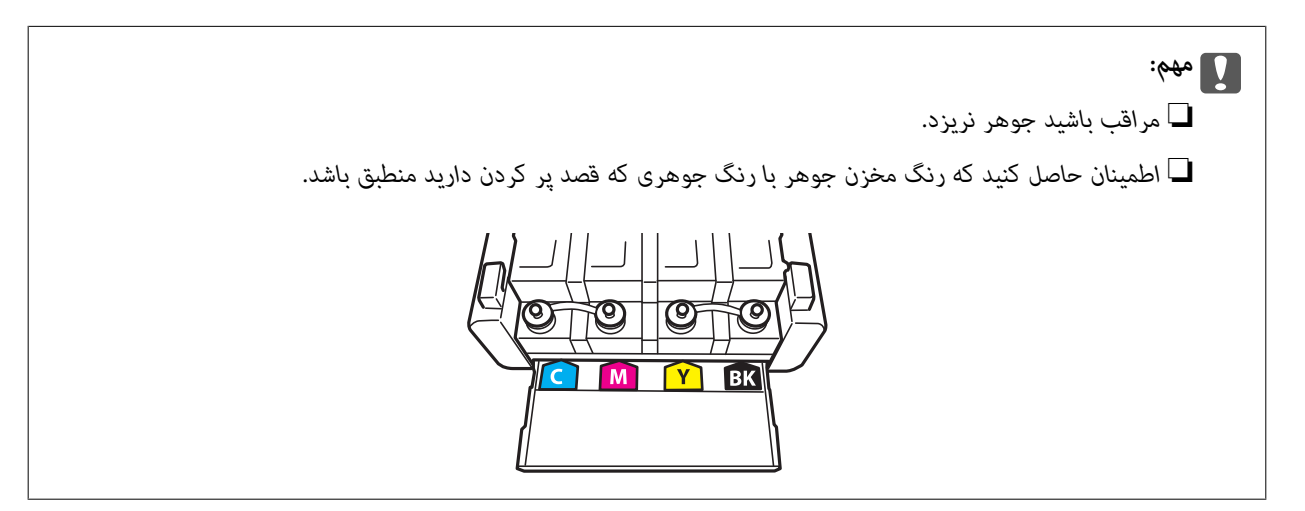

3. قسمت بالای درپوش را فشار داده و باز کنید، درپوش را از بطری جوهر جدا کنید، عایق بندی بطری را باز کنید و سپس درپوش را نصب<br>کنید.

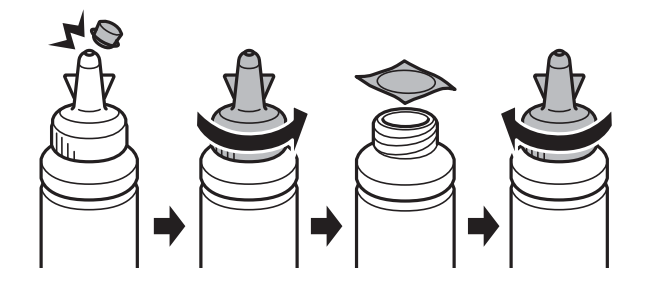

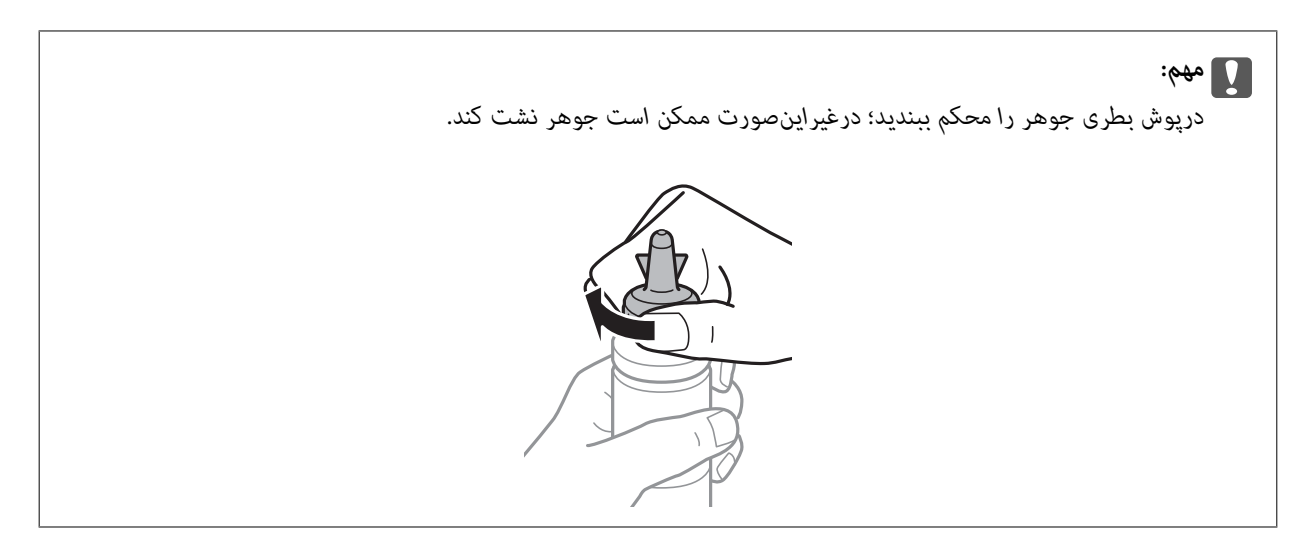

قسمت بالایی درپوش را دور نریزید. اگر پس از پر کردن مجدد مخزن، جوهر در داخل بطری باقی ماند؛ از قسمت بالایی درپوش برای عایق بندی<br>درپوش بطری استفاده کنید.

.4 مخزن جوهر را با جوهر رنگی مناسب تا خط بالایی مخزن پر کنید.

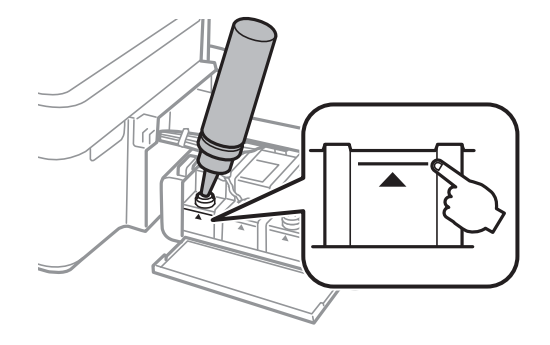

اگر پس از پر کردن مجدد مخزن تاخط بالایی، جوهر در داخل بطری باقی ماند؛ درپوش را محکم ببندید و بطری جوهر را به صورت عمودی برای<br>استفاده آتی نگهداری کنید.

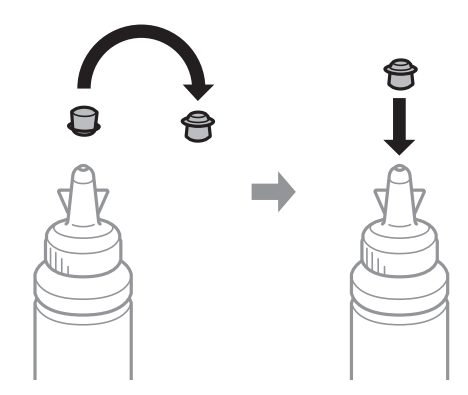

.5 درپوش مخزن جوهر را محکن ببندید.

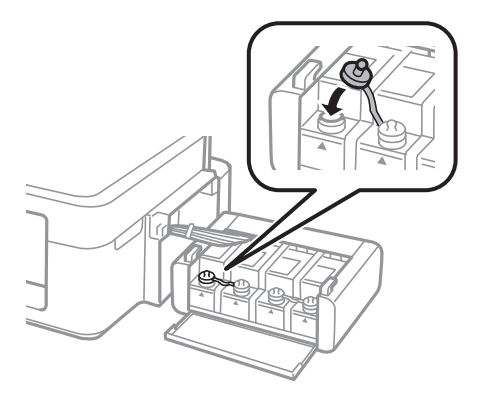

.6 درپوش واحد مخزن جوهر را ببندید.

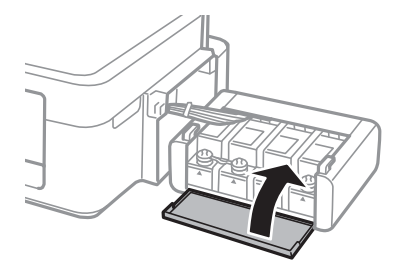

.7 واحد مخزن جوهر را به چاپگر ببندید.

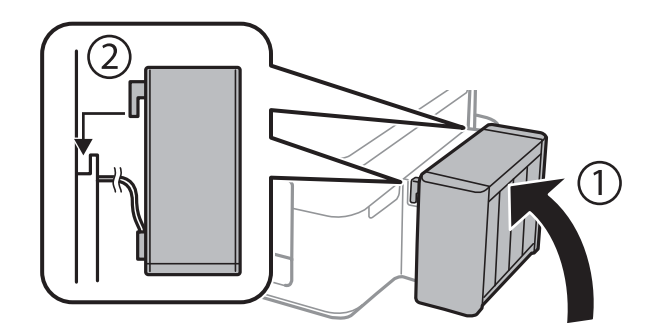

**اطلاعات مرتبط**

- | "کدهای بطری [جوهر" در](#page-35-0) صفحه 36
- | "احتیاط های مربوط به استفاده از بطری [جوهر" در](#page-35-0) صفحه 36

# **بهبود کیفیت چاپ**

# **بررسی و متیز کردن هد چاپ**

<span id="page-40-0"></span>اگر نازل ها مسدود شده باشند، کار چاپ شده کم رنگ می شود، نوارهای قابل مشاهده ایجاد یا رنگ های غیرمنتظره ای ظاهر می شود. زمانی که کیفیت چاپ کاهش می یابد، از ویژگی بررسی نازل استفاده کرده و بررسی کنید آیا نازل ها مسدود شده اند. اگر نازل ها مسدود شده اند، هد<br>چاپ را قیز کنید.

## *مهم:*c

در حین قیز کردن هد، از باز کردن درپوش چاپگر یا خاموش کردن چاپگر خودداری کنید. اگر قیز کردن هد کامل انجام نشود، ممکن است<br>نتوانید چاپ کنید.

- ۔<br>ہون قیز کردن هد چاپ از مقداری جوهر استفاده می کند، تنها درصورتیکه کیفیت چاپ کاهش یافته است، فقط هد چاپ را قیز کنید.
	- ❏ *وقتی جوهر کم است،منی توانید هد چاپ را متیز کنید. يک بطری جديد تهیه کنيد.*
- ❏ *اگرپساز سهباربررسینازل و متیزکردن هد،کیفیتچاپبهتر نشد؛ حداقل 12 ساعاتچاپنکنیدو سپسبررسینازل رادوبارهاجراکنیدو متیز* کردن هد را در صورت لزوم تکرار مایید. توصیه می شود که چاپگر را خاموش کنید. اگر کیفیت چاپ هنوز بهبود نیافته است، با پشتیبانی *Epson*<br>قاس ىگىرىد.
	- ❏ *برای جلوگیری از خشک شدن هد چاپ، هنگامی که چاپگر روشن است، آن را از پریز نکشید.*

برای اینکه هد چاپ به بهترین حالت عمل کند، ما توصیه می کنیم چند صفحه را بطور منظم چاپ کنید.  $\Box$ 

# **بررسی و متیز کردن هد چاپ — دکمههای چاپگر**

- .1 کاغذ ساده اندازه 4A را در چاپگر قرار دهید.
- .2 دکمه  $\bf{C}$ را برای خاموش کردن چاپگر فشار دهید.
- 3. در حالی که دکمه  $\bigtriangledown$ را نگه داشته اید، چاپگر را روشن کنید و سپس زمانی که چراغ روشن، خاموش شروع به چشمک زدن کرد، دکمهها را<br>رها کنید.

الگوی بررسی نازل چاپ می شود.

.4 الگوی بررسی نازل را با منونه نشان داده شده در زیر مقایسه کنید.

❏همه خطوط چاپ می شوند. نازل های هد چاپ مسدود نیستند. نیازی به متیز کردن هد چاپ منی باشد.

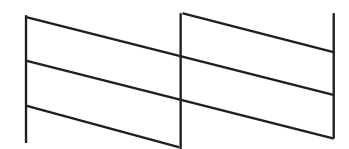

ابرخی از خطوط شکسته و برخی از قسمت ها حذف شده اند: ممکن است نازل های هد چاپ مسدود شده باشند. به مرحله بعدی **الب**<br>بروید.

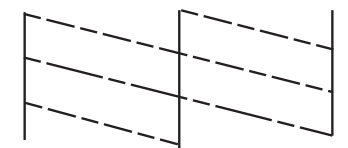

*الگوی بررسی ممکن است بر اساس مدل فرق داشته باشد. نکته:*

- 5. دکمه $\bigotimes$ را به مدت سه ثانیه نگه دارید تا چراغ روشن-خاموش شروع به چشمک زدن کند. متیز کردن هد چاپ شروع می شود.
- 6. هنگامیکه چشمک زدن چراغ روشن-خاموش قطع شد، یک الگوی بررسی نازل را دوباره چاپ کنید. مّیز کردن و چاپ الگو را تکرار کنید تا<br>همه خطوط بهطور کامل چاپ شوند.

**اطلاعات مرتبط**

| "قرار دادن کاغذ در ورودی کاغذ از [عقب" در](#page-14-0) صفحه 15

# **بررسی و متیز کردن هد چاپ - Windows**

- .1 کاغذ ساده اندازه 4A را در چاپگر قرار دهید.
	- .2 به پنجره درایور چاپگر بروید.
- .3 روی **بررسی نازل** از زبانه **نگهداری** کلیک کنید.
	- .4 دستورالعمل های روی صفحه را دنبال کنید.

**اطلاعات مرتبط**

| "قرار دادن کاغذ در ورودی کاغذ از [عقب" در](#page-14-0) صفحه 15 | ["Windows](#page-45-0) درایور چاپگر" در صفحه 46

# **بررسی و متیز کردن هد چاپ - X OS Mac**

- .1 کاغذ ساده اندازه 4A را در چاپگر قرار دهید.
- .2 **موارد برگزیده سیستم** را از منوی > **چاپگرها و اسکرنها** (یا **چاپ و اسکن**، **چاپ ومنابر**) و سپس چاپگر را انتخاب کنید.
	- .3 روی **گزینه ها و لوازم** > **برنامه**>**باز کردن برنامه چاپگر** کلیک کنید.
		- .4 روی **بررسی نازل** کلیک کنید.
		- .5 دستورالعمل های روی صفحه را دنبال کنید.

**اطلاعات مرتبط**

| "قرار دادن کاغذ در ورودی کاغذ از [عقب" در](#page-14-0) صفحه 15

# **تعویض جوهر داخل لولههای جوهر**

<span id="page-42-0"></span>اگر از چاپگر برای مدت طولانی استفاده نکرده اید و متوجه قطع یا فقدان رنگ در نسخه های چاپی شدید، ممکن است لازم باشد که جوهر داخل لولههای جوهر را تعویض کرده و مشکل را برطرف *ن*مایید. برنام**ه پر کردن جوهر** به شما امکان می دهد که همه جوهرهای داخل لولههای جوهر<br>را تعویض کنید.

#### *مهم:*c

این ویژگی موجب مصر ف زیاد جوهر می شود. پیش از استفاده از این ویژگی، اطمینان حاصل کنید که جوهر کافی در مخازن چاپگر وجود<br>دارد. اگر مقدار جوهر کافی نیست، مخازن را پر کنید.

# *!احتیاط:* !

❏ *این ویژگی برعمرمفیدبالشتکجوهرتأثیرمی گذارد. با اجرایاین ویژگی، ظرفیتبالشتکهای جوهرزودتربهامتاممی رسد. قبل از* پایان عمر سرویس، برای تعویض آن با Epson یا ارائه دهنده خدمات مجاز Epson قاس بگیرید. این بخش قابل سرویس توسط کاربر *نیست.*

 $\blacksquare$  پس از استفاده از برنامه پر کردن جوهر چاپگر را خاموش کنید و حداقل *12 س*اعات صبر کنید. استفاده از این ویژگی باعث بهبود کیفیت چاپ پس از *12 س*اعات می شود، ولی تا *12 س*اعت پس از آخرین استفاده *غ*ی توان مجدداً از آن استفاده غود. اگر پس از انجام همه روش<br>های بالا باز هم مشکل برطرف نشد، با مرکز پشتیبانی *Epson* قاس بگیرید.

## **تعویض جوهر داخل لولههای جوهر — Windows**

- .1 به پنجره درایور چاپگر بروید.
- .2 روی **پر کردن جوهر** از زبانه **نگهداری** کلیک کنید.
	- .3 دستورالعمل های روی صفحه را دنبال کنید.

#### **اطلاعات مرتبط**

| ["Windows](#page-45-0) درایور چاپگر" در صفحه 46

## **تعویض جوهر داخل لولههای جوهر — X OS Mac**

- .1 **موارد برگزیده سیستم** را از منوی > **چاپگرها و اسکرنها** (یا **چاپ و اسکن**، **چاپ ومنابر**) و سپس چاپگر را انتخاب کنید.
	- .2 روی **گزینه ها و لوازم** > **برنامه**>**باز کردن برنامه چاپگر** کلیک کنید.
		- .3 روی **پر کردن جوهر** کلیک کنید.
		- .4 دستورالعمل های روی صفحه را دنبال کنید.

راهنمای کاربر

# **تراز کردن هد چاپ**

<span id="page-43-0"></span>اگر متوجه عدم ترازبندی خطوط عمودی یا تصاویر تار شدید، هد چاپ را تراز کنید.

## **تراز کردن هد چاپ - Windows**

- .1 کاغذ ساده اندازه 4A را در چاپگر قرار دهید.
	- .2 به پنجره درایور چاپگر بروید.
- .3 روی **تراز هد چاپ** از زبانه **نگهداری** کلیک کنید.
	- .4 دستورالعمل های روی صفحه را دنبال کنید.

**اطلاعات مرتبط**

- | "قرار دادن کاغذ در ورودی کاغذ از [عقب" در](#page-14-0) صفحه 15
	- | ["Windows](#page-45-0) درایور چاپگر" در صفحه 46

## **تراز کردن هد چاپ - X OS Mac**

- .1 کاغذ ساده اندازه 4A را در چاپگر قرار دهید.
- .2 **موارد برگزیده سیستم** را از منوی > **چاپگرها و اسکرنها** (یا **چاپ و اسکن**، **چاپ ومنابر**) و سپس چاپگر را انتخاب کنید.
	- .3 روی **گزینه ها و لوازم** > **برنامه**>**باز کردن برنامه چاپگر** کلیک کنید.
		- .4 روی **Alignment Head Print** کلیک کنید.
		- .5 دستورالعمل های روی صفحه را دنبال کنید.

#### **اطلاعات مرتبط**

| "قرار دادن کاغذ در ورودی کاغذ از [عقب" در](#page-14-0) صفحه 15

# **متیز کردن مسیر کاغذ**

اگر در کار چاپ شده خط افتادگی یا لکه دیده شود، داخل غلتک را متیز کنید.

#### *مهم:*c

برای قیز کردن داخل چایگر از دستمال کاغذی استفاده نکنید. ممکن است نازل های هد چاپ با پرز مسدود شوند.

## **متیز کردن مسیر کاغذ — Windows**

- .1 کاغذ ساده اندازه 4A را در چاپگر قرار دهید.
	- .2 به پنجره درایور چاپگر بروید.

- .3 روی **متیز کردن راهنامی کاغذ** از زبانه **نگهداری** کلیک کنید.
	- .4 دستورالعمل های روی صفحه را دنبال کنید.

#### **اطلاعات مرتبط**

| "قرار دادن کاغذ در ورودی کاغذ از [عقب" در](#page-14-0) صفحه 15 | ["Windows](#page-45-0) درایور چاپگر" در صفحه 46

# **متیز کردن مسیر کاغذ — X OS Mac**

- .1 کاغذ ساده اندازه 4A را در چاپگر قرار دهید.
- .2 **موارد برگزیده سیستم** را از منوی > **چاپگرها و اسکرنها** (یا **چاپ و اسکن**، **چاپ ومنابر**) و سپس چاپگر را انتخاب کنید.
	- .3 روی **گزینه ها و لوازم** > **برنامه**>**باز کردن برنامه چاپگر** کلیک کنید.
		- .4 روی **Cleaning Guide Paper** کلیک کنید.
		- .5 دستورالعمل های روی صفحه را دنبال کنید.

#### **اطلاعات مرتبط**

| "قرار دادن کاغذ در ورودی کاغذ از [عقب" در](#page-14-0) صفحه 15

# **اطلاعات برنامه**

# **برنامه های مورد نیاز**

# **Windows درایور چاپگر**

<span id="page-45-0"></span>درایور چاپگر برنامه ای است که چاپگر را طبق فرمان های چاپ از سایر برنامه ها کنترل می کند. انجام تنظیمات بر روی درایور چاپگر بهترین نتیچه چاپ را ارائه می دهد. همچنین می توانید وضعیت چاپگر را بررسی کنید یا با استفاده از برنامه درایور چاپگر آن را در بهترین شرایط راه<br>اندازی نگه دارید.

#### نكته:

می توانید زبان درایور چاپگر را تغییر دهید. زبانی را که می خواهید استفاده کنید از تنظیم **زبان** از زبانه **نگهداری** انتخاب کنید.

**دسترسی به درایور چاپگر از برنامه ها**

برای انجام تنظیماتی که فقط در برنامه ای که در حال استفاده از آن هستید اعمال شود، از آن برنامه به آنها دسترسی دارید.

**چاپ** یا **تنظیم چاپ** را از منوی **فایل** انتخاب کنید. چاپگر خود را انتخاب کنید سپس روی **موارد برگزیده** یا **ویژگی ها** کلیک کنید.  $-2.5$ 

*بسته به برنامه، عملکردها فرق دارند. برای اطلاعات بیشتر به راهنامی برنامه مراجعه کنید. نکته:*

#### **دسترسی به درایور چاپگر از پانل کنترل**

برای انجام تنظیماتی که در همه برنامه ها اعمال می شود، از پانل کنترل به آنها دسترسی خواهید داشت.

#### Windows 8.1/Windows 8❏

**دسک تاپ** > **تنظیمات > پانل کنترل > مشاهده دستگاه ها و چاپگرها از سخت افزار و صدا را انتخاب کنید. روی چاپگر کلیک راست کنید یا<br>فشار داده و نگه دارید و سپس <b>موارد برگزیده چاپ** را انتخاب کنید.

#### Windows 7❏

روی دکمه شروع کلیک کنید و **پانل کنترل** > **مشاهده دستگاه ها و چاپگرها** از **سخت افزار و صدا** را انتخاب کنید. روی چاپگر کلیک راست<br>کرده و **موارد برگزیده چاپ** را انتخاب کنید.

#### Windows Vista❏

روی دکمه شروع کلیک کرده و **پانل کنترل > چاپگرها از سخت افزار و صدا** را انتخاب کنید. روی چاپگر کلیک راست کرده و **موارد برگزیده**<br>**چاپ** را انتخاب کنید.

#### Windows XP❏

روی دکمه ش<sub>ر</sub>وع کلیک کرده و **پانل کنترل > چاپگرها و سایر سخت افزار > <b>چاپگرها و نمابرها** را انتخاب کنید. روی چاپگر کلیک راست کرده<br>و **موارد برگزیده چاپ** را انتخاب کنید.

#### **دسترسی به درایور چاپگر ازمناد چاپگر موجود در نوار وظیفه**

مناد چاپگر موجود در نوار وظیفه یک مناد میانبر است که به شام امکان می دهد به سرعت به درایور چاپگر دسترسی پیدا کنید.

اگر روی *غ*اد چاپگر کلیک کنید و **تنظیم چاپگر** را انتخاب مایید، می توانید به یک پنجره تنظیمات چاپگر مشابه پانل کنترل دسترسی پیدا کنید. اگر<br>روی این *ن*ماد دو بار کلیک کنید، می توانید وضعیت چاپگر را بررسی نمایید.

--<br>اگر غاد چاپگر در نوار وظیفه نشان داده نشد، به پنجره درایور چاپگر دسترسی پیدا کنید، روی **تنظیم برگزیده کنتل کند ت**<br>سپس **ثبت غاد میانبر در نوار وظیفه** را انتخاب غایید.

# **راهنامی درایور چاپگر Windows**

راهنمای درایور چاپگر برای Windows وجود دارد. برای دیدن شرح موارد تنظیم، روی هر مورد راست کلیک کنید و سپس روی **راهنما** کلیک مَایید.

**زبانه اندازه**

می توانید تنظیمات اولیه چاپ نظیر نوع و اندازه کاغذ را انجام دهید.

همچنین میتوانید تنظیامت مربوط به چاپ در هر دو طرف کاغذ یا چاپ چندین صفحه روی یک برگه را انجام دهید.

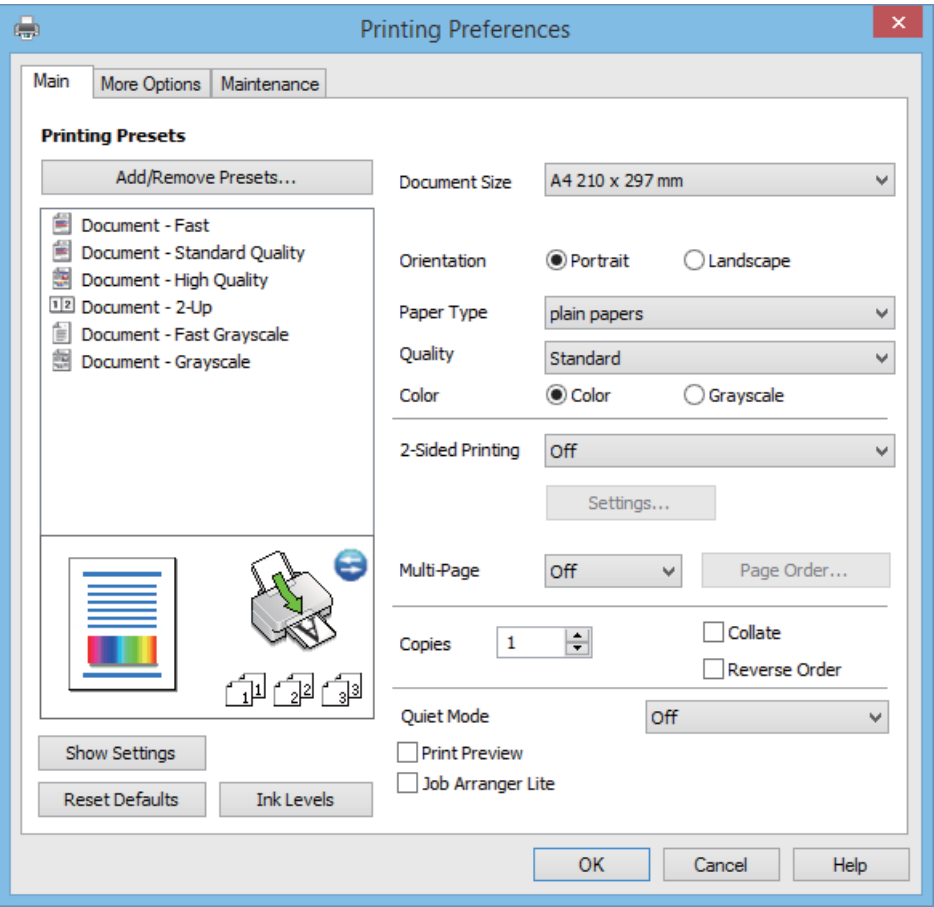

#### **زبانه گزینه بیشتر**

می توانید چیدمان های بیشتر و گزینههای چاپ نظیر تغییر دادن اندازه نسخه چاپی یا تصحیح رنگ را انتخاب کنید.

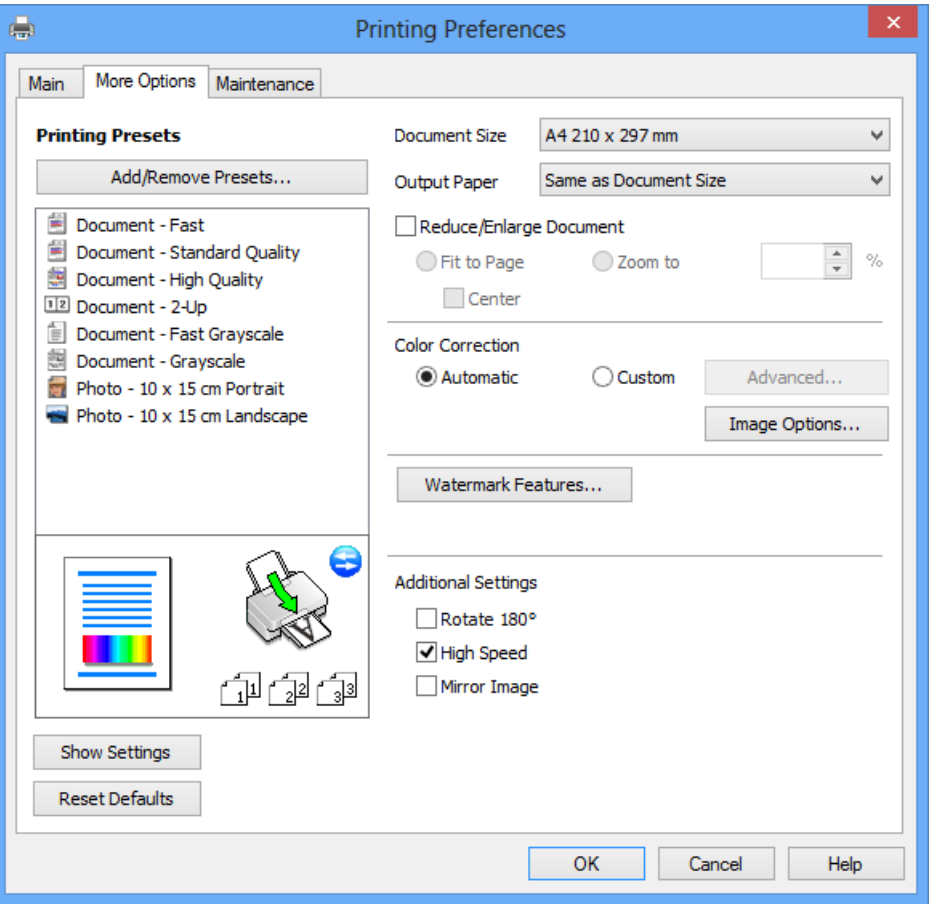

#### **زبانه نگهداری**

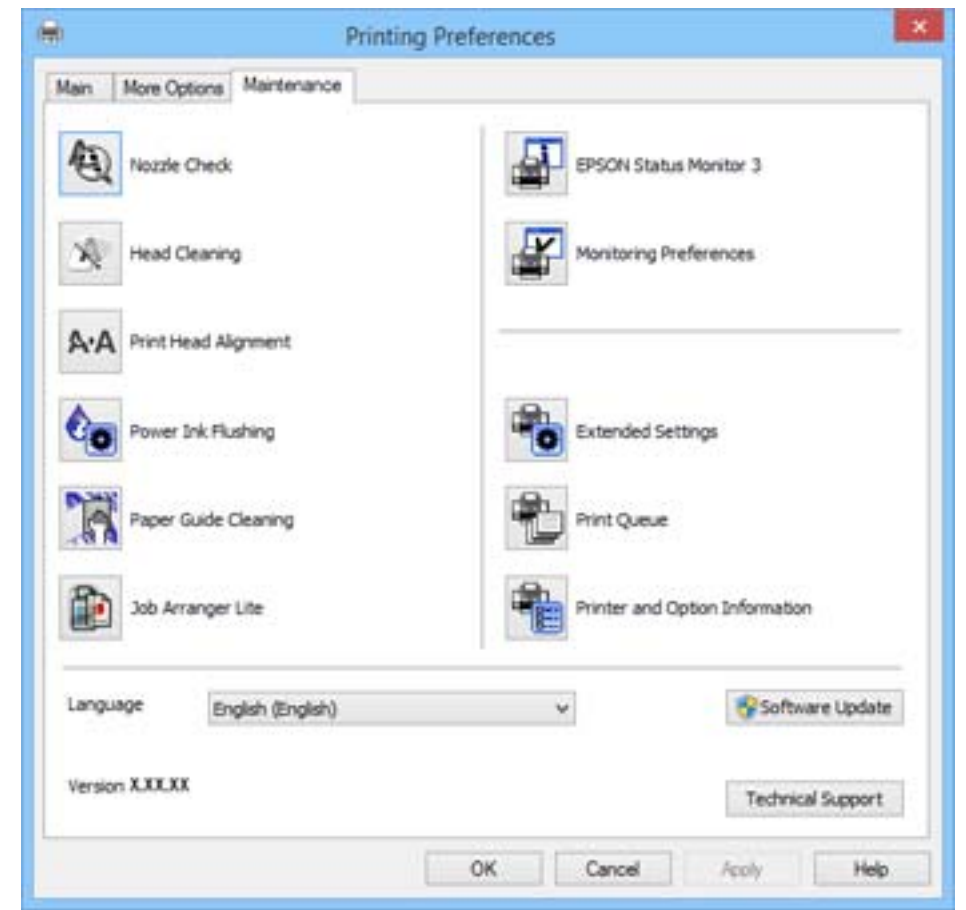

می توانید ویژگیهای مراقبت و نگهداری نظیر بررسی نازل و <del>ت</del>یز کردن هد چاپ اجرا کنید و با اجرای EPSON Status Monitor 3 می توانید<br>وضعیت چاپگر و اطلاعات خطا را بررسی کنید.

# **انجام تنظیامت کارکرد برای درایور چاپگر Windows**

تنظیامتی مانند فعال کردن **3 Monitor Status EPSON** را میتوانید انجام دهید.

- .1 به پنجره درایور چاپگر بروید.
- .2 روی **تنظیم گسترش یافته** از زبانه **نگهداری** کلیک کنید.
- .3 تنظیامت لازم را انجام داده و سپس روی **تائید** کلیک کنید. برای دریافت توضیحات موارد تنظیم به راهنمای آنلاین مراجعه کنید.

#### **اطلاعات مرتبط**

| ["Windows](#page-45-0) درایور چاپگر" در صفحه 46

# **چاپگر درایور Mac OS X**

درایور چاپگر برنامه ای است که چاپگر را طبق فرمان های چاپ از سایر برنامه ها کنترل می کند. انجام تنظیمات بر روی درایور چاپگر بهترین نتیچه چاپ را ارائه می دهد. همچنین می توانید وضعیت چاپگر را بررسی کنید یا با استفاده از برنامه درایور چاپگر آن را در بهترین شرایط راه<br>اندازی نگه دارید.

راهنماي کاربر

**دسترسی به درایور چاپگر از برنامه ها**

**Print** را از منوی **File** انتخاب کنید. در صورت نیاز، بر روی **Details Show**) یاdبرای گسترده کردن پنجره چاپ کلیک کنید.

*بسته به برنامه، عملکردها فرق دارند. برای اطلاعات بیشتر به راهنامی برنامه مراجعه کنید. نکته:*

**شروع نرم افزار**

System Preferences را از "T" منو > Printers & Scanners (یا Print & Fax ،Print & Scan ) را انتخاب کنید، و سپس چاپگر را انتخاب<br>نمایید. روی Open Printer Utility < Utility < Options & Supplies کلیک کنید.

# **راهنامی درایور چاپگر X OS Mac**

#### **کادر چاپ**

منوی بازشوی واقع در مرکز صفحه را باز کنید تا موارد بیشتری منایش داده شود.

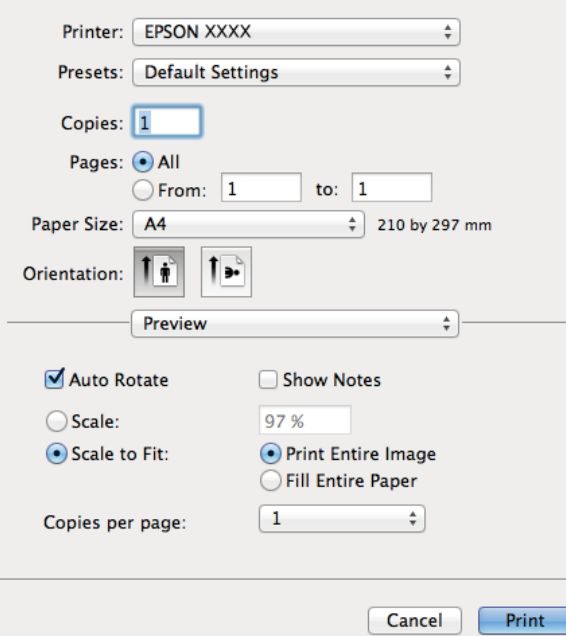

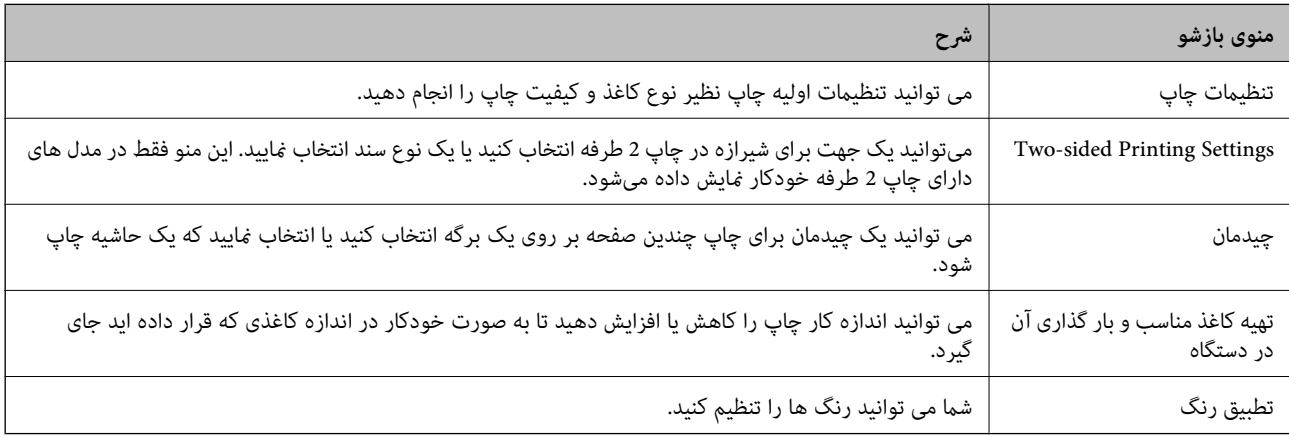

# **نکته:**<br>در Mac OS X v10.8.x یا جدیدتر، اگر منوی **تنظیمات چاپ** نشان داده نشد، درایور چاپگر Epson بهدرستی نصب نشده است.

**موارد برگزیده سیستم رااز منوی گشت** > **چاپگرهاو اسکنرها (یاچاپ و اسکن، چاپ و غابر**) انتخاب کنید، چاپگر را حذف کنید و سپس دوباره چاپگر را<br>اضافه غایید. برای افزودن چاپگر، به مطلب زیر مراجعه کنید.

#### *[http://epson.sn](http://epson.sn/?q=2)*

#### **Epson Printer Utility**

می توانید یک ویژگی مراقبت و نگهداری نظیر بررسی نازل و <sup></sup>هیز کردن هد چاپ اجرا کنید و با اجرای EPSON Status Monitor می توانید<br>وضعیت چاپگر و اطلاعات خطا را بررسی کنید.

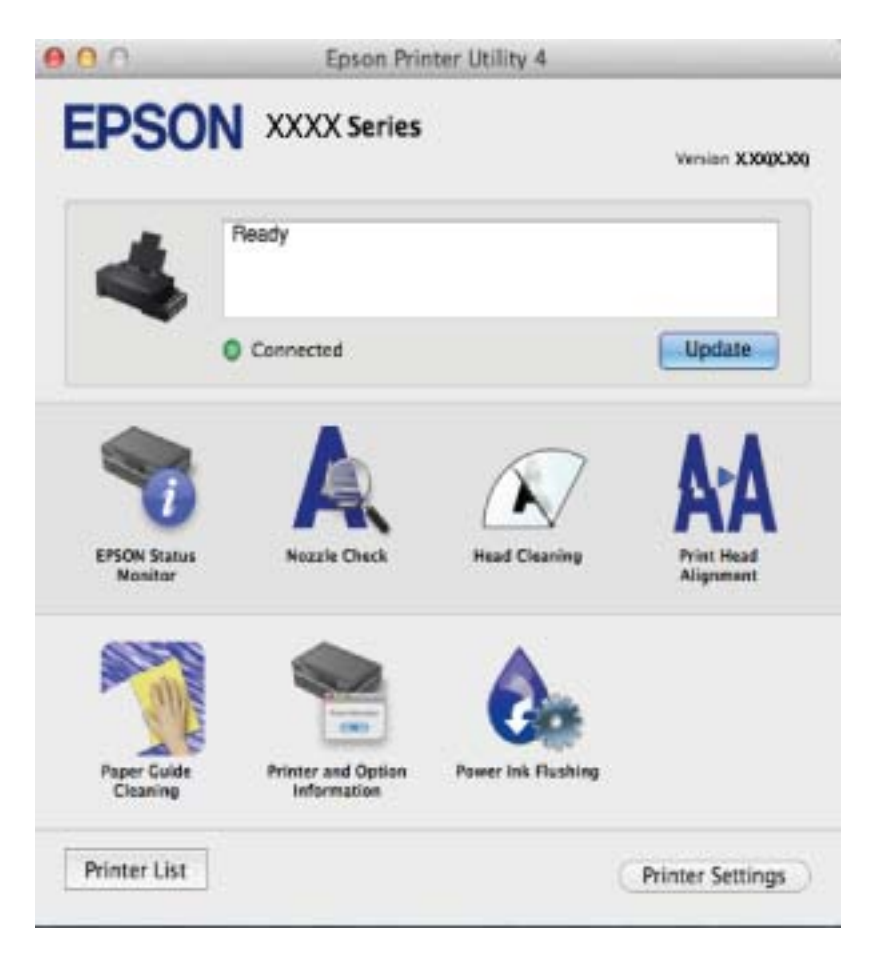

## **انجام تنظیامت کارکرد برای درایور چاپگر X OS Mac**

می توانید تنظیامت مختلفی مانند عبور از صفحات خالی، فعال/غیرفعال کردن سرعت بالای چاپ را انجام دهید.

- 1. System Preferences را از الله منو > Printers & Scanners (یا Print & Fax ،Print & Scan ) را انتخاب کنید، و سپس چاپگر را<br>انتخاب نمایید. روی Options & Supplies > **گزینه ها** (یا **درایور**) کلیک کنید.
	- .2 تنظیامت لازم را انجام داده و سپس روی **تائید** کلیک کنید.

کندتر باشد. ❏envelopes and paper Thick: هنگام چاپ روی کاغذ ضخیم، از لکه شدن جوهر جلوگیری می کند. اما ممکن است سرعت چاپ

عبور از صفحه خالی: از چاپ صفحات خالی اجتناب کنید. $\Box$ 

❏بیصدا: به آرامی چاپ می کند. اما ممکن است سرعت چاپ کندتر باشد.

Permit temporary black printing  $\Box$  بطور موقت فقط با جوهر سیاه چاپ می کند.

<span id="page-51-0"></span>کیفیت کاهش که هدچاپ در هر دو جهت حرکت می کند چاپ می کند. سرعت چاپ سریع تر است، اما ممکن است: Eigh Speed Printing<br>کیفیت کاهش باید.

 $N$ arning Notifications  $\square$  به درایور چاپگر اجازه می دهد اعلان های هشدار را نشان دهد.

علت اشتراک گذاری آن روی رایانه های Windows در یک شبکه یا به هر دلیل دیگری ممکن نیست. ❏communication bidirectional Establish: معمولا،ً بایدروی **On**تنظیم شود. **Off**را انتخابکنیداگردریافتاطلاعاتچاپگربه

❏Cassette Lower: واحدهای کاست کاغذ اختیاری را به منبع کاغذ اضافه کنید.

 $-475$ *موجود بودن این تنظیامت بر اساس مدل فرق دارد. نکته:*

## **Epson Easy Photo Print**

Epson Easy Photo Print برنامه ای است که به شما اجازه می دهد عکس ها را به سادگی و با چیدمان های مختلف چاپ کنید. میتوانید پیش $\epsilon$ ایش عکس را مشاهده کرده و تصاویر یا موقعیت آنها را تنظیم کنید. همچنین میتوانید عکس ها را با کادر چاپ کنید. برای اطلاعات بیشتر<br>به راهنمای برنامه مراجعه کنید.

*برای استفاده از این برنامه، باید درایور چاپگر نصب شود. نکته:*

#### **شروع در Windows**

Windows 8.1/Windows 8❏

نام برنامه را در قسمت جستجو وارد کنید و سپس مناد نشان داده شده را انتخاب منایید.

Windows 8.1/Windows 8 بهجز❏

روی دکمه شروع کلیک کنید و سپس **همه برنامهها** یا **برنامهها** >**Software Epson** < **Print Photo Easy Epson** را انتخاب کنید.

**Mac OS X در شروع**

.کنید انتخاب را **Epson Easy Photo Print** < **Epson Software**< **برنامهها** >**برو**

## **(Windows برای فقط (E-Web Print**

E-Web Print برنامه ای است که به شما اجازه می دهد صفحات وب را به آسانی و با چیدمان های مختلف چاپ کنید. برای اطلاعات بیشتر به<br>راهنمای برنامه مراجعه کنید. از طریق منوی E-Web Print در نوار ابزار E-Web Print می توانید به راهنم

#### **شروع**

زمانی که Print Web-E را نصب می کنید، در مرورگر شام نشان داده می شود. بر روی **Print** یا **Clip** کلیک کنید.

## **EPSON Software Updater**

EPSON Software Updater برنامه ای است که نرم افزار جدید یا به روز شده را در اینترنت بررسی و آن را نصب میکند. همینطور میتوانید<br>میان افزار و دفترچه راهنمای چاپگر را به روز رسانی کنید.

#### **شروع در Windows**

Windows 8.1/Windows 8❏

نام برنامه را در قسمت جستجو وارد کنید و سپس مناد نشان داده شده را انتخاب منایید.

Windows 8.1/Windows 8 بهجز❏

```
روی دکمه شروع کلیک کنید و همه برنامهها (یا برنامهها)>Software Epson < Updater Software EPSONرا انتخاب کنید.
```

```
همچنین میتوانید برنامه EPSON Software Updater را با کلیک کردن روی ماد چاپگر از نوار وظیفه دسکتاپ و سپس انتخاب بروزرسانی نرم افزار<br>احرا کنید.
                                                                                                                                     اجرا کنید.
```
#### **Mac OS X در شروع**

**برو** >**برنامهها** >**Software Epson** < **Updater Software EPSON** را انتخاب کنید.

# **حذف برنامه ها**

```
نكته:
بعنوان سرپرست به رایانه خود وارد شوید. رمز عبور سرپرست را وارد کنید اگر رایانه به شما فرمان داد.
```
## **حذف برنامه ها - Windows**

- 1. دکمه  $\bf{U}$ را برای خاموش کردن چاپگر فشار دهید.
	- .2 همه برنامه های فعال را ببندید.
		- .3 **پانل کنترل** را باز کنید:
	- Windows 8.1/Windows 8❏

**دسک تاپ** >**تنظیامت** >**پانل کنترل** را انتخاب کنید.

Windows 8.1/Windows 8 بهجز❏

روی دکمه شروع کلیک و **پانل کنترل** را انتخاب کنید.

:کنید باز را) **Add or Remove Programs** یا (**Uninstall a program** .4

Windows 8.1/Windows 8/Windows 7/Windows Vista❏

**حذف برنامه** از **برنامه ها** را انتخاب کنید.

Windows XP❏

روی **افزودن یا حذف برنامه ها** کلیک کنید.

- 5. نرم افزاری مورد نظر را جهت حذف انتخاب مایید.
	- .6 حذف برنامه ها:

Windows 8.1/Windows 8/Windows 7/Windows Vista❏ روی **حذف/تغییر** یا **حذف** کلیک کنید.

Windows XP❏

روی **تغییر/حذف** یا **حذف** کلیک کنید. *اگر پنجره کنترل حساب کاربر نشان داده شد، روی ادامه کلیک کنید. نکته:*

.7 دستورالعمل های روی صفحه را دنبال کنید.

## **حذف برنامه ها — X OS Mac**

.1 Uninstaller را با استفاده از Updater Software EPSON دانلود کنید.

<span id="page-53-0"></span>هر زمان حذف کننده را دانلود کنید،لازم نیست هر بار که برنامه را حذف می کنید مجددا آن را دانلود کنید.

- .<br>2. با فشار دادن دکمه  $\bigcup$  چاپگر را خاموش کنید.
- 3. برای حذف درایور چاپگر، **موارد برگزیده سیستم** را از منوی منتظری حفا**ر ایسکنرها (یا چاپ و اسکن، چاپ و نمابر**) انتخاب کرده و<br>سیس چاپگر را از فهرست چاپگرهای فعال حذف نمایید.
	- .4 همه برنامه های فعال را ببندید.
	- .5 **برو** >**برنامهها** >**Software Epson**< **Uninstaller** را انتخاب کنید.
	- .6 برنامه ای که می خواهید حذف کنید را انتخاب کرده و سپس روی **Uninstall** کلیک کنید.

#### *مهم:*c

*Uninstaller همهدرایورهای چاپگرهای جوهرافشان Epson روی رایانهرا حذفمی کند. اگراز چندین چاپگر جوهرافشان Epson* استفاده می کنید و فقط می خواهید برخی از درایورها را حذف کنید، ابتدا همه آنها را حذف کنید و سپس درآیور چاپگر لازم را دوباره<br>نصب غایید.

اگر برنامه ای راکه می خواهید از لیست برنامه حذف کنید پیدا می کنید، می توانید با استفاده از Uninstaller حذف کنید. در این حالت، *Go >*<br>Epson Software < Applications را انتخاب کنید، برنامه مورد نظر برای حذف کردن را انتخاب غا Epson Software < Applications را انتخاب کنید، برنامه مورد نظر برای حذف کردن را انتخاب نمایید و سپس آن را به نماد سطل زباله<br>بکشید.

**اطلاعات مرتبط**

52 صفحه [در" EPSON Software Updater"](#page-51-0) |

# **نصب برنامه ها**

اگر رایانه شما به شبکه متصل است، آخرین برنامههای موجود در وب سایت را نصب کنید. اگر نمی توانید برنامهها را از وب سایت دانلود کنید،<br>آنها را از دیسک همراه چایگر نصب نمایید.

نكته:

.<br>په عنوان سرپرست وارد رایانه شوید. رمز عبور سرپرست را وارد کنید اگر رایانه به شما فرمان داد.

❏ *زمان نصب مجدد برنامه،لازم است ابتدا آن را حذف کنید.*

- .1 همه برنامه های فعال را ببندید.
- .2 هنگام نصب درایور چاپگر، اتصال چاپگر و رایانه را بهطور موقت قطع منایید.

نكته: *چاپگر و رایانه را به هم وصل نکنید تا زمانیکه به شام دستور اینکار داده شود. نکته:*

.3 برنامه ها را با دنبال کردن دستورالعمل های موجود در وب سایت زیر نصب کنید. [http://epson.sn](http://epson.sn/?q=2)

**اطلاعات مرتبط**

| ["حذف](#page-52-0) برنامه ها" در صفحه 53

# **به روزرسانی برنامه ها و میان افزار**

<span id="page-54-0"></span>می توانید جهت رفع مشکلات خاص و بهبود یا اضافه کردن عملکردها، برنامه ها و میان افزار را به روز رسانی کنید. از آخرین نسخه برنامه ها و<br>میان افزار استفاده کنید.

- .1 مطمئن شوید چاپگر و رایانه به هم وصل باشند و رایانه به اینترنت وصل باشد.
- 2. EPSON Software Updater را شروع کرده و برنامه ها یا میان افزار را به روز کنید.

*مهم:*c *در حین به روز رسانی چاپگر یا رایانه را خاموش نکنید.*

اگر برنامه ای را که می خواهید از لیست برنامه حذف کنید پیدا <sub>ف</sub>ی کنید، فی توانید با استفاده ازEPSON Software Updater به روز رسانی<br>کنید. آخرین نسخه های برنامه ها را از وب سایت *Epson* محلی خود بررسی کنید.

*<http://www.epson.com>*

**اطلاعات مرتبط**

52 صفحه [در" EPSON Software Updater"](#page-51-0) |

**برطرف کردن مشکلات**

**بررسی وضعیت چاپگر**

**بررسی نشانگرهای خطای چاپگر**

<span id="page-55-0"></span>هنگامیکه خطایی رخ می دهد، چراغ روشن شده یا چشمک میزند. جزئیات خطا در صفحه رایانه نمایش داده میشود. : روشن

: چشمکزن آهسته

نبي <mark>≣</mark> *,به*<br>■ :چشمکزن سریع

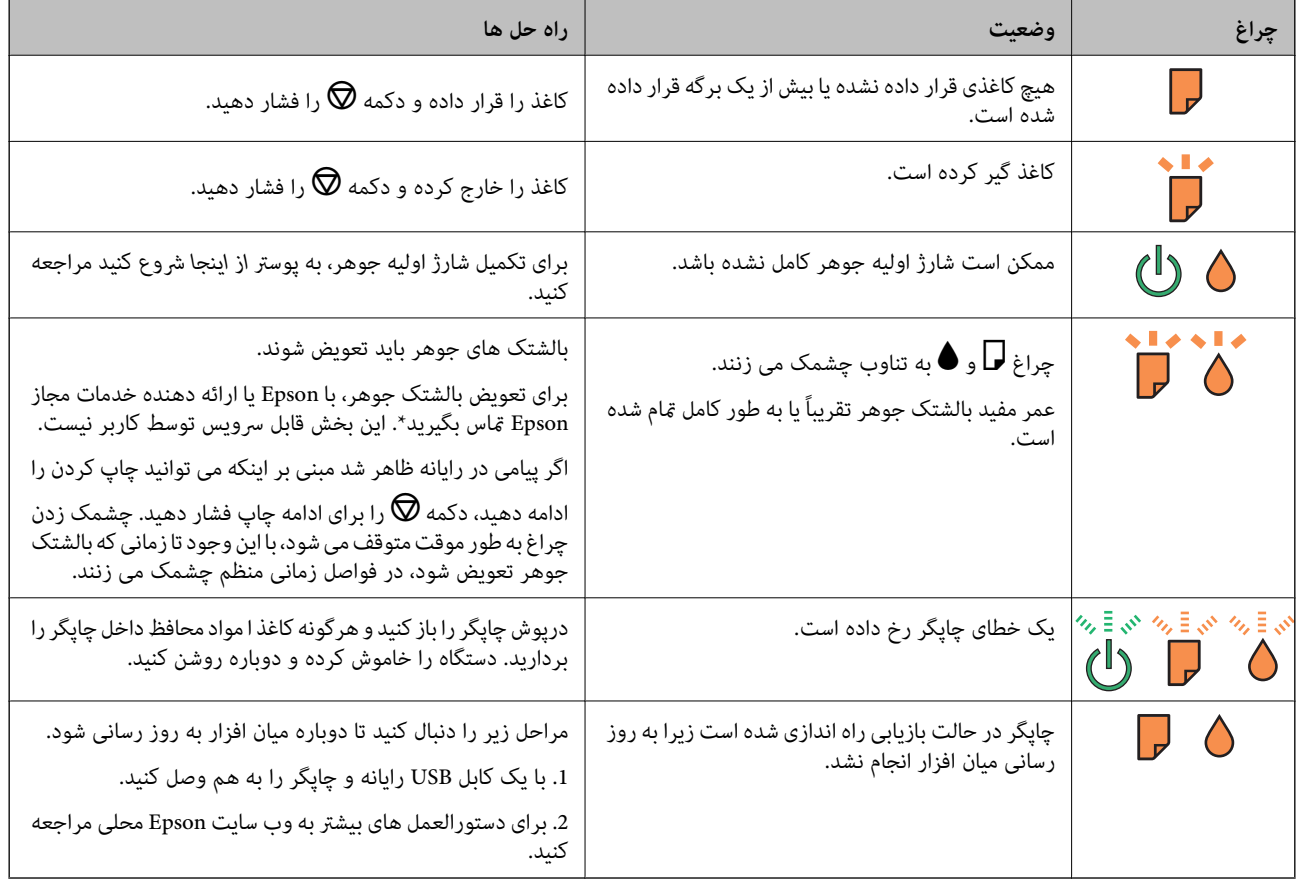

\* در برخی چرخه های چاپ،مقدار کمی جوهر اضافی ممکن استدر بالشتکجوهر جمع شود. برای جلوگیری از نشتی جوهر از بالشتک، چاپگر طوری طراحی شده است که با پایان یافتن قدرت جذب بالشتک، چاپ متوقف می شود. اینکه این اتفاق روی دهد و هر از چند گاهی باشد به تعداد صفحاتی که چاپ می کنید، نوع موادی که چاپ می کنید و تعداد چرخه های مّیز کردن که چاپگر انجام می دهد بستگی دارد. نیاز به تعویض بالشتک بدین معنی نیست که کارایی چاپگر شما بر اساس مشخصاتش متوقف شده است. زمانیکه بالشتک نیاز به تعویض دارد چاپگر اطلاع می دهد و این کار تنها توسط ارائه دهنده خدمات مجاز Epson باید انجام شود. ضمانت نامه Epson هزینه های این تعویض را پوشش نمی دهد.

#### **اطلاعات مرتبط**

| "متاس با [پشتیبانی](#page-72-0) [Epson](#page-72-0) "در [صفحه](#page-72-0) 73

راهنمای کاربر

 $\,$  "نصب برنامه [ها" در](#page-53-0) صفحه $\,$ 

| "به [روزرسانی](#page-54-0) برنامه ها و میان افزار" در صفحه 55

# **بررسی وضعیت چاپگر — Windows**

- .1 به پنجره درایور چاپگر بروید.
- .2 روی **3 Monitor Status EPSON** از زبانه **نگهداری** کلیک کنید.

 $-475$ 

--- .<br>◘ همچنین میټوانید وضعیت چاپگر را با دو بار کلیک کردن بر روی نماد چاپگر در نوار وظیفه بررسی کنید. اگر نماد چاپگر به نوار وظیفه اضافه<br>نشده است، روی **تنظیم برگزیده کنټرل** در زبانه **نگهداری** کلیک کنید و سپس **ثبت نماد م** 

■ اگر EPSON Status Monitor 3 غیرفعال باشد، روی **تنظیم گسترش یافته** از زبانه **نگهداری** کلیک کنید و سپس EPSON Status Monitor 3<br>**را فعال کنید** را انتخاب نمایید.

**اطلاعات مرتبط**

| ["Windows](#page-45-0) درایور چاپگر" در صفحه 46

# **بررسی وضعیت چاپگر - X OS Mac**

- .1 **موارد برگزیده سیستم** را از منوی > **چاپگرها و اسکرنها** (یا **چاپ و اسکن**، **چاپ ومنابر**) و سپس چاپگر را انتخاب کنید.
	- .2 روی **گزینه ها و لوازم** > **برنامه**>**باز کردن برنامه چاپگر** کلیک کنید.
		- .3 روی **Monitor Status EPSON** کلیک کنید.

# **خارج کردن کاغذ گیر کرده**

خطای نشان داده شده در پانل کنترل را بررسی کنید و دستورالعملها را دنبال نمایید تاکاغذ گیرکرده و تکه های پاره شده را بردارید. سپس خطا را پاک کنید.

> *مهم:*c با دقت کاغذ گیر کرده را خارج کنید. خارج کردن ناگهانی و تند کاغذ می تواند به چایگر آسیب برساند.

> > **اطلاعات مرتبط**

| "بررسی [نشانگرهای](#page-55-0) خطای چاپگر" در صفحه 56

# **خارج کردن کاغذ گیر کرده از ورودی کاغذ از عقب**

کاغذ گیر کرده را خارج کنید.

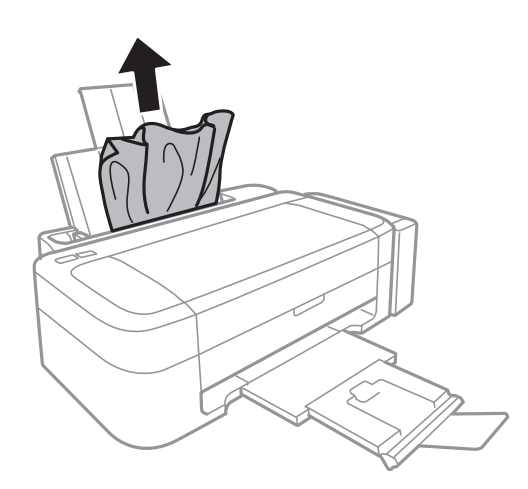

# **خارج کردن کاغذ گیر کرده از داخل چاپگر**

# *!احتیاط:* !

زمانی که دست شما داخل چاپگر است هر گز دکمه های روی پانل کنترل را لمس نکنید. اگر چاپگر شروع به کار کند، می تواند منجر به آسیب<br>شود. مراقب باشید به قسمت های بیرون زده شده دست نزنید زیرا موجب آسیب می شود.

.1 درپوش چاپگر را باز کنید.

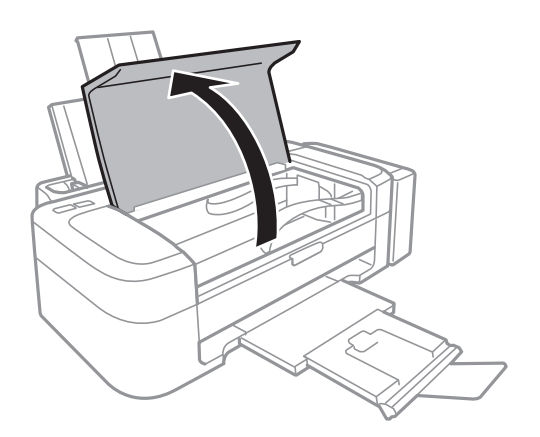

.2 کاغذ گیر کرده را خارج کنید.

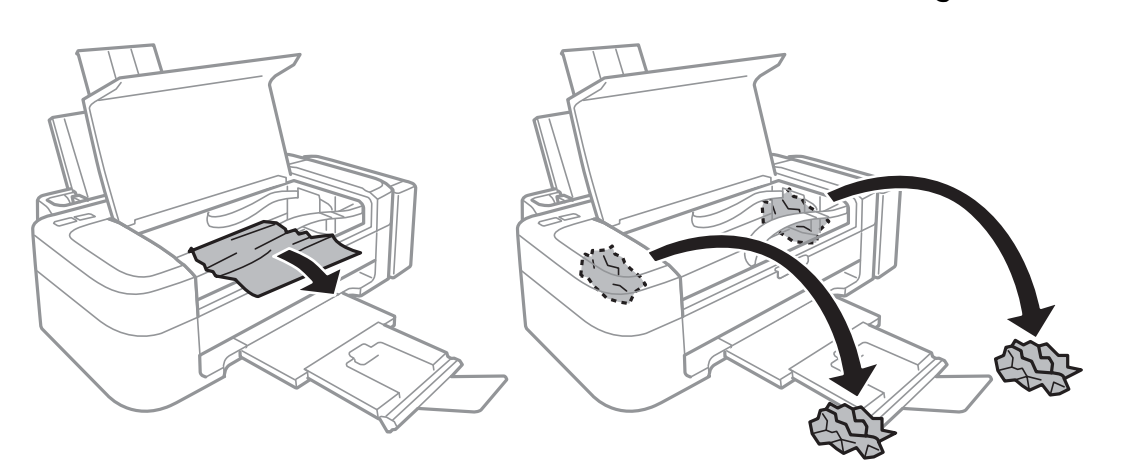

# *مهم:*c به کابل صاف سفید، قطعه نیمهشفاف و لوله های جوهر داخل چاپگر دست نزنید. اینکار می تواند منجر به عملکرد نامناسب دستگاه *شود.*

.3 درپوش چاپگر را ببندید.

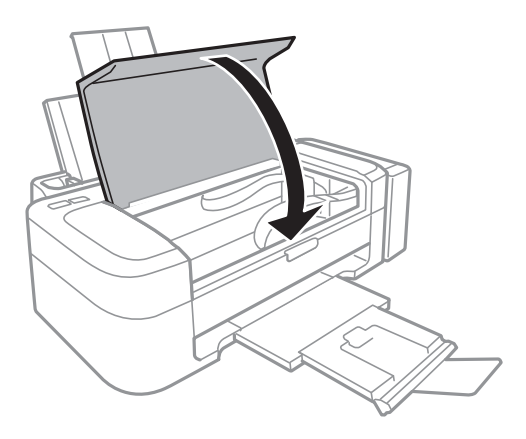

راهنمای کاربر

# **کاغذ به درستی تغذیهمنی شود**

اگر کاغذ گیر می کند، بصورت کج قرار می گیرد، چندین صفحه از کاغذ بطور همزمان تغذیه می شود، هیچ کاغذی تغذیه نمی شود، یا کاغذ خارج<br>می شود موارد زیر را بررسی کنید.

❏چاپگر را روی یک سطح صاف قرار دهید و در شرایط محیطی توصیه شده راه اندازی کنید.

❏از کاغذی که توسط این چاپگر پشتیبانی می شود استفاده کنید.

به موارد احتیاطی مربوط به استفاده از کاغذ مراجعه کنید.  $\Box$ 

کاغذ را در جهت صحیح قرار دهید و راهنمای لبه را مقابل لبه کاغذ بلغزانید. $\Box$ 

 $\Box$  بیشتر از حداکثر تعداد برگه های مشخص شده برای کاغذ قرار ندهید. در مورد کاغذ ساده، بالاتر از خطی که توسط نماد مثلث روی راهنمای<br>لبه قرار دارد کاغذ قرار ندهید.

ے هنگامیکه علی رغم وجود کاغذ در چاپگرف خطای مّام شدن کاغذ رخ می دهد، مجدداً کاغذ را در مقابل لبه سمت راست ورودی کاغذ از<br>عقب قرار دهید.

یک برگ کاغذ را در زمان قرار دادن چندین برگ کاغذ قرار دهید.  $\Box$ 

اگر در طی چاپ 2 طرفه چندین صفحه کاغذ بطور همزمان تغذیه شوند، قبل از قرار دادن دوباره کاغذ هر نوع کاغذ در منبع کاغذ را<br>بر دارید.

ممکن است عمل چاپ برای مدت معینی متوقف شود و باعث شود که کاغذ از چاپگر خارج گردد.  $\Box$ 

**اطلاعات مرتبط**

- | "مشخصات [محیطی" در](#page-66-0) صفحه 67
- | "ظرفیت ها و کاغذ [موجود" در](#page-13-0) صفحه 14
- | "احتیاط های مربوط به استفاده از [کاغذ" در](#page-12-0) صفحه 13
- | "قرار دادن کاغذ در ورودی کاغذ از [عقب" در](#page-14-0) صفحه 15

# **مشکلات مربوط به برق و پانل کنترل**

**دستگاه روشن منی شود**

دکمه  $\bigcup$ را کمی بیشتر پایین نگه دارید.  $\square$ ❏مطمئن شوید سیم برق با ایمنی درون پریز قرار گرفته است.

## **دستگاه خاموش منی شود**

دکمه  $\bf C$ راکمی بیشتر پایین نگه دارید. اگر هنوز هم ِمی توانید چاپگر را خاموش کنید، سیم برق را به پریز نزنید. برای جلوگیری از خشک شدن هد چاپ، دوباره چاپگر را را با فشار دادن دکمه  ${\bf U}$  روشن و خاموش کنید.

# **چاپگر چاپ منی کند**

اگر چاپگر کار می کند یا چیزی چاپ می کند موارد زیر را بررسی کنید.

<span id="page-60-0"></span>درایور چاپگر را نصب کنید. $\Box$ ❏برای چاپ آسان عکس ها، Print Photo Easy Epson را نصب کنید. ❏سیم USB را به صورت محکم به چاپگر و رایانه وصل کنید. ❏اگر از یک هاب USB استفاده می کنید، سعی کنید چاپگر را بطور مستقیم به رایانه وصل کنید. ❏اگر تصویر بزرگی را چاپ میکنید، ممکن است رایانه حافظه کافی نداشته باشد. تصویر را با وضوح کمتر و اندازه کوچکتر چاپ کنید. ❏در Windows، بر روی **صف چاپ** از زبانه **نگهداری** درایور چاپگر کلیک کنید و سپس موارد زیر را بررسی کنید. ❏بررسی کنید آیا کار چاپی متوقف شده ای موجود است. در صورت نیاز چاپ را لغو کنید. ❏مطمئن شوید چاپگر آفلاین نیست یا در حالت تعلیق قرار ندارد. اگر چاپگر آفلاین است یا در حالت تعلیق قرار دارد، علامت تنظیم آفلاین یا حالت تعلیق را از منوی **چاپگر** بردارید. باشد). ❏مطمئن شویدکه چاپگر از منوی **چاپگر** بعنوان چاپگر پیش فرض انتخاب شده است (بایدیک علامت تیک در مورد منو وجود داشته اگر چاپگر بعنوان چاپگر پیش فرض انتخاب نشده است، آن را بعنوان چاپگر پیش فرض تنظیم کنید. ❏در X OS Mac، مطمئن شوید که وضعیت چاپگر روی **توقف موقت** قرار نداشته باشد. **موارد برگزیده سیستم** را از منوی مست > **چاپگرها و اسکنرها** (یا **چاپ و اسکن، چاپ و نمابر**) و سپس روی چاپگر دو بار کلیک کنید. اگر چاپگر<br>متوقف شده است، روی **ازسرگیری** (ی**ا ازسرگیری چاپگر**) کلیک کنید.

بررسی نازل را انجام دهید و سپس اگر هرکدام از نازل های هد چاپ مسدود شده اند، هد چاپ را <del>م</del>َبز کنید. **[** 

#### **اطلاعات مرتبط**

- | "نصب برنامه [ها" در](#page-53-0) صفحه 54
- 52 صفحه [در" Epson Easy Photo Print"](#page-51-0) |
	- | "لغو کردن [چاپ" در](#page-33-0) صفحه 34
- **♦** "بررسی و  $z$ یز کردن هد [چاپ" در](#page-40-0) صفحه 41

# **مشکلات مربوط به کار چاپی**

# **کیفیت چاپ پایین است**

اگر کیفیت چاپ به دلیل چاپ های تار، وجود نوار در چاپ، رنگ های چاپ نشده، رنگ های کم رنگ، عدم ترازبندی و الگوی موزاییک شکل در<br>چاپ ها پایین است موارد زیر را بررسی کنید.

❏اطمینان حاصل کنید که شارژ اولیه جوهر تکمیل شود.

❏مخزن جوهر را چک کنید. اگر مخزن خالی است، بلافاصله مخزن را پر کرده و هد چاپ را متیز کنید.

❏بررسی نازل را انجام دهید و سپس اگر هر کدام از نازل های هد چاپ مسدود شده اند، هد چاپ را متیز کنید.

اگر از چاپگر برای مدت طولانی استفاده نکرده اید، از برنامه پر کردن جوهر درایور چاپگر استفاده مایید.  $\Box$ 

❏هد چاپ را تراز کنید.

اگر عدم ترازبندی در فواصل 2.5 سانتی متری رخ می دهد، هد چاپ را تراز کنید. $\Box$ 

❏از کاغذی که توسط این چاپگر پشتیبانی می شود استفاده کنید.

- بر روی کاغذی که مرطوب، آسیب دیده یا بسیار کهنه است چاپ نکنید.  $\Box$
- ❏اگر کاغذ لوله شده یا پاکت نامه پف کرده، آن را یکدست و صاف کنید.
- با هنگام چاپ تصاویر و عکس ها، با داده وضوح بالا چاپ کنید. تصاویر روی وب سایت اغلب وضوح پایینی دارند با اینکه در حالت مایش خوب الاچاپکن و<br>بنظر می رسند و به همین دلیل ممکن است کیفیت چاپ کاهش یابد.
	- ❏از درایور چاپگر برای نوع کاغذی که در چاپگر قرار می گیرد، تنظیم مناسبی برای نوع کاغذ انتخاب کنید.
		- با یک تنظیم با کیفیت بالا در درایور چاپگر چاپ کنید.  $\Box$
- اگر تصاویر یا عکس ها با رنگ های غیرمنتظره چاپ می شوند، رنگ را تنظیم کرده و سپس دوباره چاپ کنید. ویژگی تصحیح خودکار رنگ از  $\Box$ حالتتصحیح استاندارد**PhotoEnhance** استفادهمی کند. یکحالتتصحیح دیگردر**PhotoEnhance** را با انتخابگزینهای بهغیراز استفاده کنید. **تصحیح** بهعنوان تنظیم **تصحیح رنگ**انتخابکنید. اگرمشکل ادامهپیداکرد، ازیکویژگی تصحیح رنگدیگربهغیراز**PhotoEnhance**
- ـــا تنظیم دو طرفه (یا سرعت بالا) را غیرفعال کنید. زمانی که این تنظیم فعال می شود، هد چاپ زمانی که در هر دو جهت حرکت می کند چاپ<br>انجام می دهد، و خطوط عمودی ممکن است بدون تراز باشند. اگر این ویژگی را غیرفعال کنید، ممکن است

Windows❏

علامت **سرعت زیاد** را از زبانه **گزینه بیشتر** درایور چاپگر بردارید.

Mac OS  $X\Box$ 

<mark>موارد برگزیده سیستم</mark> را از منوی استان کاپگ**رها و اسکنرها** (یا **چاپ و اسکن، چاپ و <sup>پ</sup>ابر** ) و سپس چاپگر را انتخاب کنید. روی **گزینه ها**<br>و لوازم > گزینه ها (یا **درایور**) کلیک کنید. Off را بعنوان تنظیم High Speed Printing ان

❏فورا بعد از چاپ کاغذ را دسته نکنید.

- $\Box$  قبل از پر کردن یا *غ*ایش کارهای چاپی را بطور کامل خشک کنید. هنگام خشک کردن کارهای چاپی، از نور مستقیم آفتاب اجتناب کنید، از<br>خشک کن استفاده نکنید و طرف چاپ شده کاغذ را لمس نکنید.
- طــا سعی کنید از بطریهای اصلی جوهر Epson استفاده کنید. این محصول طوری طراحی شده است که رنگ ها را بر اساس استفاده از<br>بطریهای اصلی جوهر Epson تنظیم می کند. استفاده از بطریهای جوهر غیر اصل ممکن است کیفیت چاپ را کاهش دهد.

از بطریهای جوهر که دارای کد قطعه صحیح هستند برای این چاپگر استفاده کنید. $\Box$ 

❏Epson توصیه می کند که از بطری جوهر تا قبل از تاریخ چاپ شده بر روی بسته استفاده کنید.

ـــا هنگام چاپ تصاویر و عکس ها، Epson توصیه می کند از کاغذ اصلی Epson به جای کاغذ ساده استفاده کنید. بر روی طرف قابل چاپ کاغذ<br>اصلی Epson جاپ کنید.

#### **اطلاعات مرتبط**

- <mark>﴾</mark> "پر کردن مج*د*د مخازن [جوهر" در](#page-36-0) صفحه 37
- **♦** "بررسی و  $z$ یز کردن هد [چاپ" در](#page-40-0) صفحه 41
- | "تعویض جوهر داخل لولههای [جوهر" در](#page-42-0) صفحه 43
	- | "تراز کردن هد [چاپ" در](#page-43-0) صفحه 44
- | "احتیاط های مربوط به استفاده از [کاغذ" در](#page-12-0) صفحه 13
	- | "ظرفیت ها و کاغذ [موجود" در](#page-13-0) صفحه 14
		- | "لیست انواع [کاغذ" در](#page-13-0) صفحه 14
		- | "تنظیم رنگ [چاپ" در](#page-32-0) صفحه 33

## **محل، اندازه، یا حاشیههای کار چاپی درست نیست**

کاغذ را در جهت صحیح قرار دهید و راهنمای لبه ها را مقابل لبه کاغذ بلغزانید.  $\Box$ 

تنظیم اندازه کاغذ مناسبی را از طریق درایور چاپگر انتخاب کنید. $\Box$ تنظیم حاشیه را در برنامه انجام دهید تا در ناحیه قابل چاپ اعمال شود. $\Box$ 

> **اطلاعات مرتبط** | "قرار دادن کاغذ در ورودی کاغذ از [عقب" در](#page-14-0) صفحه 15  $\bullet$  "ناحیه قابل [چاپ" در](#page-65-0) صفحه 66

## **کاغذ لکه یا خط افتادگی دارد**

اگر کاغذ زمان چاپ لکه یا خط افتادگی دارد موارد زیر را بررسی کنید. مسیر کاغذ را  $\Xi$ متر کنید. کاغذ را در جهت درست قرار دهید. $\Box$ 

❏هنگام چاپ 2 طرفه دستی، مطمئن شوید قبل از قرار دادن دوباره کاغذ، جوهر بطور کامل خشک شده باشد.

#### **اطلاعات مرتبط**

- <mark>\*</mark> "مّیز کردن مسیر [کاغذ" در](#page-43-0) صفحه 44 | "قرار دادن کاغذ در ورودی کاغذ از [عقب" در](#page-14-0) صفحه 15
	- $\bullet$  "کیفیت چاپ پایین [است" در](#page-60-0) صفحه  $\blacklozenge$

## **نویسه های چاپ شده نادرست و درهم هستند**

سیم USB را به صورت محکم به چاپگر و رایانه وصل کنید.  $\Box$ ❏کارهای چاپی را لغو کنید. **ا** هنگام چاپ، رایانه را به طور دستی در حالت **هایبرنت** یا در حالت **خواب** قرار دهید. بار دیگر که رایانه را روشن کنید ممکن است صفحات<br>متن درهم چاپ شوند.

**اطلاعات مرتبط**

| "لغو کردن [چاپ" در](#page-33-0) صفحه 34

# **تصویر چاپ شده معکوس است**

علامت تنظیامت تصویر آینه ای را در درایور چاپگر یا برنامه بردارید.

Windows❏

علامت **تصویر آینه** را از زبانه **گزینه بیشتر** درایور چاپگر بردارید.

Mac OS  $X\Box$ 

علامت **Image Mirror** را از منوی **تنظیامت چاپ** کادر چاپ بردارید.

## **مشکل کار چاپی برطرف منی شود**

اگر همه راه حل ها را امتحان کرده اید و مشکل هنوز حل نشده است، درایور چاپگر را حذف و دوباره نصب کنید.

#### **اطلاعات مرتبط**

| ["حذف](#page-52-0) برنامه ها" در صفحه 53

## $\,$  "نصب برنامه [ها" در](#page-53-0) صفحه $\,$

# **سایر مشکلات مربوط به چاپ**

# **چاپ بسیار آهسته است**

برنامه های غیرضروری را ببندید. $\Box$ 

❏تنظیم کیفیت را از درایور چاپگر کم کنید. چاپ با کیفیت بالا سرعت چاپ را کاهش می دهد.

ـــا تنظیم دو طرفه (یا سرعت بالا) را فعال کنید. زمانی که این تنظیم فعال می شود، هد چاپ زمانی که در هر دو جهت حرکت می کند چاپ<br>انجام می دهد و سرعت چاپ افزایش میبابد.

Windows❏

علامت **سرعت زیاد** را از زبانه **گزینه بیشتر** درایور چاپگر انتخاب کنید.

Mac OS  $X\Box$ 

**موارد برگزیده سیستم** را از منوی استا > **چاپگرها و اسکنرها** (یا **چاپ و اسکن، چاپ و نمابر**) و سپس چاپگر را انتخاب کنید. روی **گزینه ها**<br>**و لوازم > گزینه ها** (یا **درایور**) کلیک کنید. On را بعنوان تنظیم High Speed Printing ان

❏حالت بیصدا را غیرفعال کنید. این ویژگی سرعت چاپگر را کاهش می دهد.

Windows❏

تنظیم **بیصدا** را در زبانه **اندازه** درایور چاپگر غیرفعال کنید.

Mac OS  $X\Box$ 

**موارد برگزیده سیستم** را از منوی استا > **چاپگرها و اسکنرها** (یا **چاپ و اسکن، چاپ و نمابر**) و سپس چاپگر را انتخاب کنید. روی **گزینه ها**<br>**و لوازم > گزینه ها** (یا **درایور**) کلیک کنید. Off را بعنوان تنظیم **بیصد**ا انتخاب کنید.

# **درحین چاپ پیوسته، سرعت چاپ بسیار کاهش می یابد**

سرعت چاپ کاهش می یابد تا از گرم شدن بیش از حد و آسیب دیدن مکانیزم چاپگر جلوگیری شود. به هر حال می توانید به چاپ ادامه دهید.

برای بازگشت به سرعت عادی چاپ، اجازه دهید چاپگر به مدت حداقل 30 دقیقه بدون کارکرد باشد. اگر چاپگر خاموش شود سرعت چاپ به<br>حالت عادی باز <sup>ن</sup>می گردد.

# **سایر مشکلات**

# **زمان لمس چاپگر شوک الکتریکی خفیفی ایجاد می شود**

اگر لوازم جانبی زیادی به رایانه وصل باشد، ممکن است زمان لمس چاپگر شوک الکتریکی خفیفی را احساس کنید. برای رایانه ای که به چاپگر<br>وصل شده یک سیم زمینی نصب کنید.

راهنماي کاربر

## **صدای کارکرد بسیار زیاد است**

اگر صداهای کارکرد بسیار زیاد است، حالت بی صدا را تنظیم کنید. اینکار سرعت کارکرد چاپگر را کاهش می دهد.

لور چاپگر Windows  $\square$ 

**روشن** را بعنوان تنظیم **بیصدا** در زبانه **اندازه** انتخاب کنید.

درایور چاپگر Kac OS X $\Box$ 

System Preferences را از Rystem Preferences (یا Print & Fax ،Print & Scan ) را انتخاب کنید، و سپس چاپگر را انتخاب<br>غایید. روی Options & Supplies > **گزینه ه**ا (یا **درایور). O**n را بعنوان تنظیم **بیصد**ا انتخاب کنید.

## **برنامه با فایروال مسدود شده است (فقط برای Windows(**

برنامه را به لیست برنامه های مجاز در فایروال Windows در قسمت تنظیمات امنیتی در **پانل کنترل** اضافه <sub>ن</sub>مایید.

**ضمیمه**

**مشخصات فنی**

# **مشخصات چاپگر**

<span id="page-65-0"></span>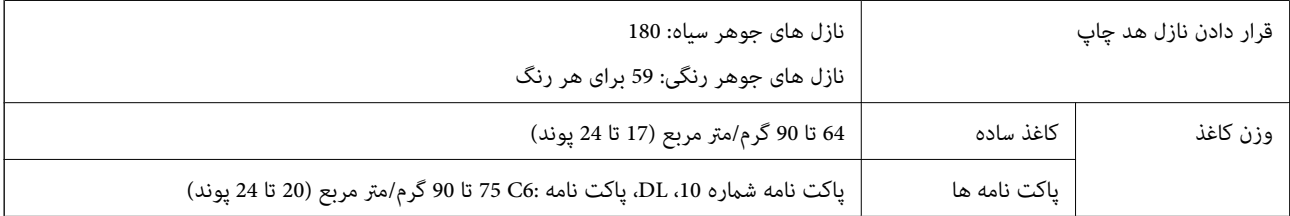

## **ناحیه قابل چاپ**

ممکن است به دلیل مکانیسم چاپگر، کیفیت چاپ در نواحی سایه دار کاهش یابد.

**برگه های تکی (چاپ عادی)**

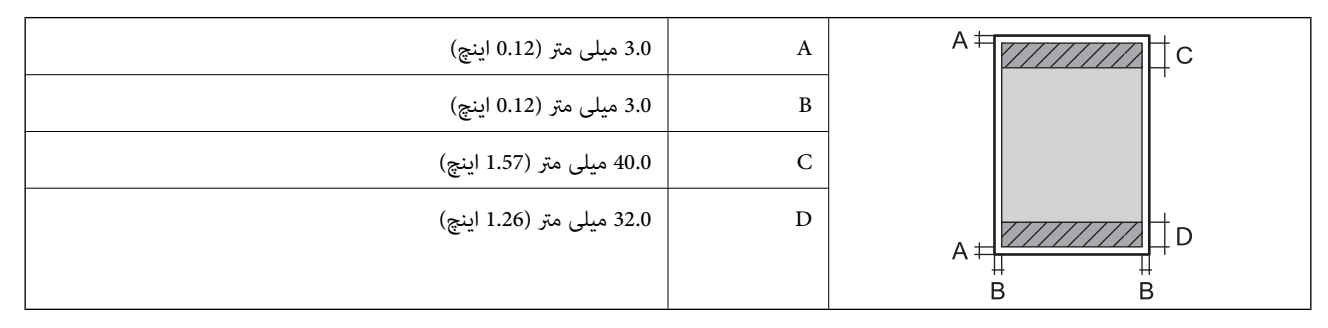

**پاکت نامه ها**

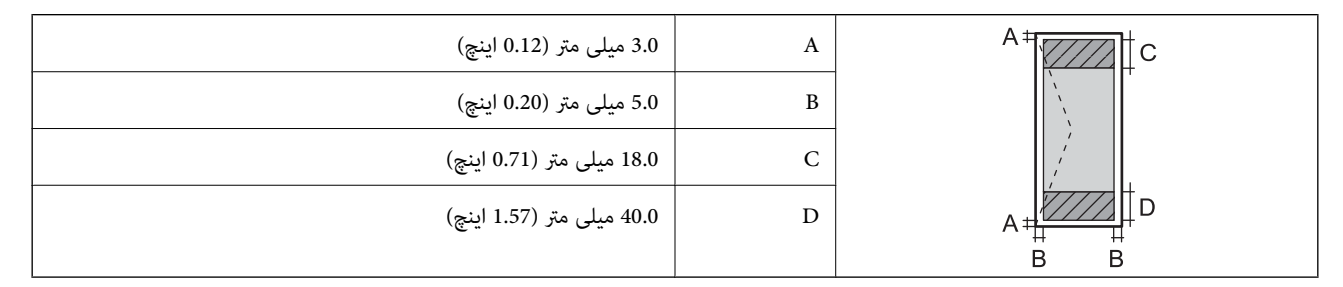

# **مشخصات رابط**

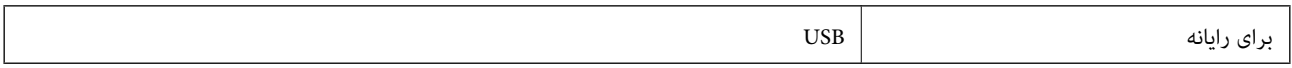

## **ابعاد**

<span id="page-66-0"></span>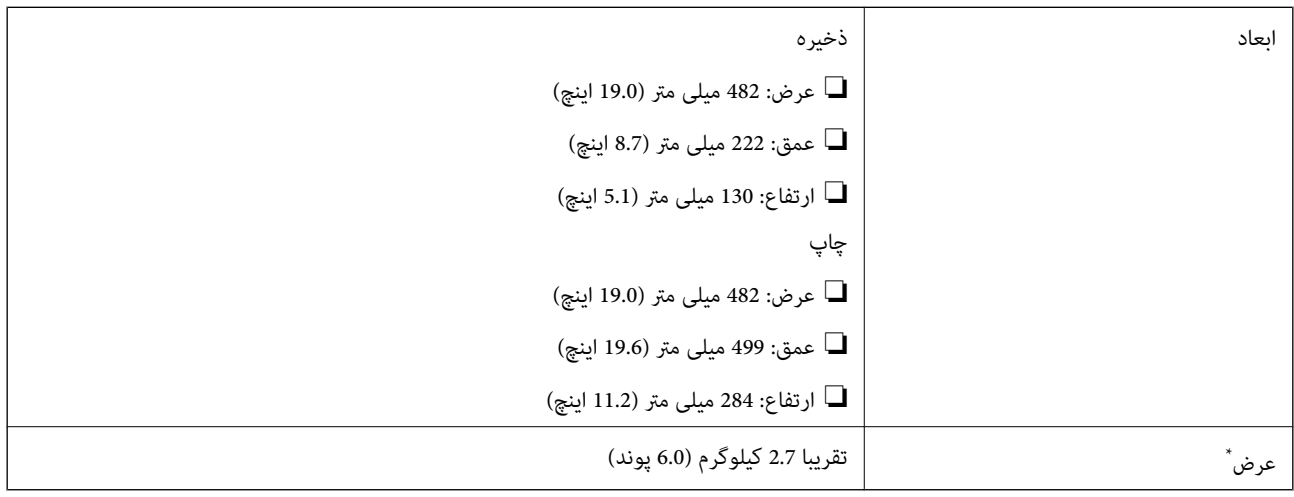

\* بدون جوهر و سیم برق.

# **مشخصات الکتریکی**

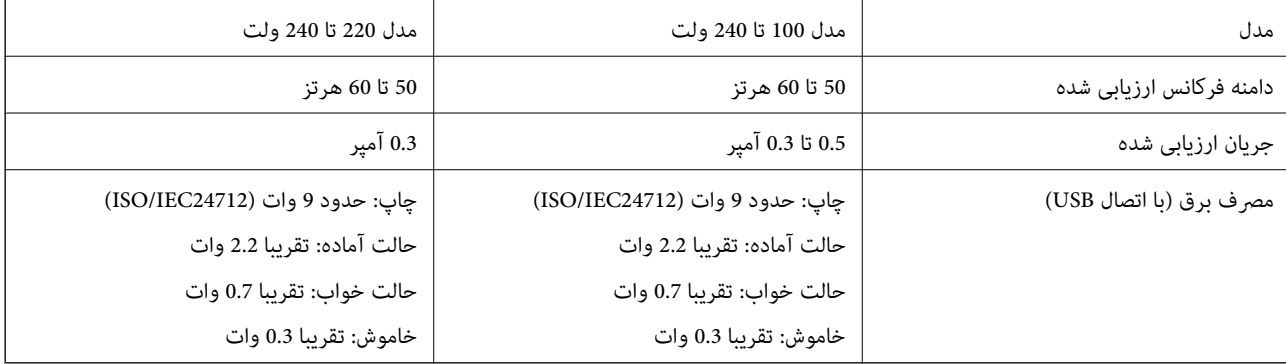

*نکته:* ❏ *برای بررسی ولتاژ به برچسب روی چاپگر مراجعه کنید.*

# **مشخصات محیطی**

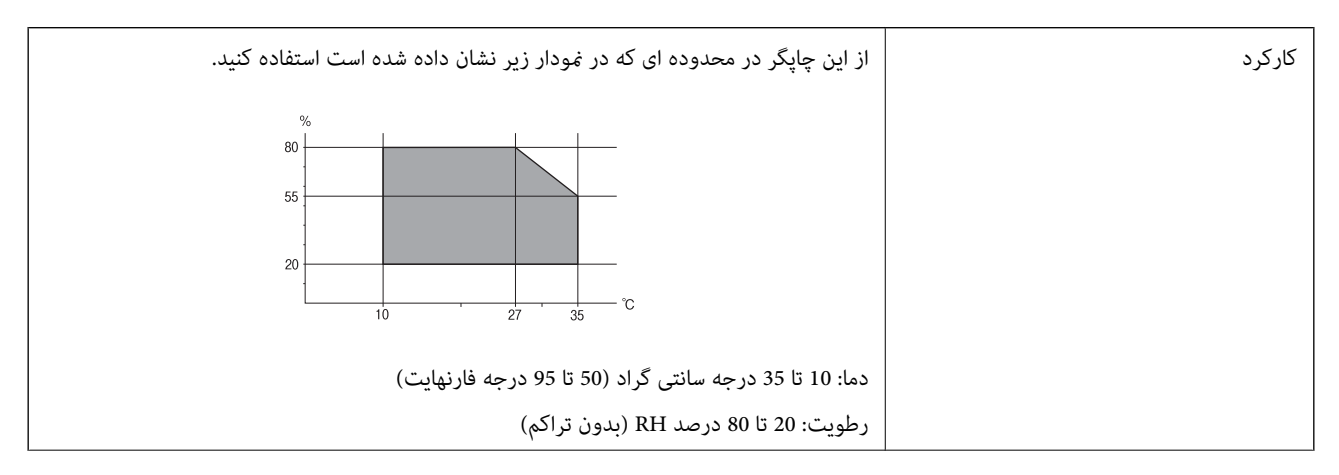

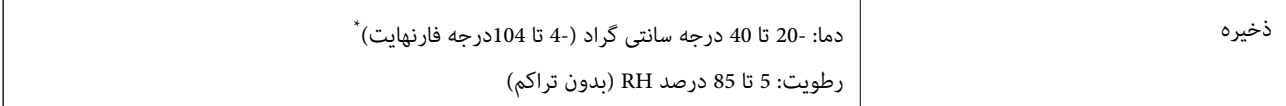

می توانید برای یک ماه در دمای 40 درجه سانتی گراد (104درجه فارنهایت) نگهدارید.

# **مشخصات محیطی برای بطری های جوهر**

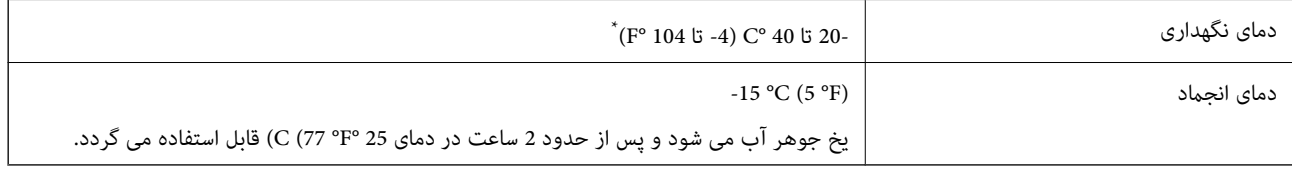

\* میتوانید برای یک ماه در دمای (F° 104 (C° 40 نگهداری کنید.

# **نیازمندی های سیستم**

Windows 8.1 (32-bit, 64-bit)/Windows 8 (32-bit, 64-bit)/Windows 7 (32-bit, 64-bit)/Windows Vista (32-bit, 64-bit)/❏ Windows XP Professional x64 Edition/Windows XP (32-bit)

Mac OS X v10.9.x/Mac OS X v10.8.x/Mac OS X v10.7.x/Mac OS X v10.6.8❏

*نکته:* ❏ *X OS Mac ممکن است از برخی از برنامه ها و ویژگی ها پشتیبانی نکند.*

❏ *فایل سیستم (UFS (UNIX برای X OS Mac پشتیبانی منی شود.*

# **اطلاعات تنظیمی**

# **استانداردها و تأییدیه های مربوط به مدل اروپایی**

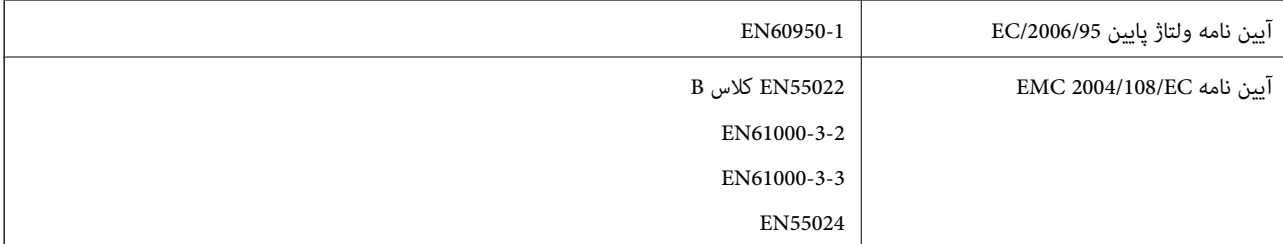

# **محدودیت های کپی کردن**

برای اطمینان از استفاده قانونی و مسئولانه چاپگر محدودیت های زیر را رعایت کنید.

- کپی موارد زیر طبق قانون ممنوع است:
- صورتحساب های بانکی، مسکوکات، اوراق بهادار قابل عرضه در بازار صادر شده از طرف دولت، اوراق بهادار ضمانتی دولتی، و اوراق بهادار  $\Box$ شهرداری
	- قبر های پستی استفاده نشده، کارت پستال های از پیش مهر شده، و دیگر اقلام پستی رسمی پستی معتبر  $\Box$ 
		- قبرهای درآمد صادر شده از طرف دولت، و اوراق بهادار صادر شده طبق روال قانونی $\Box$

هنگام کپی کردن موارد زیر احتیاط کنید:

ڬاوراق بهادار قابل عرضه در بازار خصوصی، (گواهی سهام، یادداشت های مذاکره، چک ها و سایر موارد)، بلیط های ماهانه، بلیط های<br>امتیازی و سایر موارد.

❏گذرنامه ها، گواهی نامه های رانندگی، ضامنت های تناسب، کارت تردد در جاده، کوپن غذا، بلیط ها و سایر موارد.

*ممکن است کپی این موارد نیز طبق قانون ممنوع شده باشد. نکته:*

استفاده مسئولانه از محتوای دارای حق چاپ:

ممکن است با کپی نامناسب از محتوای دارای حق چاپ از چاپگرها سواستفاده شود. به جز مواردی که با یک وکیل آگاه مشورت کرده اید، قبل از<br>کیی کردن محتوای منتشر شده، در قبال گرفتن اجازه از دارنده حق کپی مسئول بوده و به آن احترام بگذ

# **بررسی تعداد کل صفحههای تغذیه شده توسط چاپگر**

شام میتوانید تعداد کل صفحههای تغذیه شده توسط چاپگر را بررسی کنید.

# **بررسی تعداد کل صفحههای تغذیه شده توسط چاپگر — پانل کنترل**

این اطلاعات همراه با الگوی بررسی نازل چاپ می شود.

- .1 کاغذ ساده اندازه 4A را در چاپگر قرار دهید.
- .2 دکمه  $\bf{C}$ را برای خاموش کردن چاپگر فشار دهید.
- 3. در حالی که دکمه  $\bigcirc$ را نگه داشته اید، چاپگر را روشن کنید و سپس زمانی که چراغ روشن، خاموش شروع به چشمک زدن کرد، دکمهها را<br>رها کنید. الگوی بررسی نازل چاپ می شود.

# **بررسی تعداد کل صفحههای تغذیه شده توسط چاپگر — Windows**

- .1 به پنجره درایور چاپگر بروید.
- .2 روی **اطلاعات چاپگر و گزینه ها** از زبانه **نگهداری** کلیک کنید.

# **بررسی تعداد کل صفحههای تغذیه شده توسط چاپگر — X OS Mac**

- .1 **موارد برگزیده سیستم** را از منوی > **چاپگرها و اسکرنها** (یا **چاپ و اسکن**، **چاپ ومنابر**) و سپس چاپگر را انتخاب کنید.
	- .2 روی **گزینه ها و لوازم** > **برنامه**>**باز کردن برنامه چاپگر** کلیک کنید.
		- .کنید کلیک **Printer and Option Information** روی .3

# **ذخیره نیرو**

اگر هیچ عملیاتی در زمان مشخصی انجام نشود، چاپگر بهصورت خودکار وارد حالت خواب می شود یا خاموش می گردد. زمان مورد نظر پیش از<br>اعمال مدیریت نیرو را میتوانید تنظیم کنید. هرگونه افزایش می تواند بر کارایی انرژی چاپگر تأثیر بگذار

## **ذخیره نیرو — Windows**

- .1 به پنجره درایور چاپگر بروید.
- .2 روی **اطلاعات چاپگر و گزینه ها** از زبانه **نگهداری** کلیک کنید.
- 3. مدت زمانی که پس از آن چاپگر وارد حالت خواب می شود را به عنوان تنظیم **تایمر خواب** انتخاب کنید و روی **ارسال** کلیک کنید. برای اینکه<br>چاپگر بهصورت خودکار خاموش شود، مدت زمان را به عنوان تنظیم **تایمر خاموش شدن** انتخاب کن
	- .4 روی **تائید** کلیک کنید.

## **Mac OS X — نیرو ذخیره**

- .1 **موارد برگزیده سیستم** را از منوی > **چاپگرها و اسکرنها** (یا **چاپ و اسکن**، **چاپ ومنابر**) و سپس چاپگر را انتخاب کنید.
	- .2 روی **گزینه ها و لوازم** > **برنامه**>**باز کردن برنامه چاپگر** کلیک کنید.
		- .3 روی **تنظیم چاپگر** کلیک کنید.
- 4. مدت زمانی که پس از آن چاپگر وارد حالت خواب می شود را به عنوان تنظیم **تایمر خواب** انتخاب کنید و روی ا**عمال کردن** کلیک کنید. برای اینکه چاپگر بهصورت خودکار خاموش شود، مدت زمان را به عنوان تنظیم **تایمر خاموش شدن** انتخاب کنید و روی ا**عمال کردن** کلیک کنید.

# **انتقال چاپگر**

هنگامیکه نیاز به حمل و نقل چاپگر به منظور جابهجایی یا انجام تعمیرات دارید، مراحل زیر را برای بسته بندی چاپگر دنبال کنید.

*مهم:*c *نشت کند.* ❏ *هنگامنگهدارییا انتقالچاپگر،آن راکجنکنید،آن را بصورتعمودینگهداریدیاآن راوارونهکنیددرغیراینصورتممکناستجوهر*

❏ *هنگامنگهداری یا انتقال بطری جوهرپس ازبازکردن برچسبآن، بطری راکج نکنیدوآن رادرمعرض ضربهیا تغییراتدمایی قرار* ندهید. درغیراینصورت ممکن است با وجود بسته بودن درپوش بطری، جوهر نشت کند. هنگام بستن درپوش، حتماً بطری را به صورت<br>عمودی نگه دارید و از نشتی جوهر در زمان جابجایی بطری جلوگیری کنید.

❏ *بطریهای باز شده جوهر را در داخل جعبه همراه چاپگر قرار ندهید.*

ا. با فشار دادن دکمه  $\mathsf{U}$ چاپگر را خاموش کنید.

.2 اطمینان حاصل کنید که چراغ روشن-خاموش خاموش شود و سپس سیم برق را از پریز بکشید.

## *مهم:*c

هنگامیکه چراغ روشن-خاموش، خاموش است؛ سیم برق را از پریز جدا کنید. درغیراینصورت چاپگر به وضعیت اولیه خود باز غی<br>گردد و باعث خشک شدن جوهر شده و ممکن است انجام چاپ غیرممکن گردد.

- .3 اتصال همه کابل ها نظیر سیم برق و کابل USB را قطع کنید.
	- .4 همه کاغذها را از چاپگر خارج کنید.
- .5 درپوش چاپگر را باز کنید. هد چاپ را توسط نوار چسب محکم کنید.

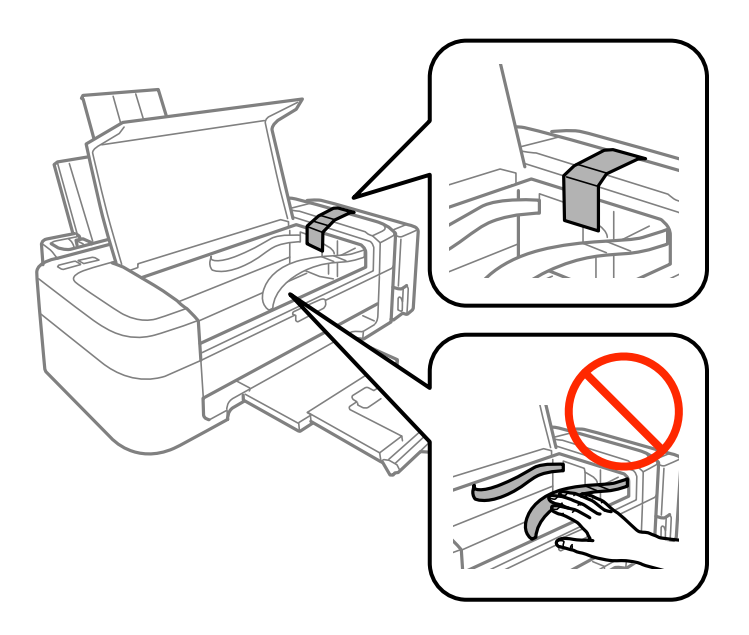

.6 درپوش چاپگر را ببندید.

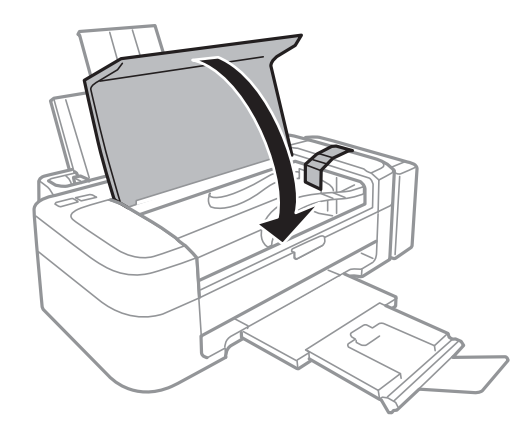

.7 جهت بسته بندی زیر هامنند شکل زیر آماده شوید.

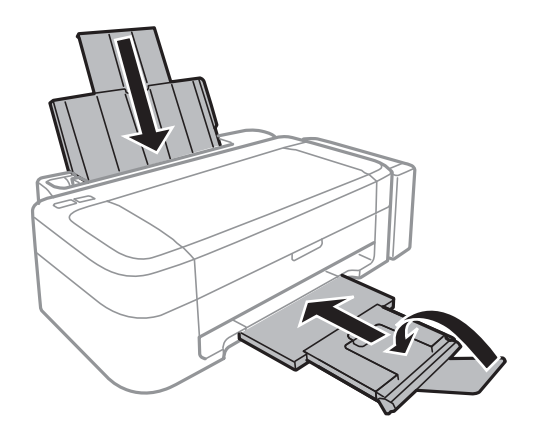

8. واحد مخزن جوهر را از چاپگر باز کنید و آن را کنار بگذارید، سپس اطمینان حاصل کنید که درپوش مخزن جوهر به صورت محکم بسته شده<br>پاشد.

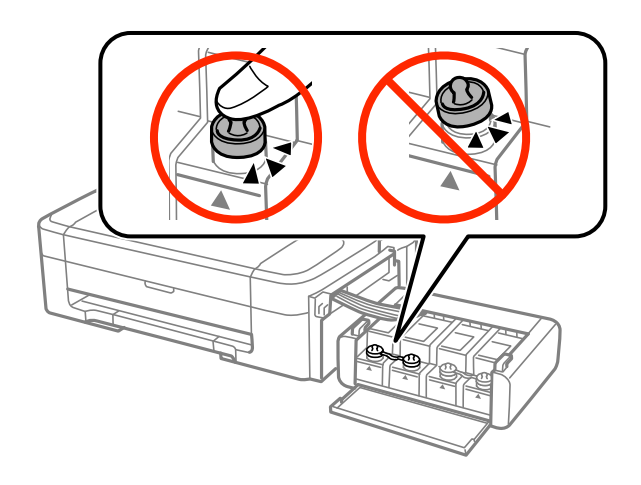

.9 واحد مخزن جوهر را به چاپگر ببندید.

.10 چاپگر را با استفاده از مواد محافظ در جعبه خود بسته بندی کنید تا از جدا شدن مخزن جوهر جلوگیری شود.

هنگام استفاده مجدد از چاپگر، حتماً نوار چسب روی هد چاپ را باز کنید. اگر کیفیت چاپ در چاپ های بعدی کاهش یافته، هد چاپ را *مّ*یز و<br>تراز کنید.

**اطلاعات مرتبط** | "نام و [عملکردهای](#page-9-0) قطعات" در صفحه 10 | "بررسی و متیز کردن هد [چاپ" در](#page-40-0) صفحه 41  $\,$  "تراز کردن هد [چاپ" در](#page-43-0) صفحه $\,$ 

# **جایی که می توانید راهنام را دریافت کنید**

**وب سایت پشتیبانی فنی**

اگر به راهنمایی بیشتری نیاز داشتید، به وب سایت پشتیبانی Epson نشان داده شده در زیر مراجعه کنید. کشور یا منطقه خود را انتخاب کنید و به بخش پشتیبانی وب سایت Epson محلی خود بروید. آخرین درایورها، سوالات متداول، دفترچه های راهنما یا سایر موارد قابل دانلود نیز در<br>سایت موجودند.
<http://support.epson.net/>

(اروپا(<http://www.epson.eu/Support>

اگر محصول Epson شما به درستی کار مٔی کند و مٔی توانید مشکل را حل کنید، برای راهنمایی با سرویس های پشتیبانی Epson مّاس<br>بگیرید.

# **متاس با پشتیبانی Epson**

## **قبل از متاس با Epson**

اگر محصول Epson شما به درستی کار نمی کند و نمی توانید با استفاده از اطلاعات عیب یابی موجود در دفترچه های راهنمای محصول خود مشکل را حل کنید، برای راهنمایی با سرویس های پشتیبانی Epson تماس بگیرید. اگر پشتیبانی Epson برای ناحیه شما در لیست زیر قرار ندارد،<br>با فروشنده ای که محصول خود را از آنجا خریداری کردید تماس بگیرید.

اگر اطلاعات زیر را در اختیار پشتیبانی Epson قرار دهید می توانند سریع تر به شام کمک کنند:

شماره سریال محصول  $\square$ 

(برچسب شماره سریال معمولا در پشت محصول است.)

❏مدل محصول

نسخه نرم افزار محصول $\Box$ 

(روی **About**، **Info Version** یا دکمه مشابه در نرم افزار محصول کلیک کنید.)

مارک و مدل رایانه خود $\Box$ 

❏نام و نسخه سیستم عامل رایانه

❏نام ها و نسخه های برنامه های نرم افزار که بطور معمول با محصول خود استفاده می کنید.

```
بسته به محصول، داده لیست شماره گیری برای مابر و یا تنظیمات شبکه ممکن است در حافظه محصول ذخیره شود. ممکن است به دلیل خرابی یا
تعمیر محصول، داده ها و یا تنظیمات از دست بروند. Epson در مورد از دست دادن هر نوع داده، برای پشتیبان گیری یا بازیابی داده و یا تنظیمات حتی<br>در طول دوره ضمانت مسئولیتی ندارد. توصیه می کنیم نسخه پشتیبان خود را ایجاد کرده و
```
## **راهنام برای کاربران در اروپا**

برای اطلاع از نحوه متاس با پشتیبانی Epson، سند ضامنت شناسه اروپایی خود را بررسی کنید.

## **راهنامیی برای کاربران در هند**

اطلاعات تماس برای اطلاعات، پشتیبانی و سرویس ها:

### **وب جهانی**

### [http://www.epson.co.in](http://www.epson.co.in/)

اطلاعات مربوط به مشخصات محصول، درایورها برای دانلود، و درخواست های مربوط به محصولات نیز موجودند.

## **دفتر مرکزی Epson در هند - بنگلور**

تلفن: 30515000-080 منابر: 30515005

#### **دفاتر منطقه ای Epson در هند:**

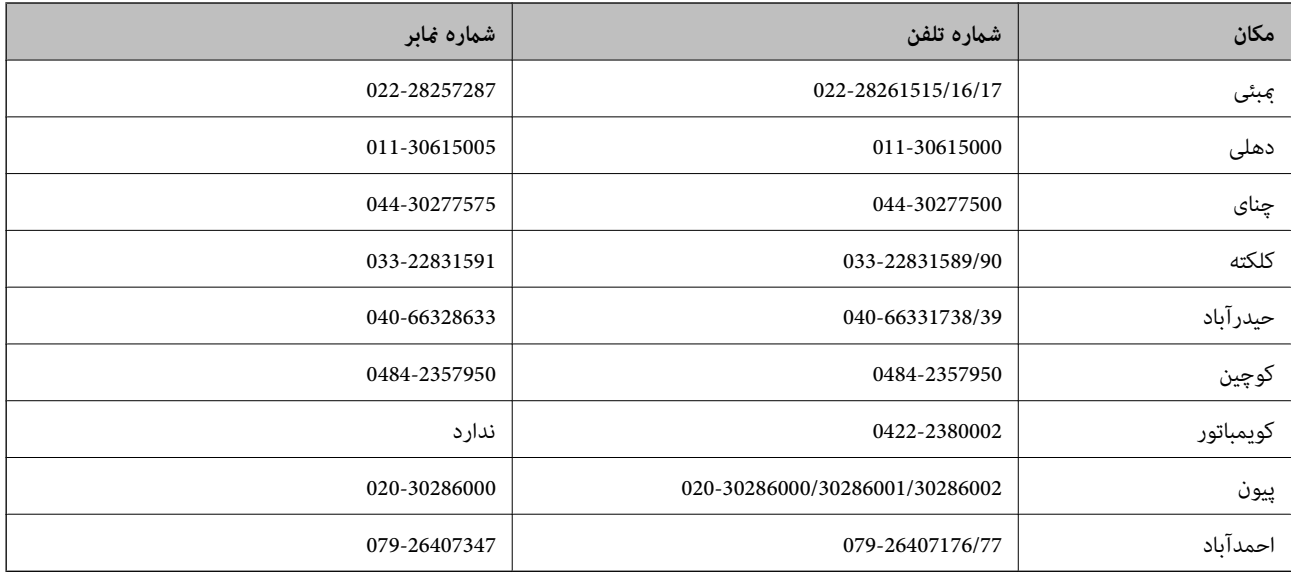

#### **خط راهنام**

برای سرویس، اطلاعات محصول یا برای سفارش یک کارتریج - 18004250011 (9صبح - 9شب) - این یک شامره رایگان است.

برای سرویس (CDMA & کاربران تلفن همراه) - 3900 1600 (9صبح - 6شب) کد محلی پیشوند STD